# **SMARTIO®**

# [BSMT-R4P4] WebGUIマニュアル

ファームウェアバージョン(v1.4.0)

### 目次

```
1. マニュアルのご案内
2. はじめに
  2-1. Web GUIでできること
     2-1-1. 機器情報の確認
     2-1-2. 出力ポートの操作
     2-1-3. 動作履歴の確認
     2-1-4. イベント機能の設定
     2-1-5. 機器設定‧メンテナンス
  2-2. 利用環境
  2-3. ユーザ権限
     2-3-1. 権限による違い
3. Web GUIにアクセスする
  3-1. ログイン
  3-2. ログアウト
4. 出力ポート
  4-1. 出力ポートを操作する
     4-1-1. 出力ポートの動作
     4-1-2. 操作画面の表示と動作を設定する
  4-2. 出力ポートの設定
  4-3. 出力ポートの動作履歴を確認する
5. 入力ポート
  5-1. 入力ポートの設定
   5-2. 入力ポートの状態を確認する
  5-3. 入力ポートの状態変化履歴を確認する
6. イベント
   6-1. スケジュールでイベント実行する
     6-1-1. スケジュールイベントトリガーの登録
      6-1-2. スケジュールイベントトリガーをトリガー条件とするイベントを作成する
   6-2. イベント予定を確認する
  6-3. 入力ポートの変化でイベントを実行する
   6-4. イベント実行時にメール通知を送信する
      6-4-1. メール通知先の登録
      6-4-2. メール通知を送信するイベントを作成する
   6-5. イベント実行時にWeb Hook通知を送信する
     6-5-1. Web Hook通知のリクエスト仕様
     6-5-2. Web Hook通知先の登録
      6-5-3. Web Hook通知を送信するイベントを作成する
   6-6. イベント実行時に出力ポートを制御する
   6-7. イベントの実行履歴を確認する
7. クラウドサービス
   7-1. SMARTIOクラウドを利用する
```

```
7-1-1. SMARTIOクラウドとは
      7-1-2. SMARTIOクラウドの設定をする
      7-1-3. SMARTIOクラウドとの接続を確認する
   7-2. Azure IoT Hubを利用する
     7-2-1. Azure IoT Hubとは
     7-2-2. Azure IoT Hubの設定をする
      7-2-3. Azure IoT Hubとの接続を確認する
8. ユーザ管理
  8-1. ユーザを追加する
   8-2. パスワードを変更する
   8-3. ユーザ情報を編集‧削除する
9. システム設定
  9-1. ホスト名を変更する
   9-2. ネットワーク設定を変更する
     9-2-1. DHCPを使用する
     9-2-2. 固定IPを設定する
     9-2-3. DNSサーバを指定する
  9-3. 時刻設定を変更する
      9-3-1. NTPサーバを指定して時刻を自動設定する
     9-3-2. 手動で時刻を設定する
10. メンテナンス
  10-1. システムログをダウンロードする
   10-2. ファームウェアを更新する
     10-2-1. オンラインアップデート
     10-2-2. オフラインアップデート
   10-3. 設定とデータをリセットする
```
- 10-3-1. Web [GUI上でリセットする](#page-54-1)
- 10-3-2. [物理ボタンを使用してリセットする](#page-55-0)

#### 11. [困ったときには](#page-56-0)

- 11-1. Web [GUIにアクセスできない](#page-56-1)
	- 11-1-1. [SMARTIOデバイスの電源を入れても、PWR](#page-56-2) LEDが点灯しない
	- 11-1-2. [SMARTIOデバイスの電源を入れても、STATUS](#page-56-3) LEDが点灯しない
	- 11-1-3. [SMARTIOのURLにアクセスしても、Web](#page-56-4) GUIが表示されない
	- 11-1-4. [エラー画面が表示される](#page-56-5)
	- 11-1-5. [ユーザIDとパスワードを忘れたときには](#page-56-6)

# <span id="page-2-0"></span>1. マニュアルのご案内

本書では、Webブラウザーを使用してSMARTIOデバイスの設定や操作を行う方を対象として、SMARTIOデバイスのWeb GUIの使用方法 を説明します。最新版のマニュアルは下記のサポートページに掲載します。本書では、本書制作時点でWeb GUIの画面を記載していま す。実際の画面とは異なる場合があります。

<https://smartio.jp/support/>

- 本書の記載内容の一部または全部を無断で転載することを禁じます。
- 本書では、本書制作時点の仕様で説明をしております。本書が最新版であることを下記のWebサイトでご確認の上、お読みいただき ますようお願いいたします。 <https://smartio.jp/support/>

# <span id="page-3-0"></span>2. はじめに

<span id="page-3-1"></span>I

本章では、Web GUIの概要とお使いいただくために必要な事項を説明します。

## 2-1. Web GUIでできること

SMARTIO デバイスはWeb GUIを搭載しており、パソコンやスマートフォンのWebブラウザーを使って設定や機器操作を行うことができま す。

Web GUIへのアクセス方法や使用方法については次章以降で説明します。

本画面は、複数ユーザがWebブラウザで同時にアクセスすることを想定しておりません。 複数同時に設定を行うと、設定が更新されない、またはエラー発生することがあります。  $\mathbf{Q}$ 

### <span id="page-3-2"></span>2-1-1. 機器情報の確認

当機の機器情報をご確認頂けます。

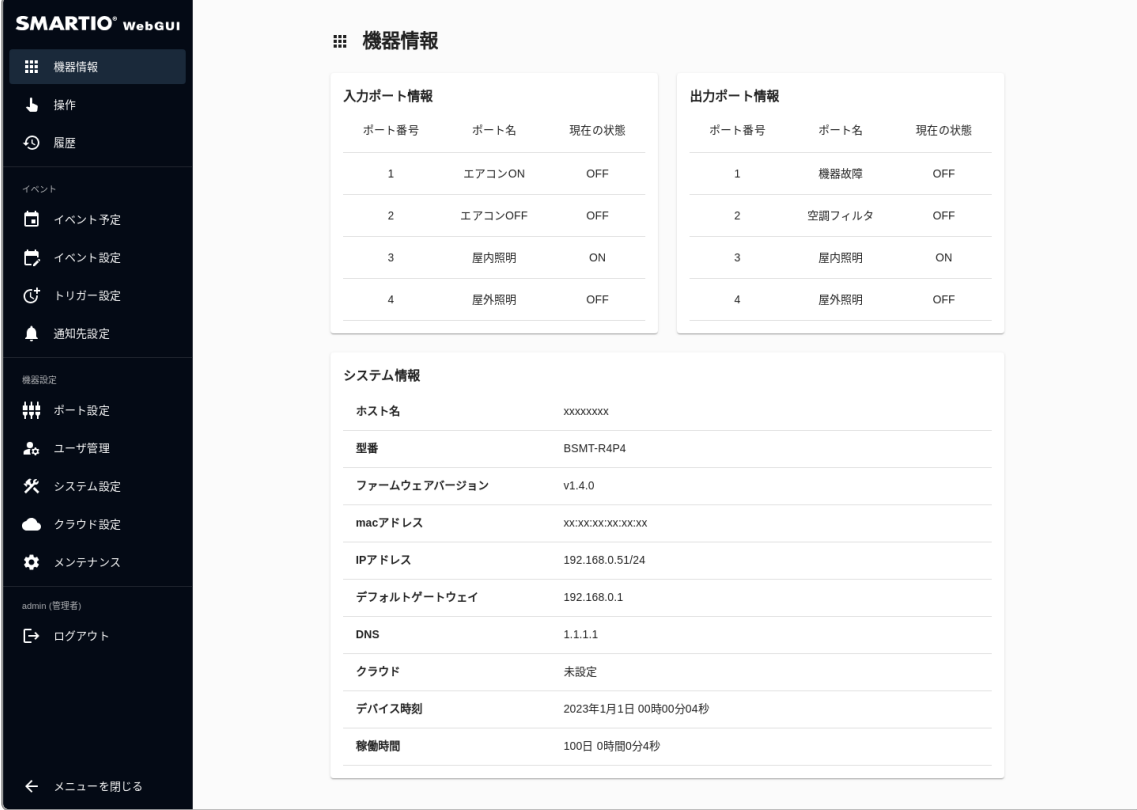

### <span id="page-4-0"></span>2-1-2. 出力ポートの操作

Web GUI上から当機の出力ポートを制御することができます。 各ボタンの表示や動作は事前に出力ポート設定より変更いただけます。

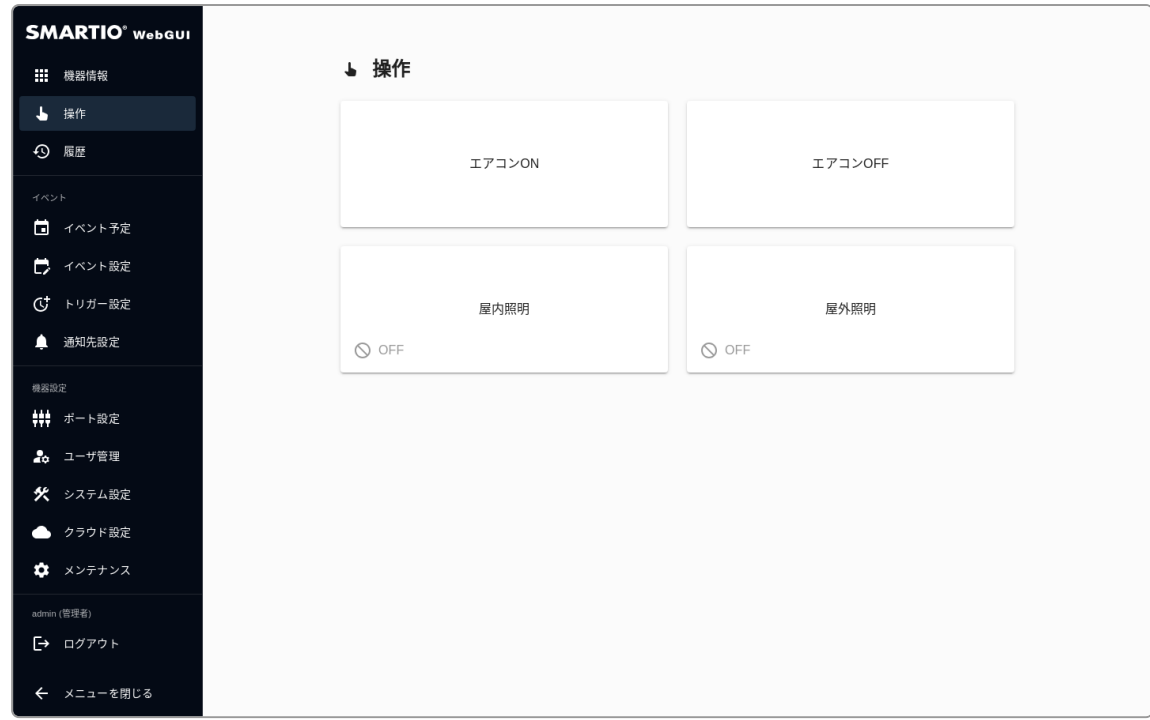

### <span id="page-4-1"></span>2-1-3. 動作履歴の確認

本デバイスでは、以下の動作履歴が自動保存され、Web GUI上で確認することができます。 履歴は最大で1万件まで保存され、古いものから順番に削除されます。

- 入力ポートの状態変化
- 出力ポートの制御とその理由
- イベントの実行履歴

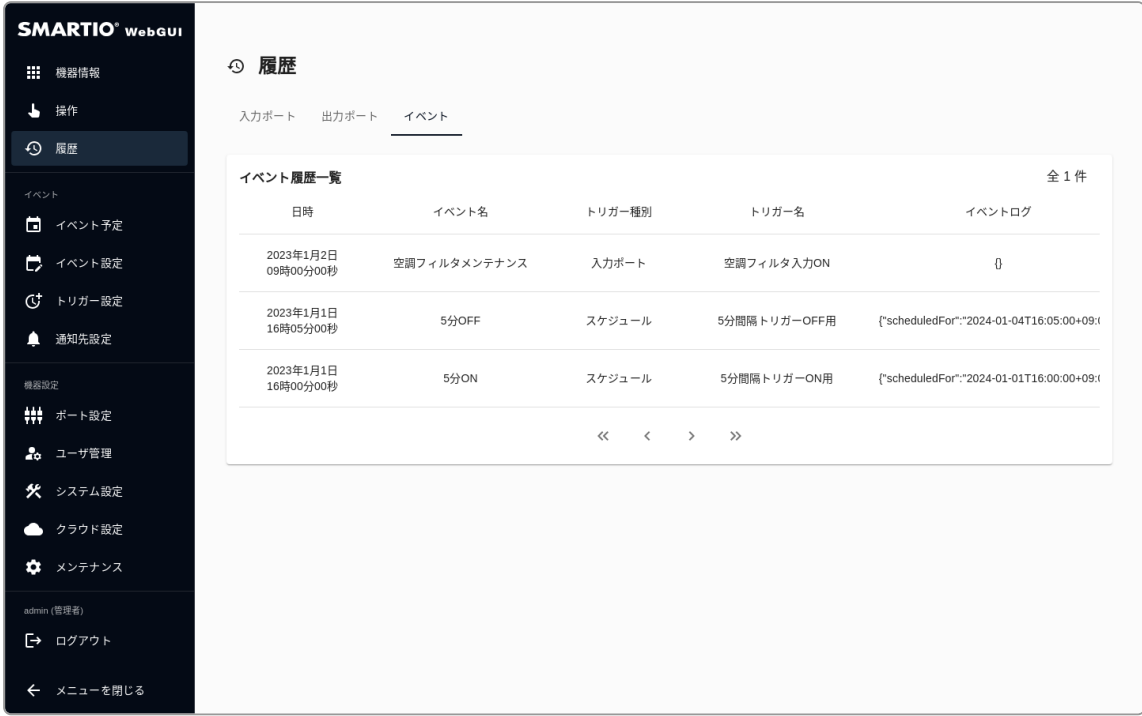

### <span id="page-5-0"></span>2-1-4. イベント機能の設定

Web GUI上からイベントの設定を行うことにより、以下のような機能を実現できます。

- 入力ポートの状態変化したらメールを送信する
- スケジュールを設定して、指定した時間に出力ポートを制御する

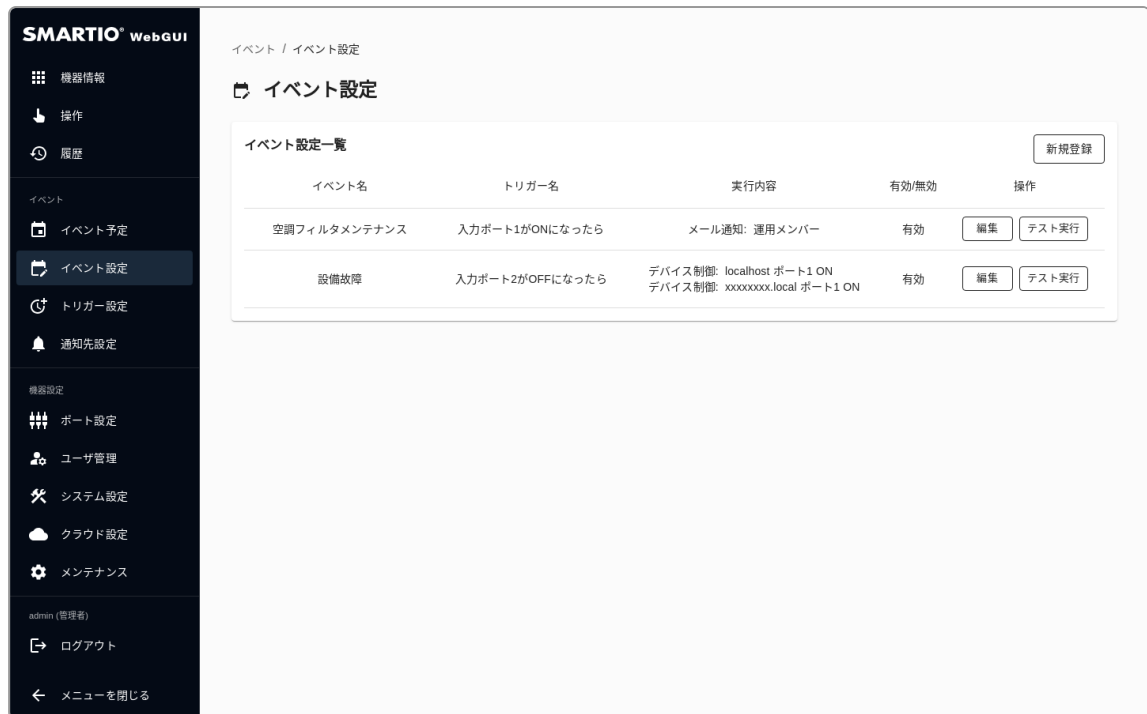

### <span id="page-5-1"></span>2-1-5. 機器設定‧メンテナンス

Web GUI上からネットワーク設定やファームウェアのアップデートなどを実施いただくことができます。

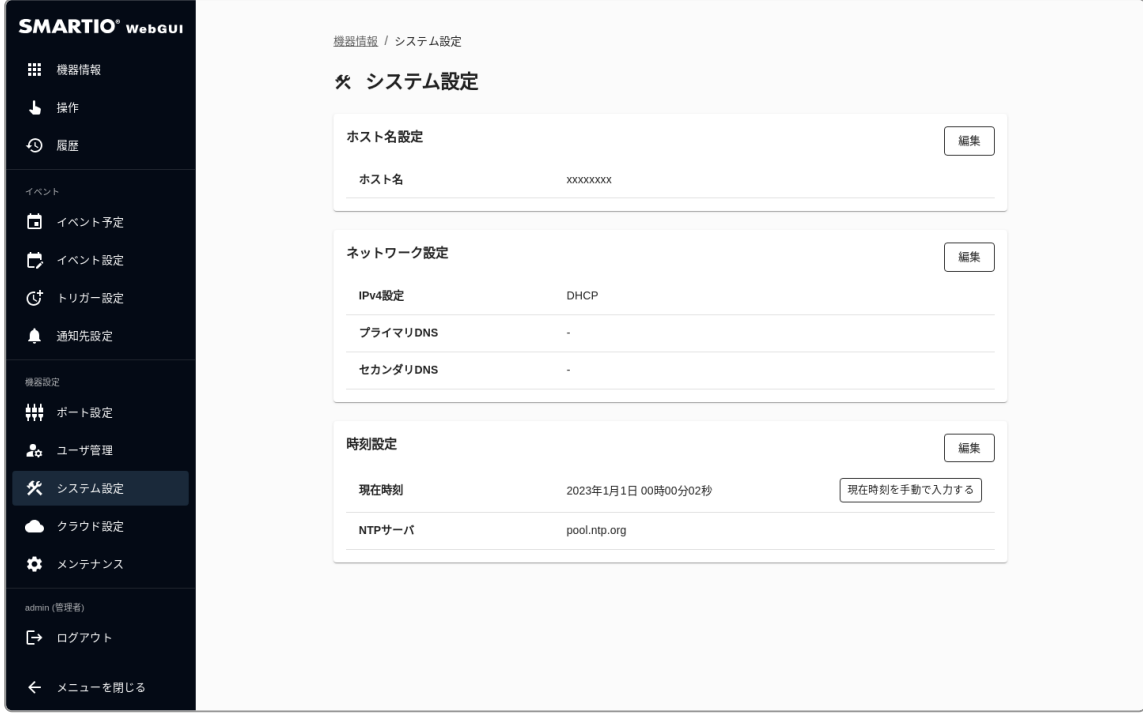

### 2-2. 利用環境

動作確認済みの推奨環境を下記に記載します。

PC 環境

<span id="page-6-0"></span>ı

<span id="page-6-1"></span>I

- OS:Windows / Mac
- Web ブラウザー: Google Chrome (最新版)
- スマートフォン環境
	- iOS 16以降 / Android 12以降

### 2-3. ユーザ権限

Web GUIにアクセスするには、ユーザIDとパスワードでログインする必要があります。

ユーザはWeb GUIやWeb APIで追加することができます。 Web GUIからユーザを追加するには [ユーザ管理](#page-40-0) をご確認ください。

### <span id="page-6-2"></span>2-3-1. 権限による違い

ユーザには以下の3種類の権限があります。

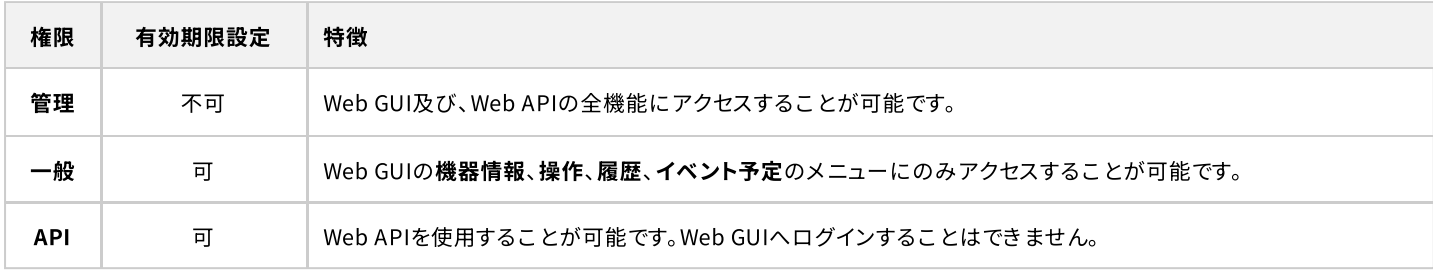

# <span id="page-7-0"></span>3. Web GUIにアクセスする

Web GUIにアクセスするには、Webブラウザから本体裏面に記載されたhttp://xxxxxxxxxxxx.local のアドレスを入力するか、 QRコードを読み取ってアクセスしてください。

# <span id="page-7-1"></span>3-1. ログイン

Web GUIにアクセスにアクセスした時、ログインしていない場合や、一定期間アクセスがなかった場合は ログイン画面が表示されますので、ユーザIDとパスワードを入力してログインしてください。

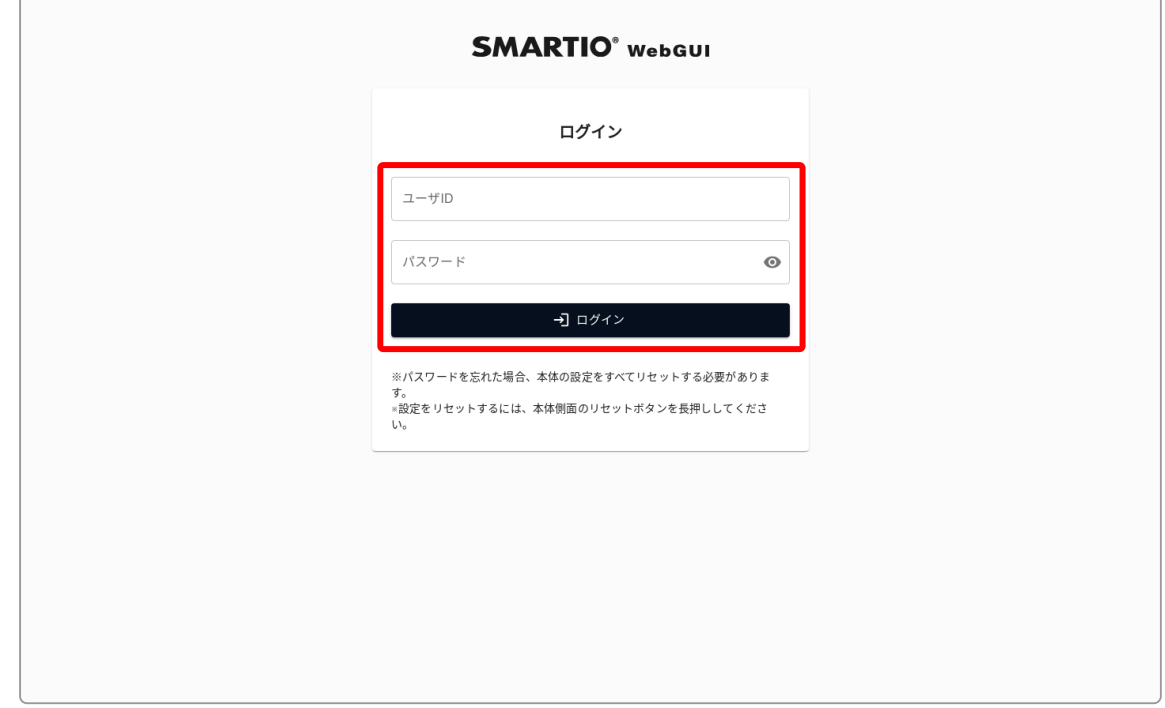

本体ご購入後、または本体初期化後は、以下の情報でログインできます。 ログイン後はパスワードを設定してください。  $\frac{1}{2}$ 

ユーザID: admin パスワード: 空欄

#### <span id="page-8-0"></span>I 3-2. ログアウト

Web GUIからログアウトする場合や、ユーザを切り替えるには、 回面左のサイドメニューからログアウトを選択し、表示されたダイアログ上でログアウトするを押してください。

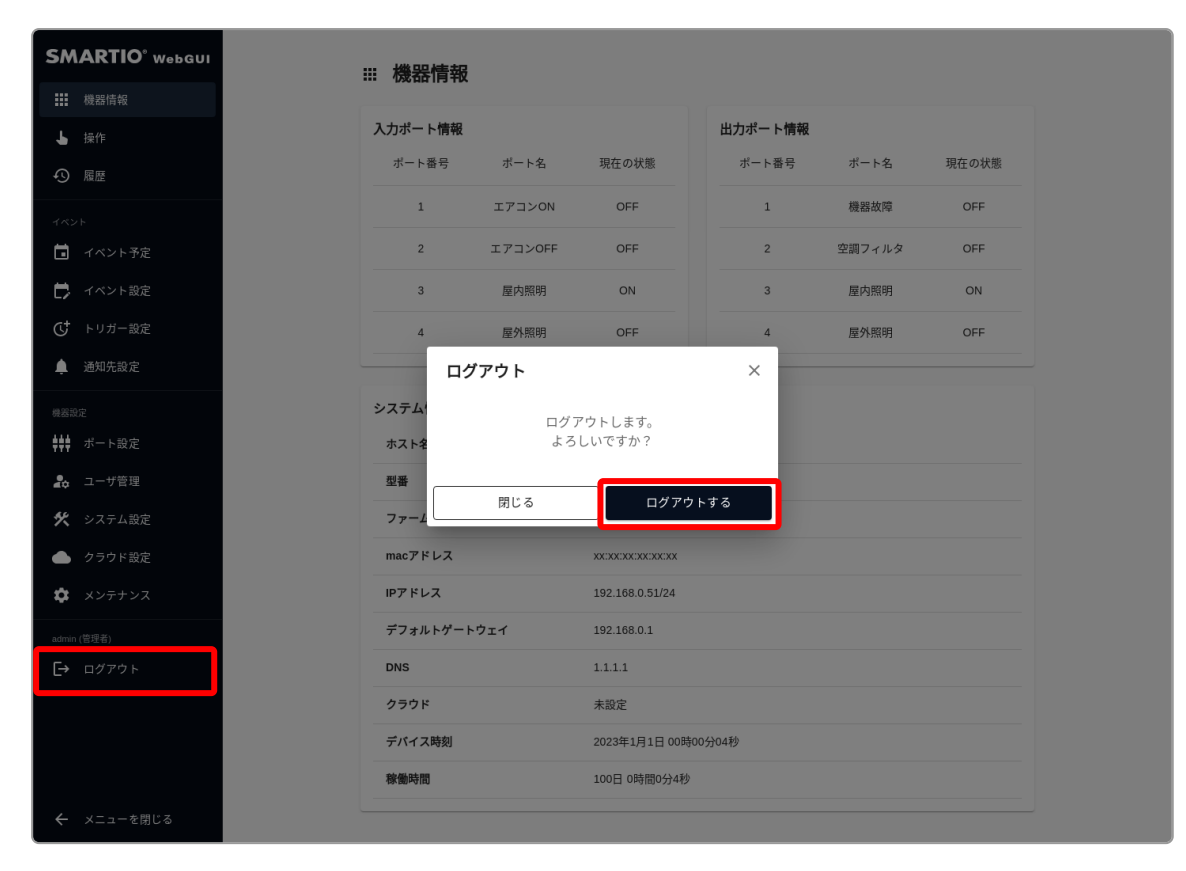

# <span id="page-9-0"></span>4. 出力ポート

<span id="page-9-1"></span>I

BSMT-R4P4では、接点出力ポートを4ポート備えています。

本章では、出力ポートを画面上から制御したり、設定の変更や動作履歴の確認方法について説明します。

### 4-1. 出力ポートを操作する

Web GUIから出力ポートを操作するには、画面左のサイドメニューから操作を選択してください。

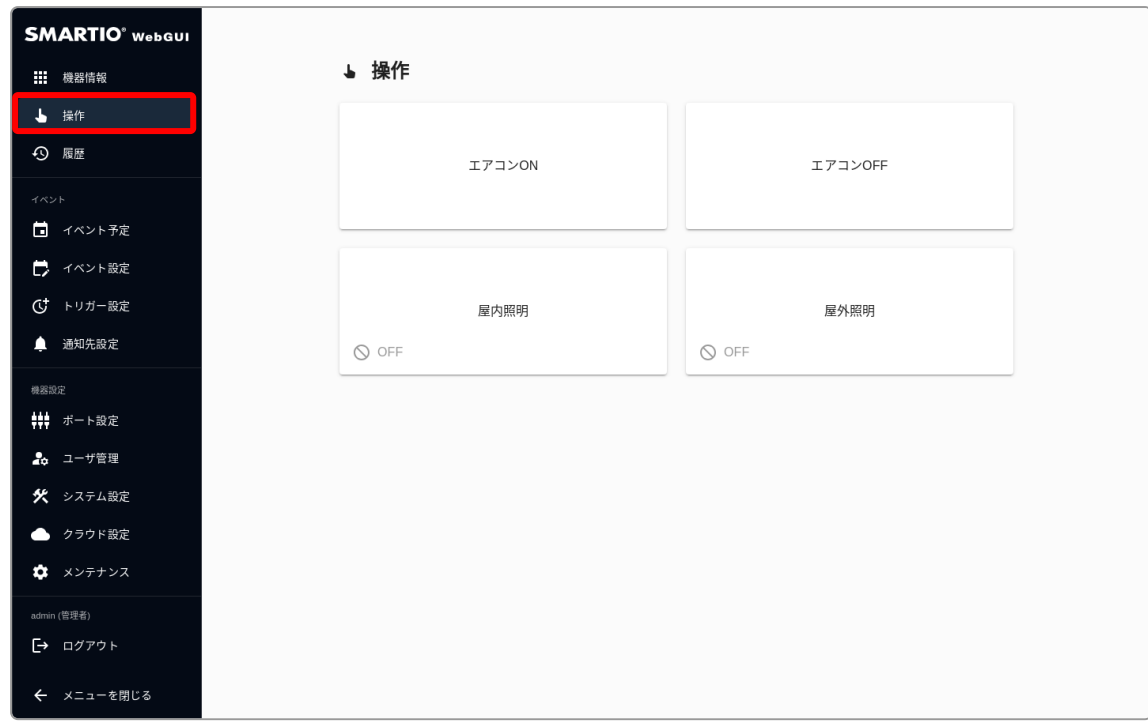

出力ポートのボタンを選択するとダイアログが表示され、出力ポートを操作することができます。

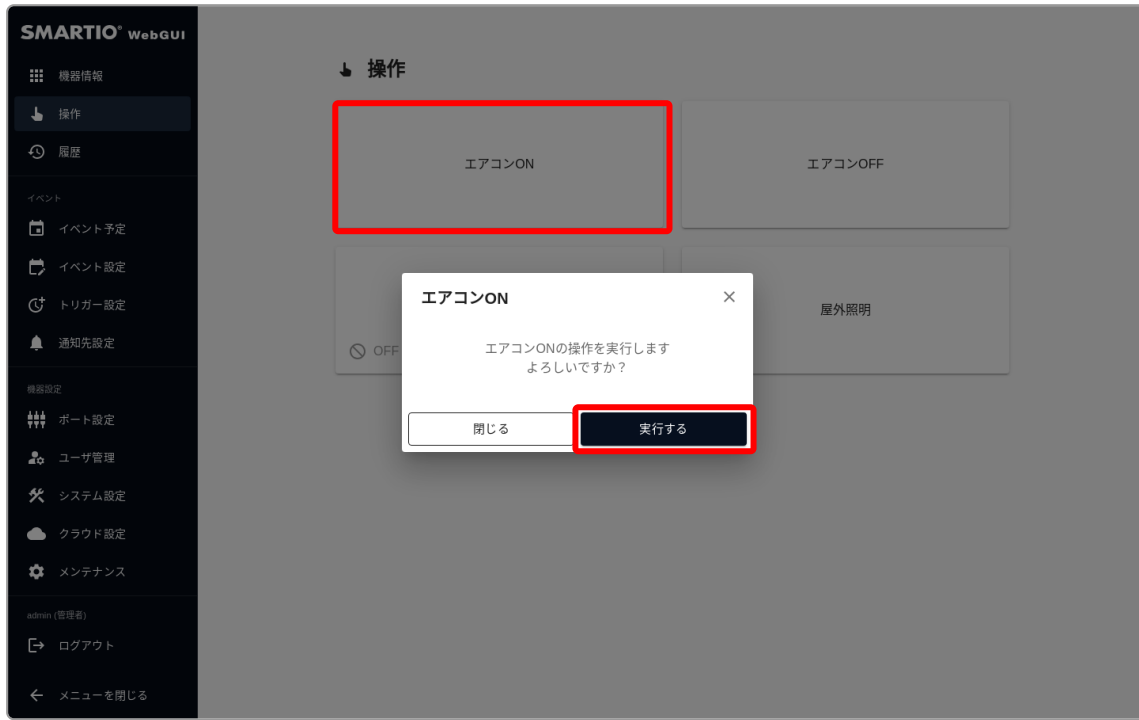

#### <span id="page-10-0"></span>4-1-1. 出力ポートの動作

出力ポートには2種類の動作があります。

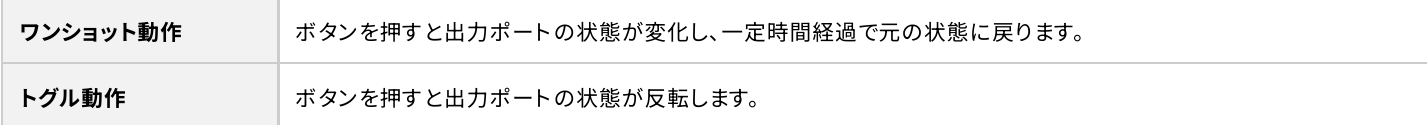

#### <span id="page-10-1"></span>4-1-2. 操作画面の表示と動作を設定する

操作画面の表示と動作を設定するには[、出力ポートの設定](#page-10-2) を参照してください。

### 4-2. 出力ポートの設定

<span id="page-10-2"></span>ı

出力ポート設定では、操作画面のボタン表示や動作モードの変更と、履歴に表示される表示名、デバイス起動時の出力ポートの状態を 設定することができます。

画面左のサイドメニューからポート設定を選択し、出力ポート設定内の該当ポートの編集ボタンを押して出力設定画面にアクセスしま す。

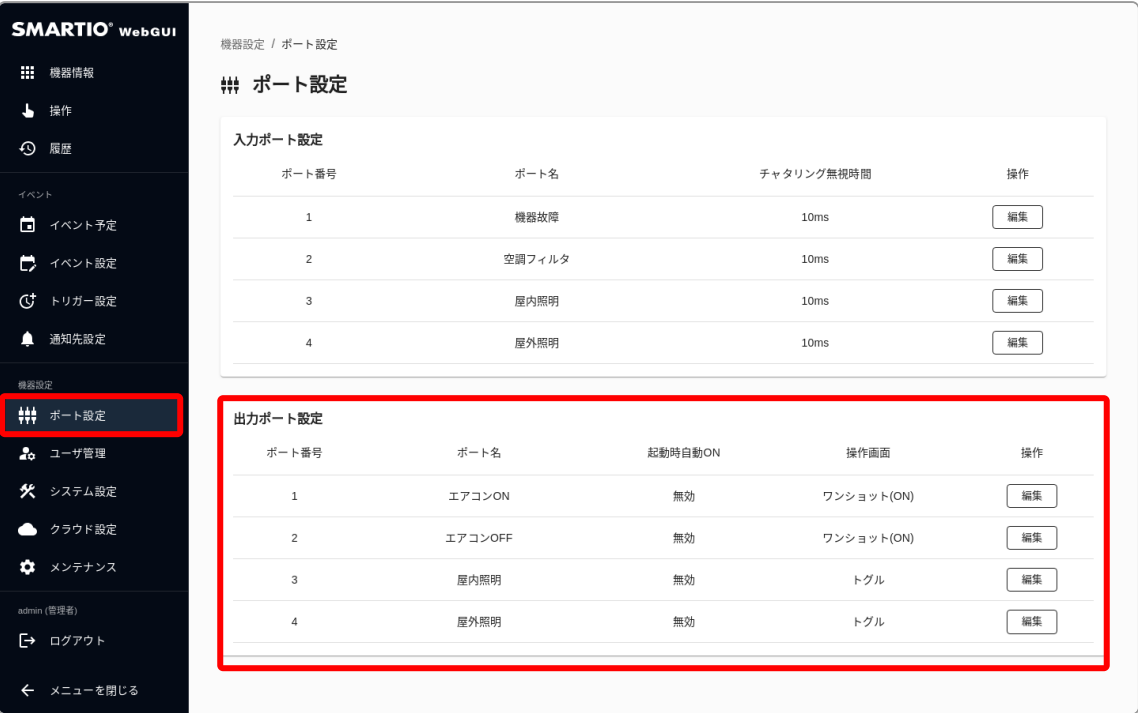

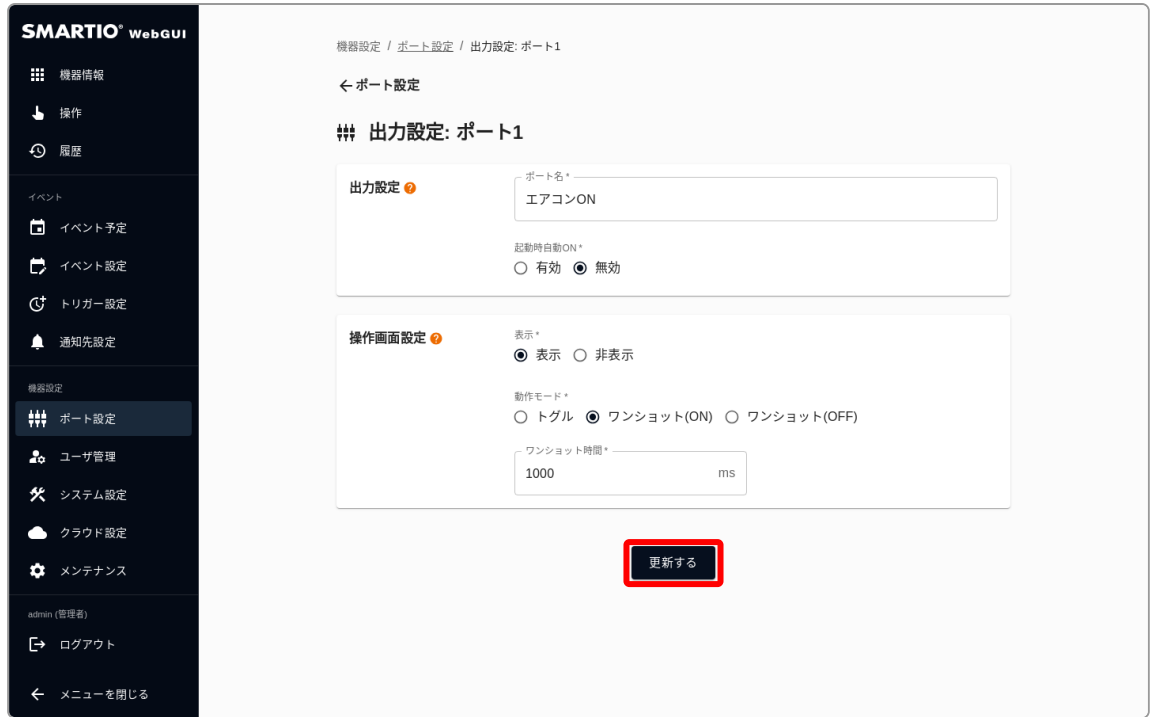

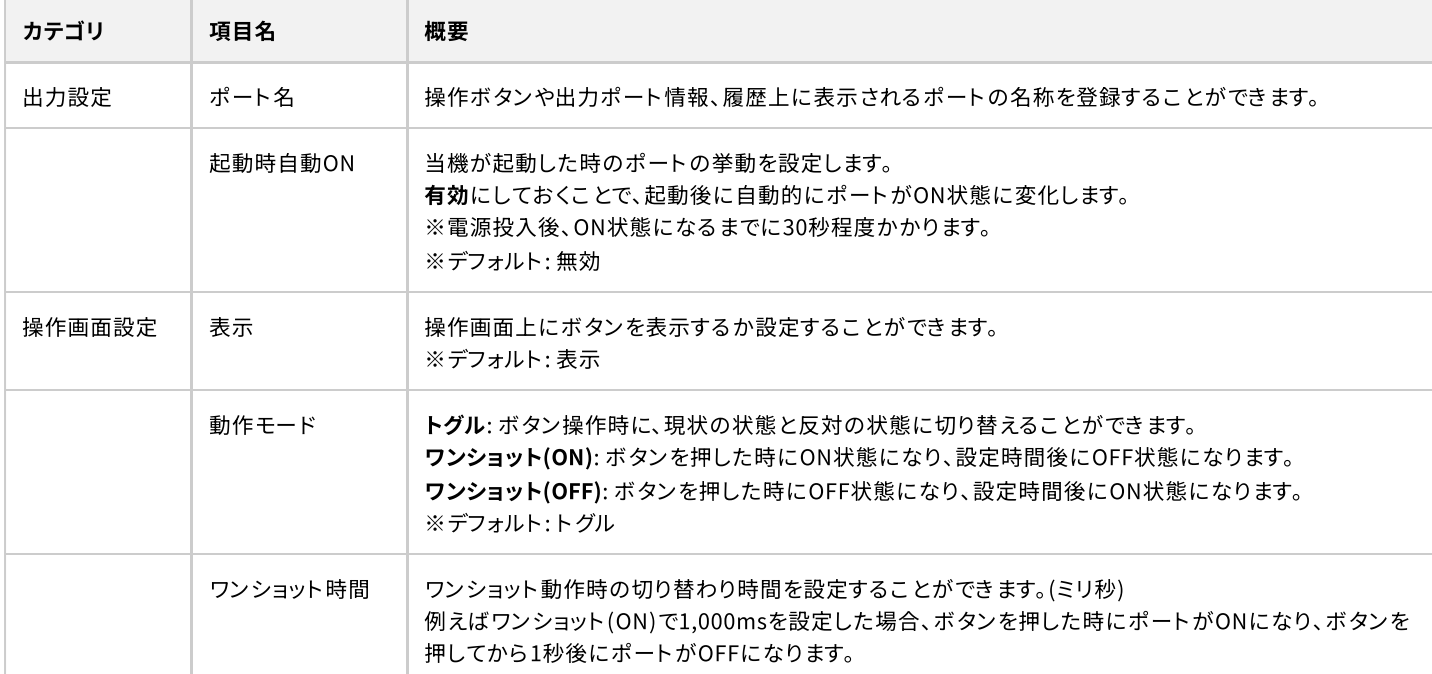

# 4-3. 出力ポートの動作履歴を確認する

<span id="page-12-0"></span>I

Web GUIから出力ポートの動作履歴を確認するには、画面左のサイドメニューから履歴を選択し、出力ポートを選択してください。

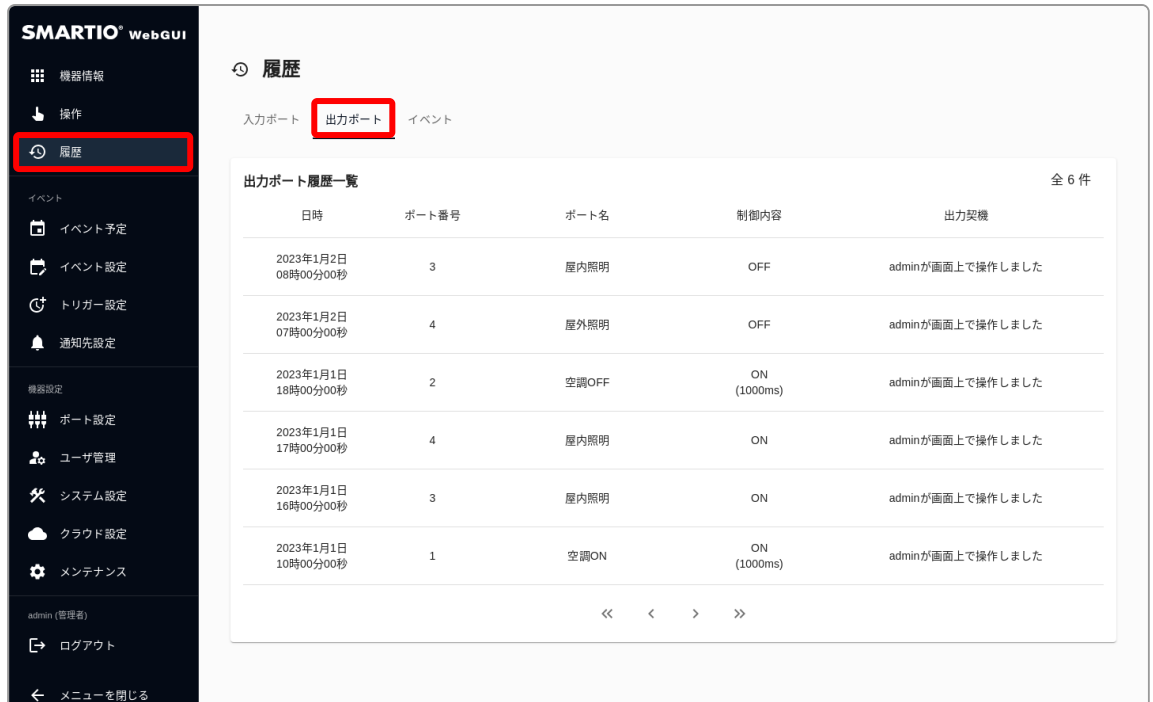

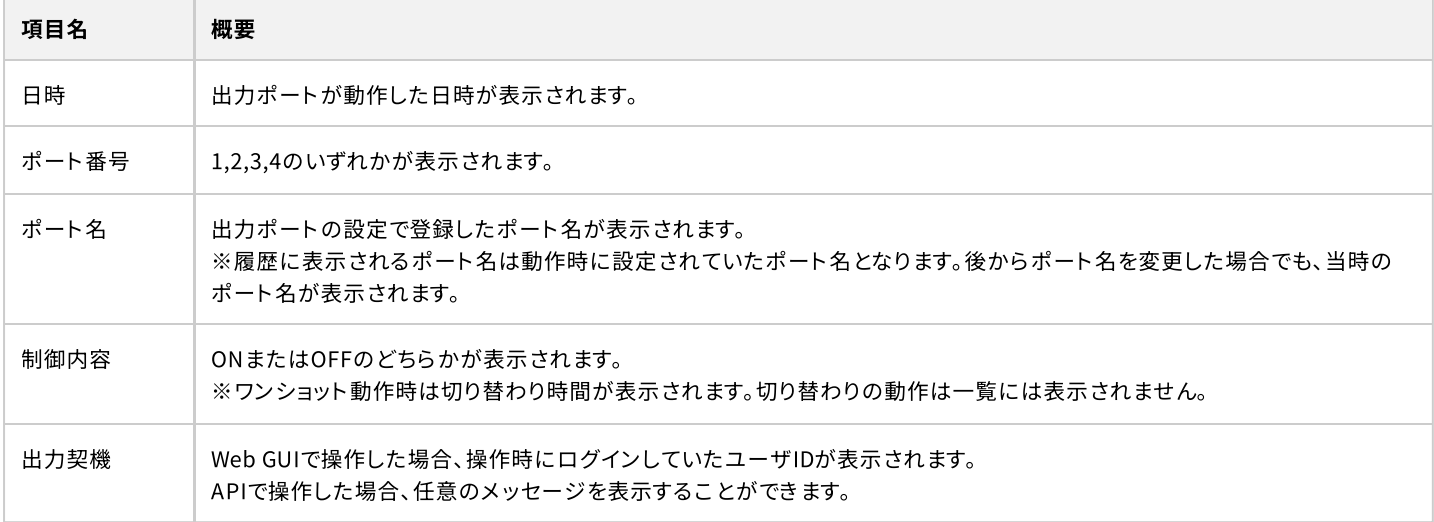

出力ポートの履歴は最大で1万件まで保存されます。1万件以上の履歴は古いものから順番に削除されます。

# <span id="page-13-0"></span>5. 入力ポート

BSMT-R4P4では、接点入力ポートを4ポート備えています。 本章では、入力ポート設定の変更や状態変化履歴の確認方法について説明します。

# 5-1. 入力ポートの設定

<span id="page-13-1"></span>I

入力ポート設定では、履歴に表示される表示名の設定と、チャタリングに対する設定をすることができます。

回面左のサイドメニューからポート設定を選択し、入力ポート設定内の該当ポートの編集ボタンを押して入力設定画面にアクセスしま す。

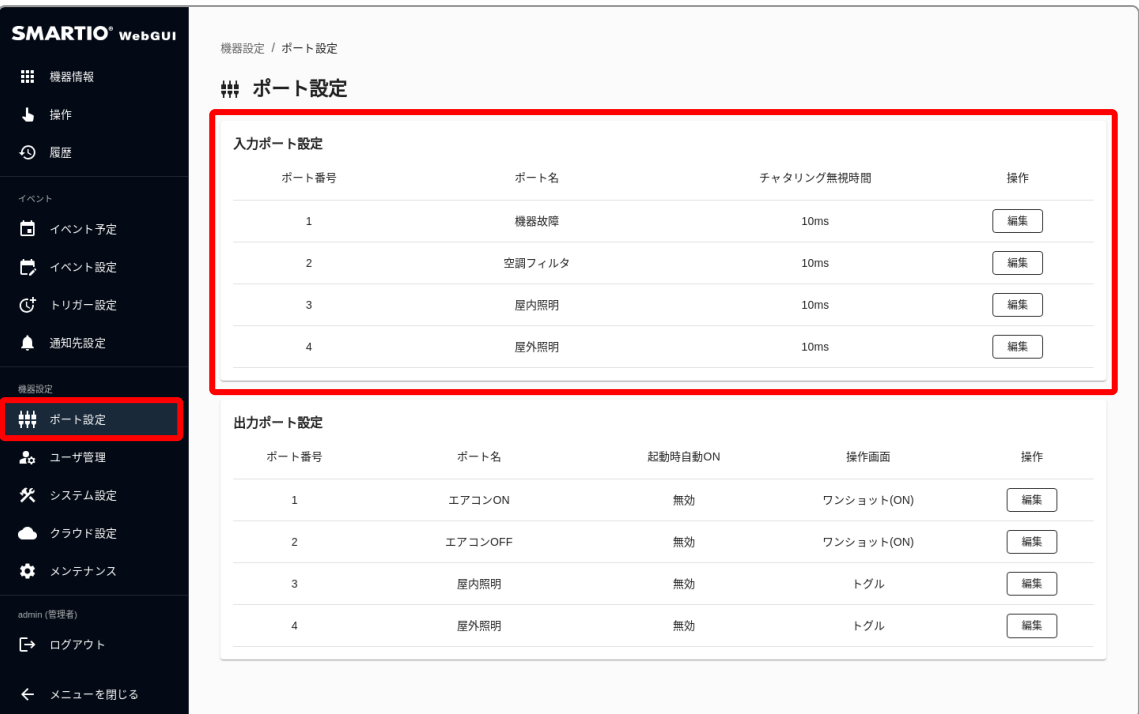

#### 設定内容を入力後、更新するボタンを押して設定を反映します。

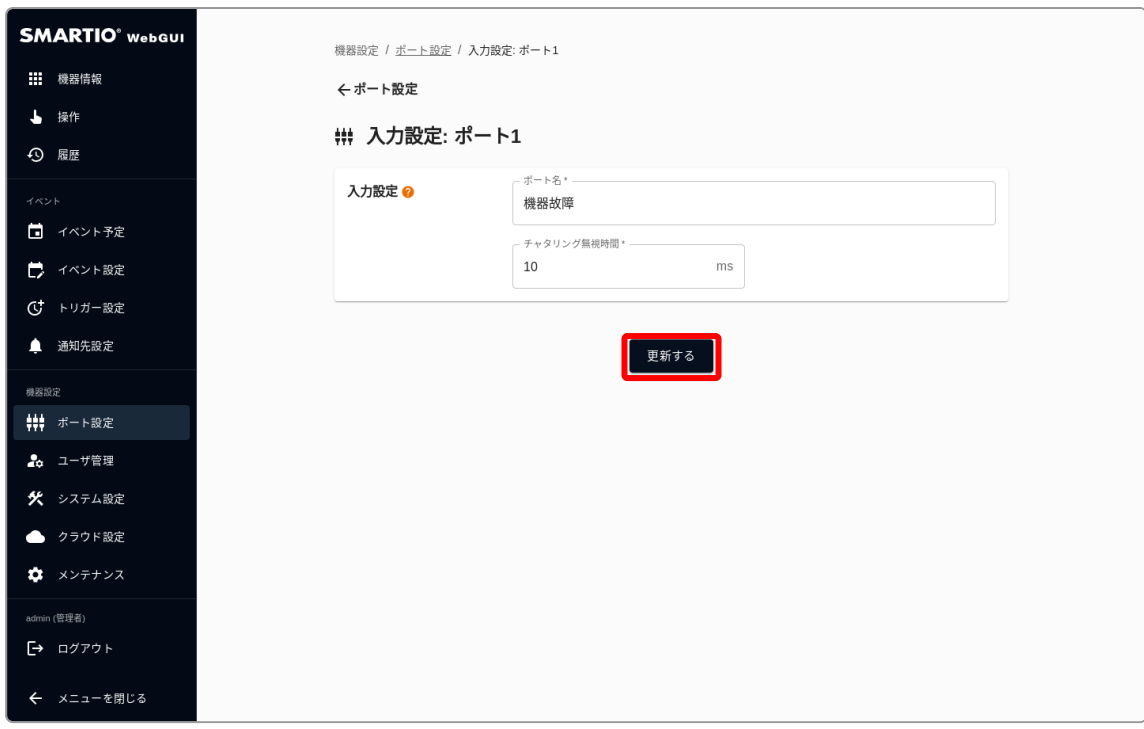

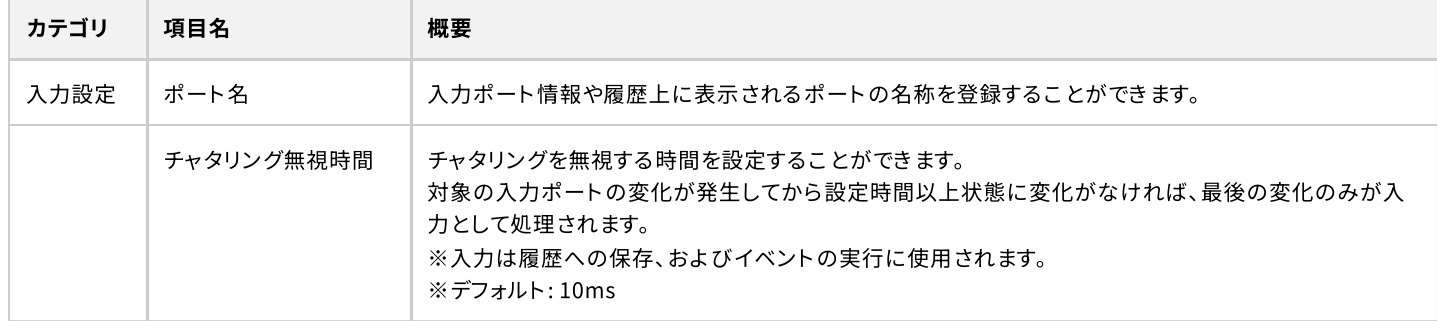

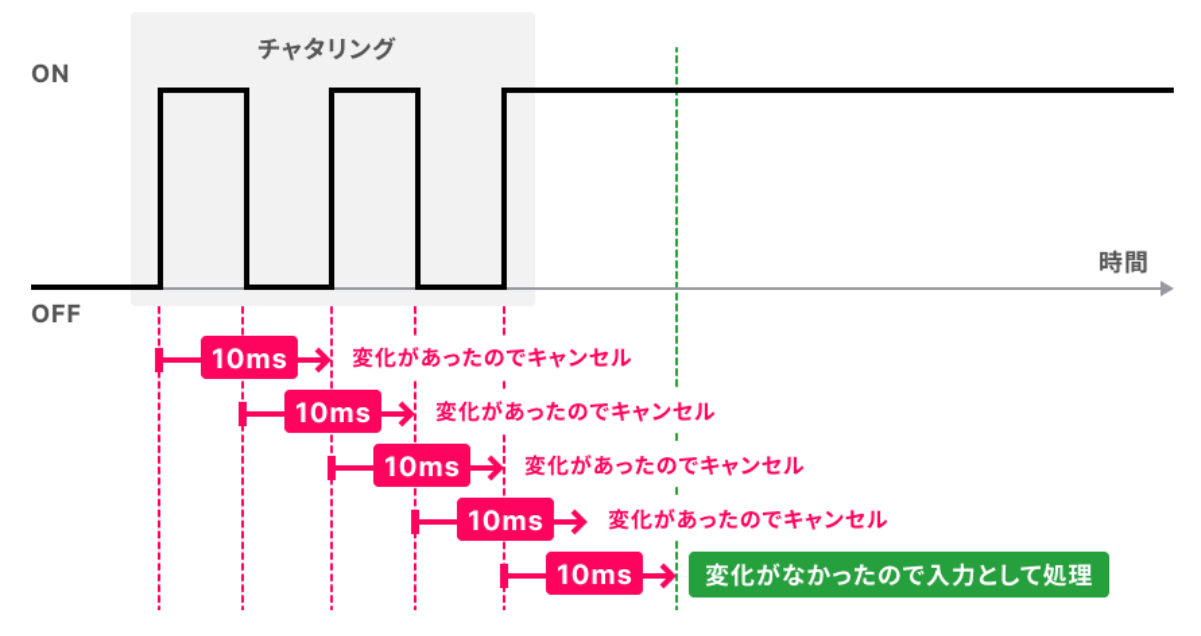

チャタリング無視時間を10msで設定した場合の動作例

# 5-2. 入力ポートの状態を確認する

<span id="page-15-0"></span>T

Web GUIから入力ポートの現在の状態を確認するには、画面左のサイドメニューから機器情報を選択してください。 ※入力ポートを変化させた後、画面に反映されるまで10秒程度かかる場合があります。すぐに変化を確認したい場合は画面をリロードく ださい。

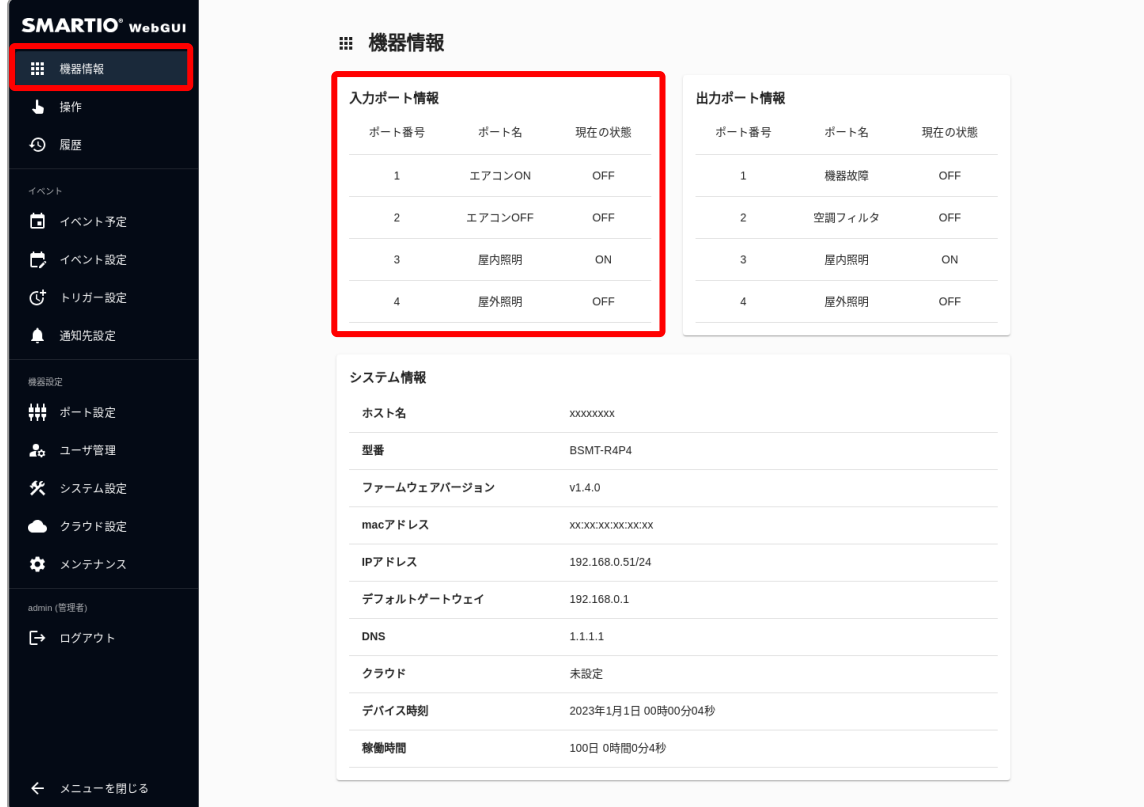

# 5-3. 入力ポートの状態変化履歴を確認する

<span id="page-16-0"></span>I

Web GUIから入力ポートの状態変化履歴を確認するには、画面左のサイドメニューから履歴を選択し、入力ポートを選択してください。

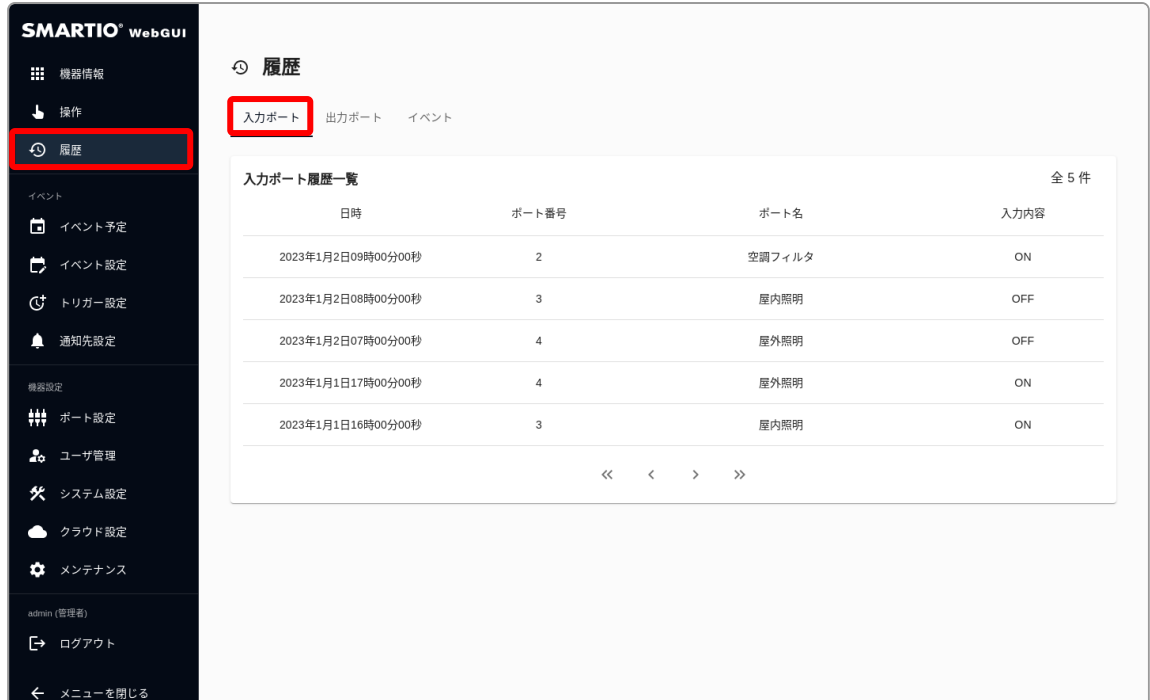

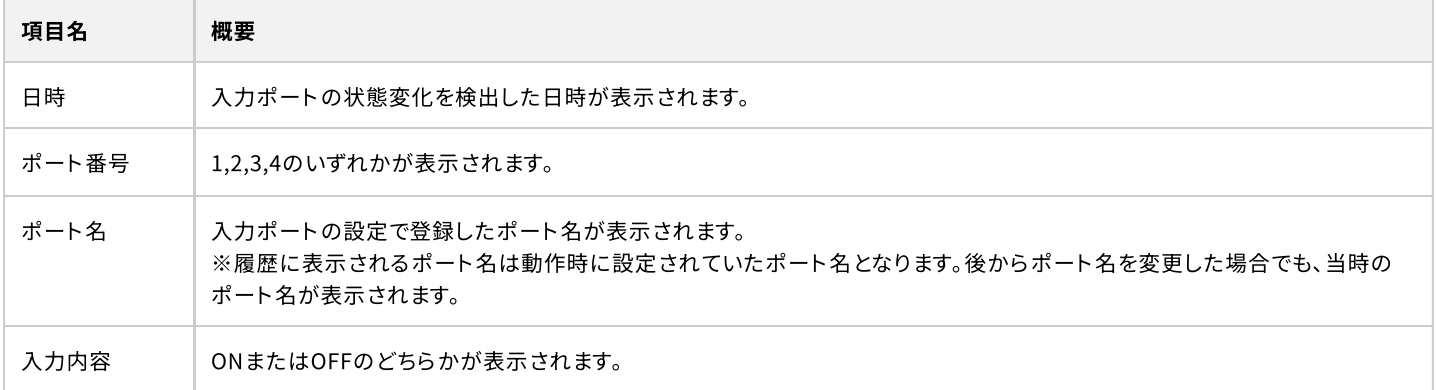

# <span id="page-17-0"></span>6. イベント

<span id="page-17-1"></span>ı

BSMT-R4P4では、入力ポートの変化や時間に応じて、出力ポートの制御やメール通知などを実行することができ、この機能のことをイベ ントと呼びます。

本章では、Web GUIからイベントの設定や実行履歴の確認方法について説明します。

### 6-1. スケジュールでイベント実行する

### <span id="page-17-2"></span>6-1-1. スケジュールイベントトリガーの登録

スケジュールでイベントを実行するようにするには、まず初めにスケジュールイベントトリガーを登録する必要があります。 回面左のサイドメニューからトリガー設定を選択し、新規登録ボタンを押してください。

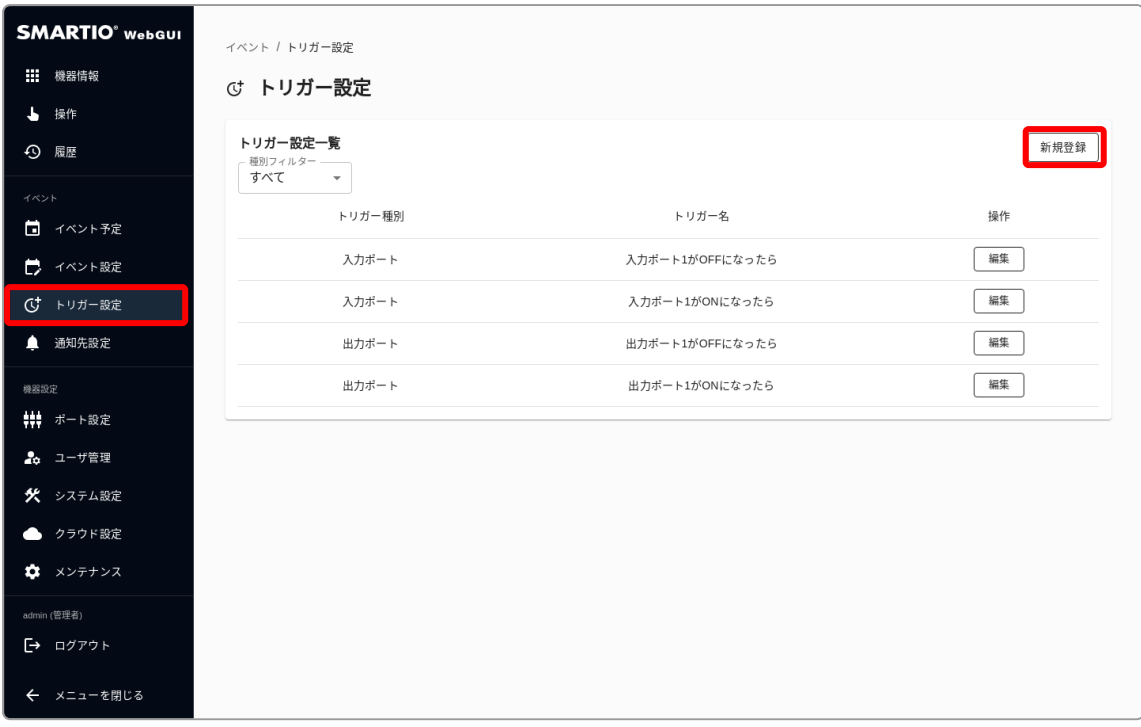

トリガー設定を入力後、登録するボタンを押してトリガーを登録します。

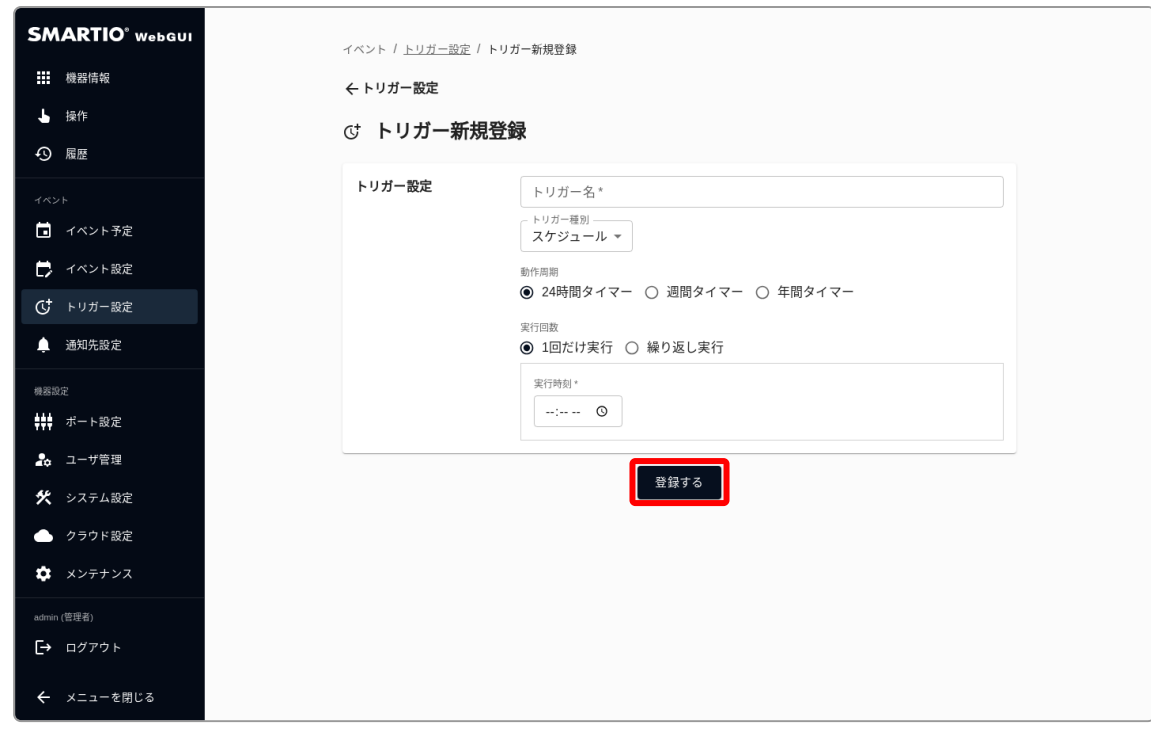

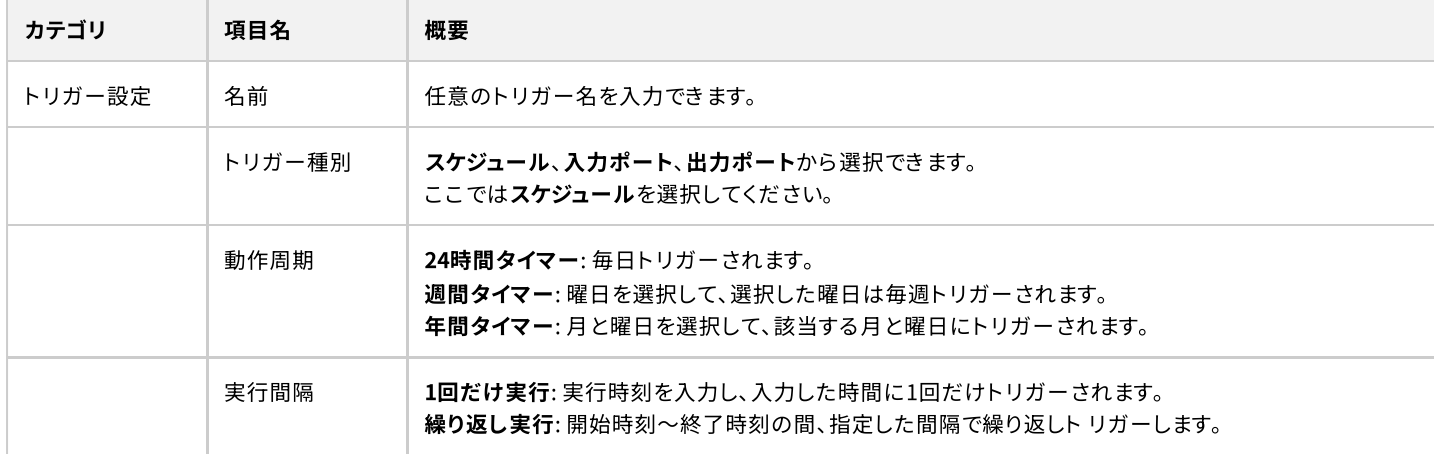

### <span id="page-19-0"></span>6-1-2. スケジュールイベントトリガーをトリガー条件とするイベントを作成する

トリガー登録の完了後、該当のトリガー条件でイベントを作成します。 回面左のサイドメニューからイベント設定を選択し、新規登録ボタンを押してください。

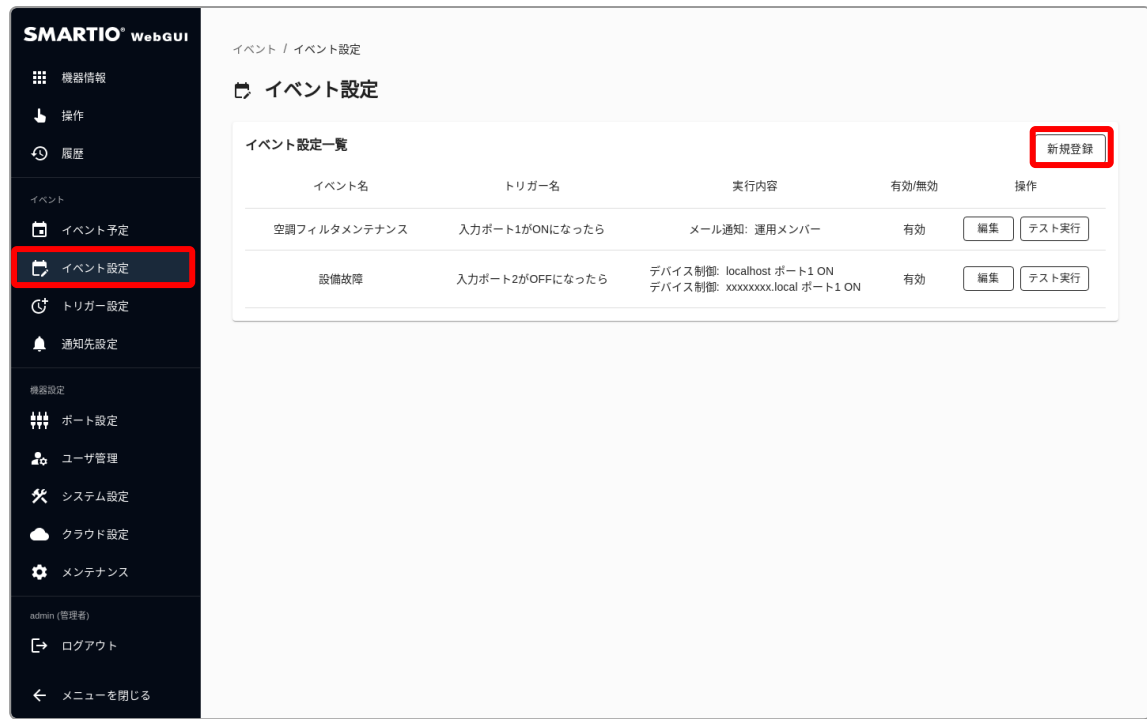

先程登録したトリガーを選択し、イベント設定設定を入力後に登録するボタンを押してイベントを登録します。

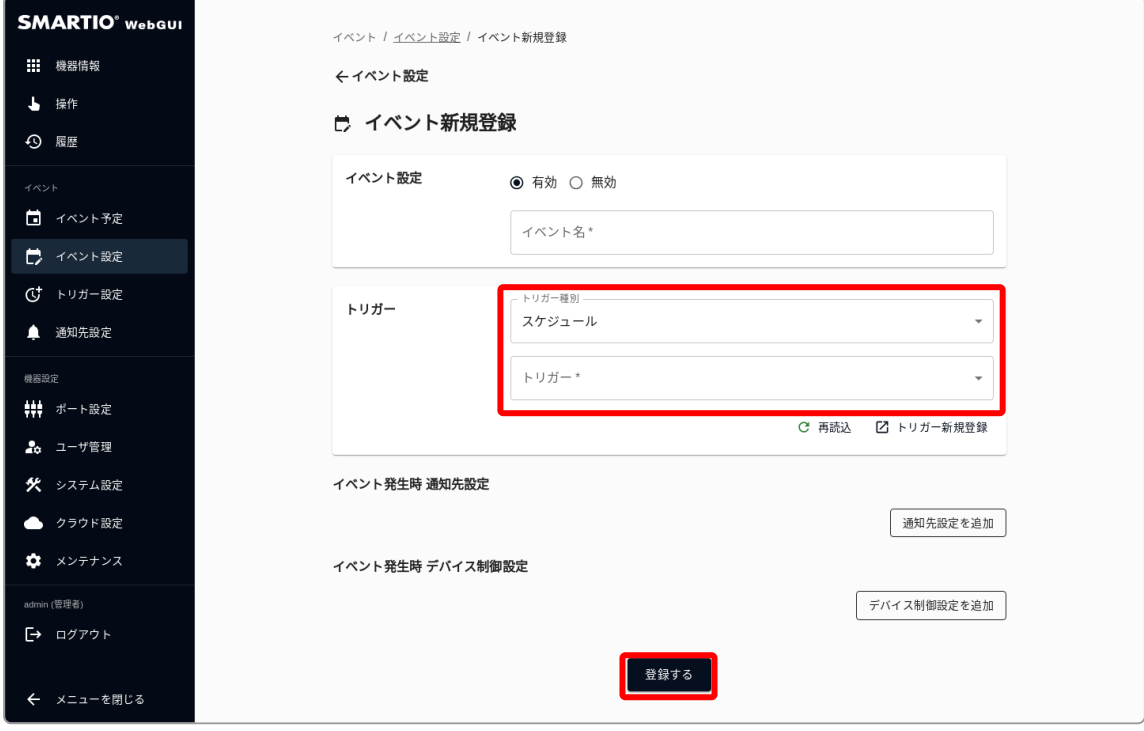

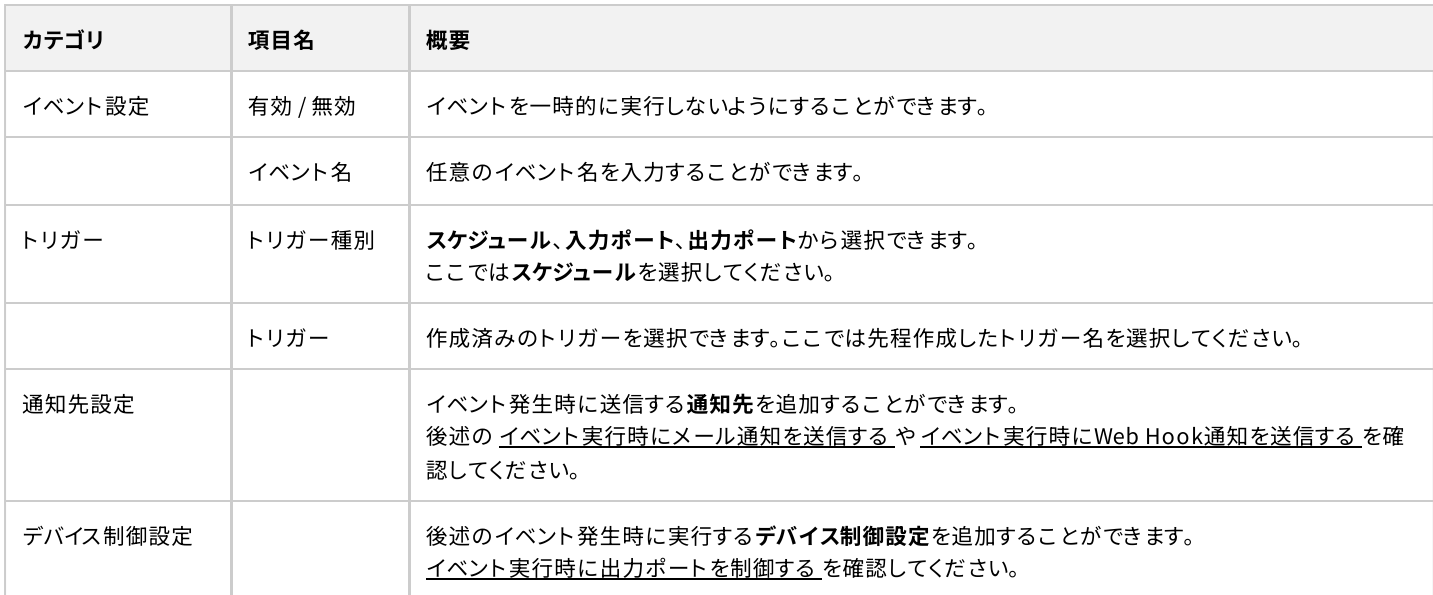

# <span id="page-20-0"></span>6-2. イベント予定を確認する

今後のスケジュールイベントの実行予定を確認するには、画面左のサイドメニューからイベント予定を選択してください。 選択した日付のイベント実行予定が表示されます。

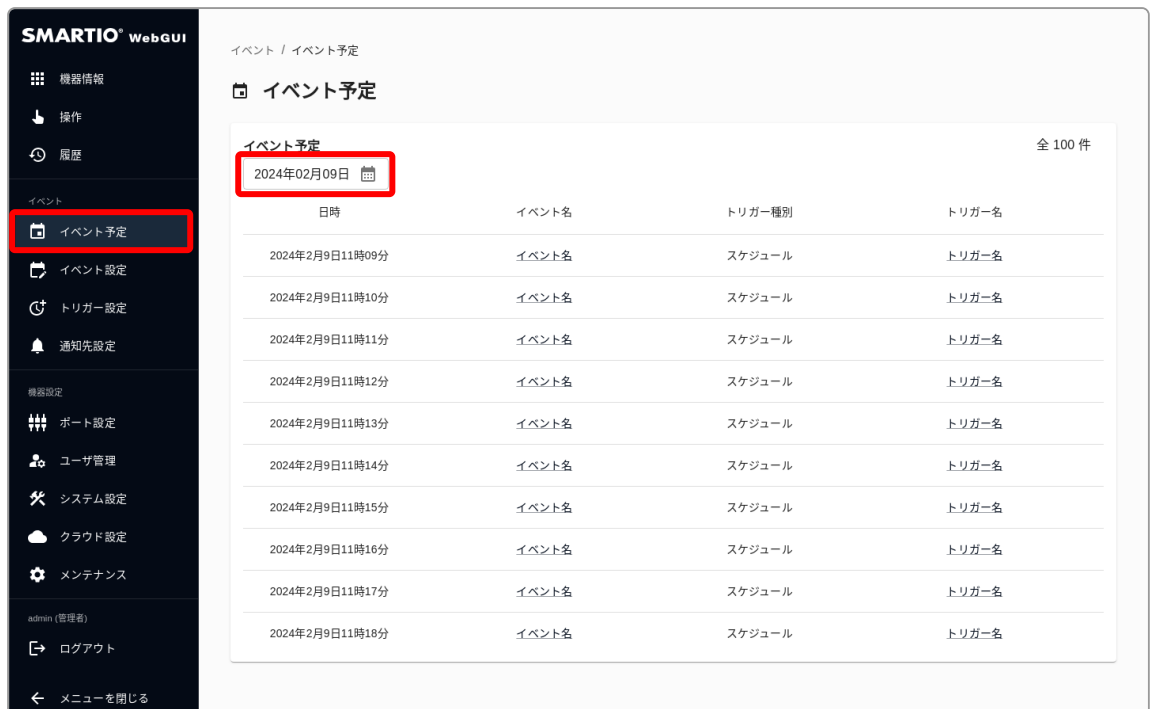

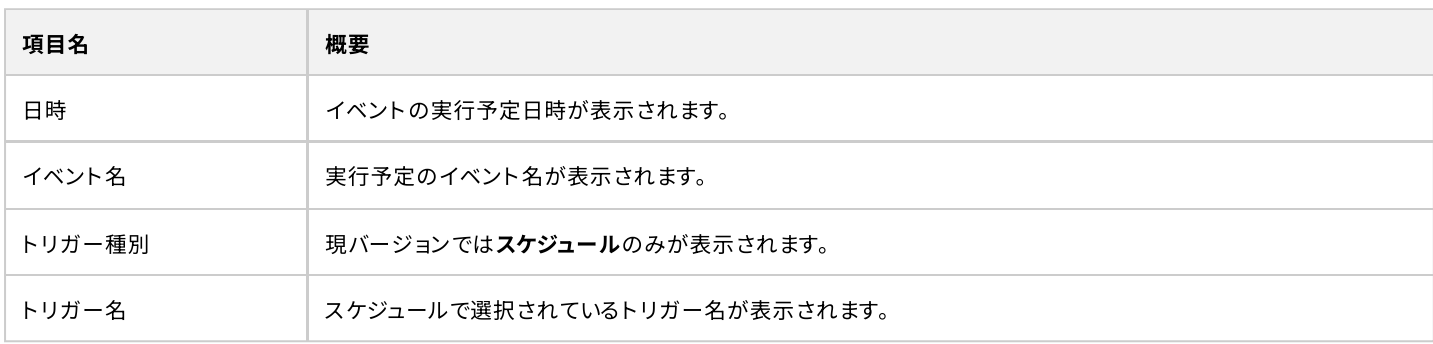

### 6-3. 入力ポートの変化でイベントを実行する

入力ポートの変化で実行されるイベントを作成するには、画面左のサイドメニューからイベント設定を選択し、新規登録ボタンを押してく ださい。

 $\mathbf{Q}$ 

<span id="page-21-0"></span>I

初期状態では、入力ポートの変化による基本的なトリガーが初めから登録されています。 後から複雑な条件のトリガーを追加することも可能です。

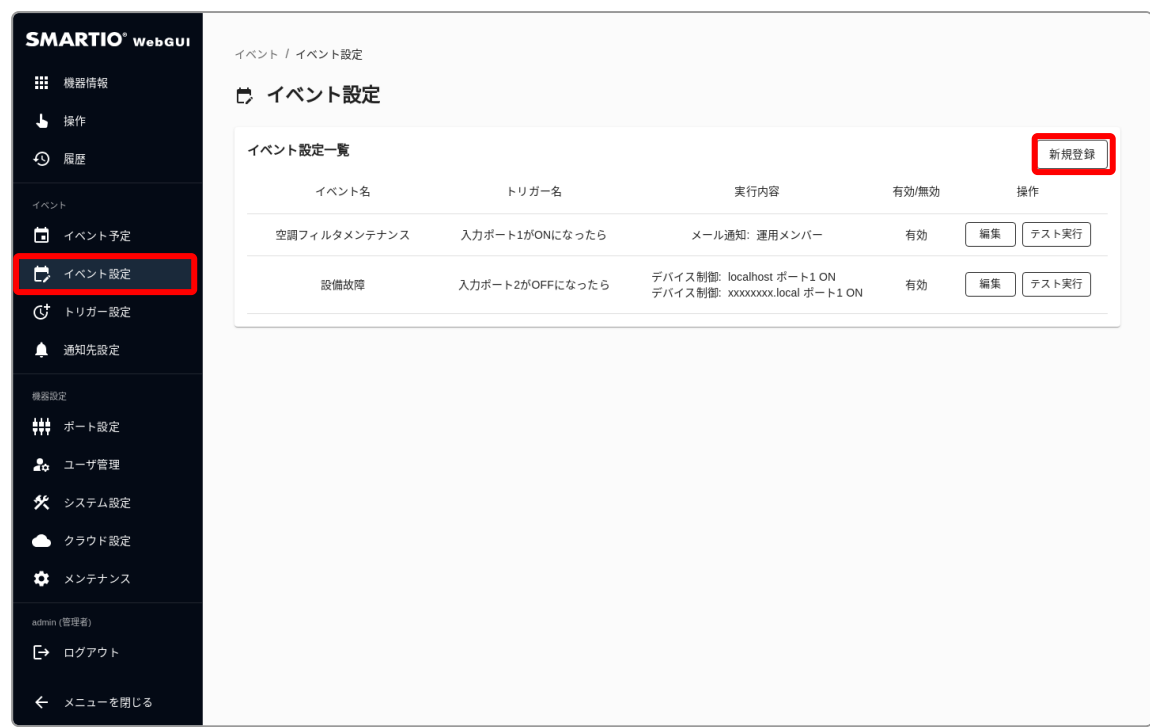

入力ポートのトリガーを選択し、イベント設定設定を入力後に登録するボタンを押してイベントを登録します。

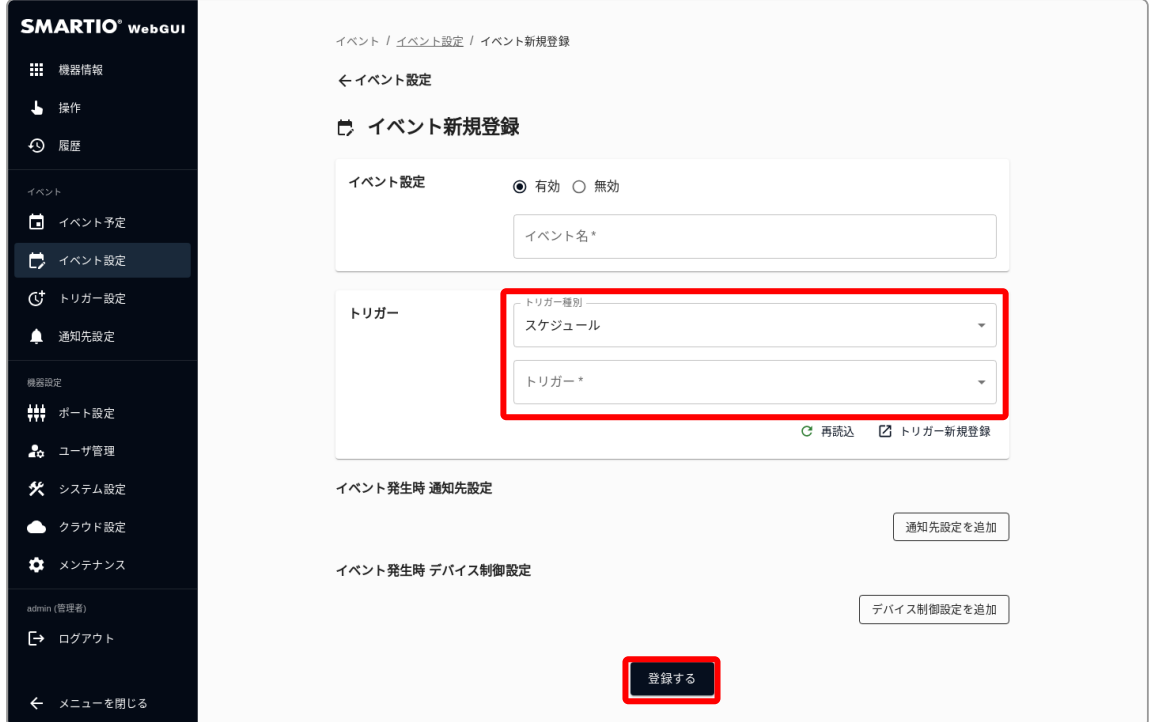

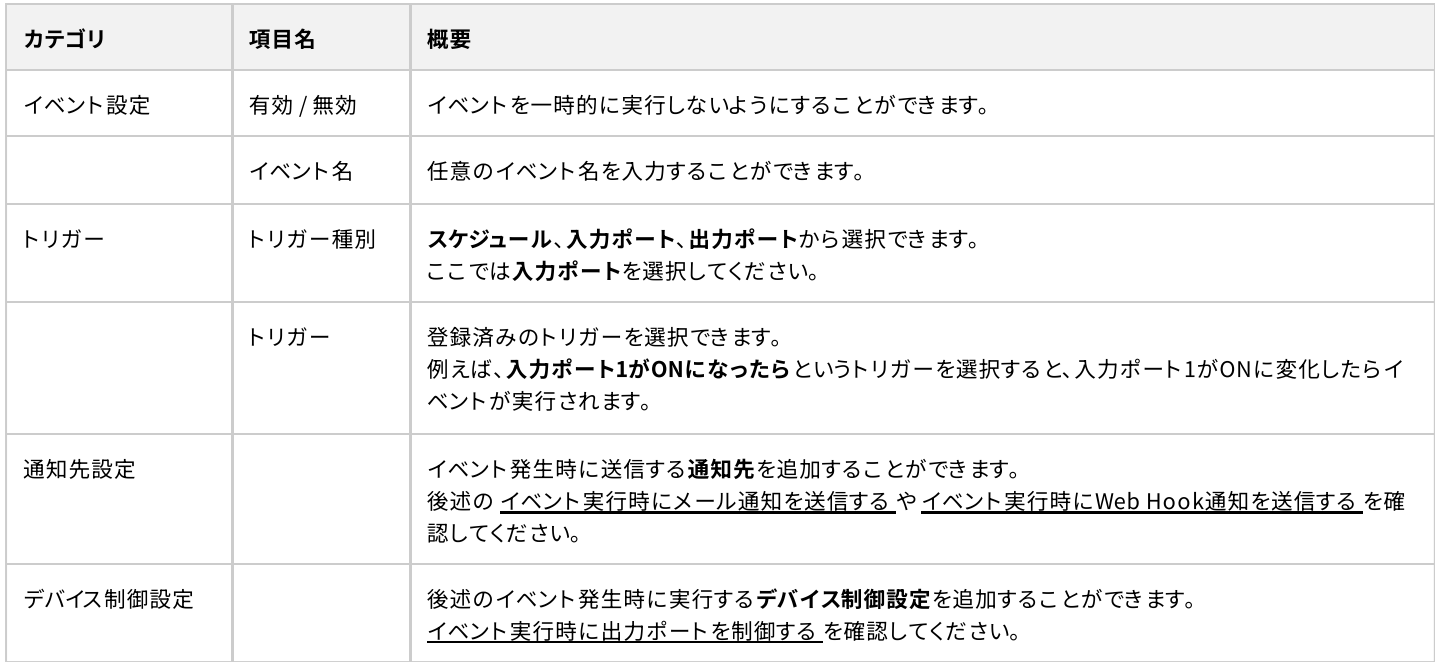

## 6-4. イベント実行時にメール通知を送信する

### <span id="page-22-1"></span>6-4-1. メール通知先の登録

<span id="page-22-0"></span>ı

イベント実行時にメール通知を送信するには、まず初めにメール通知先を登録する必要があります。 画面左のサイドメニューから通知先設定を選択し、新規登録ボタンを押してください。

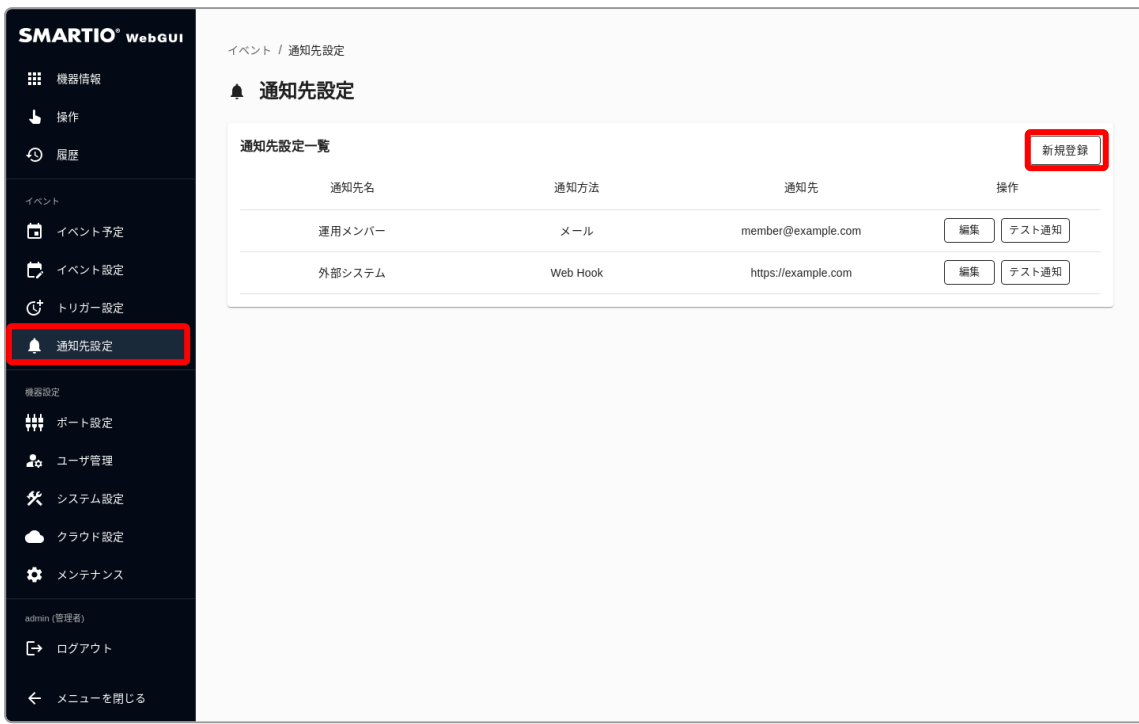

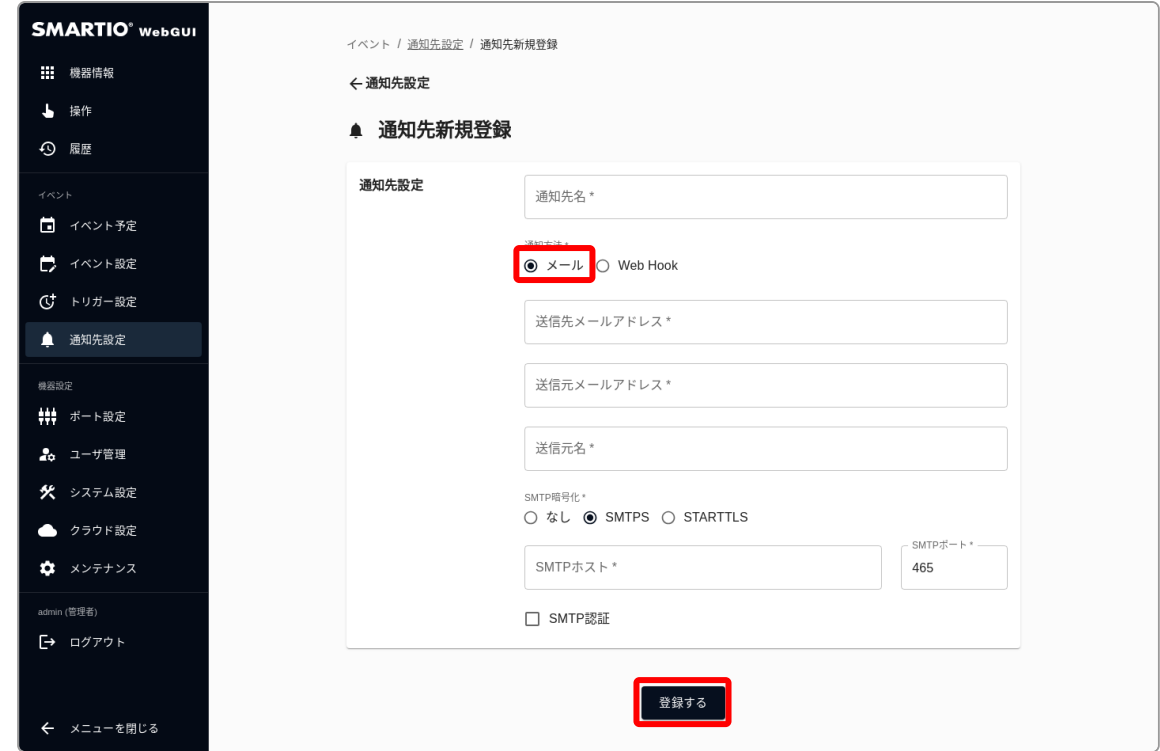

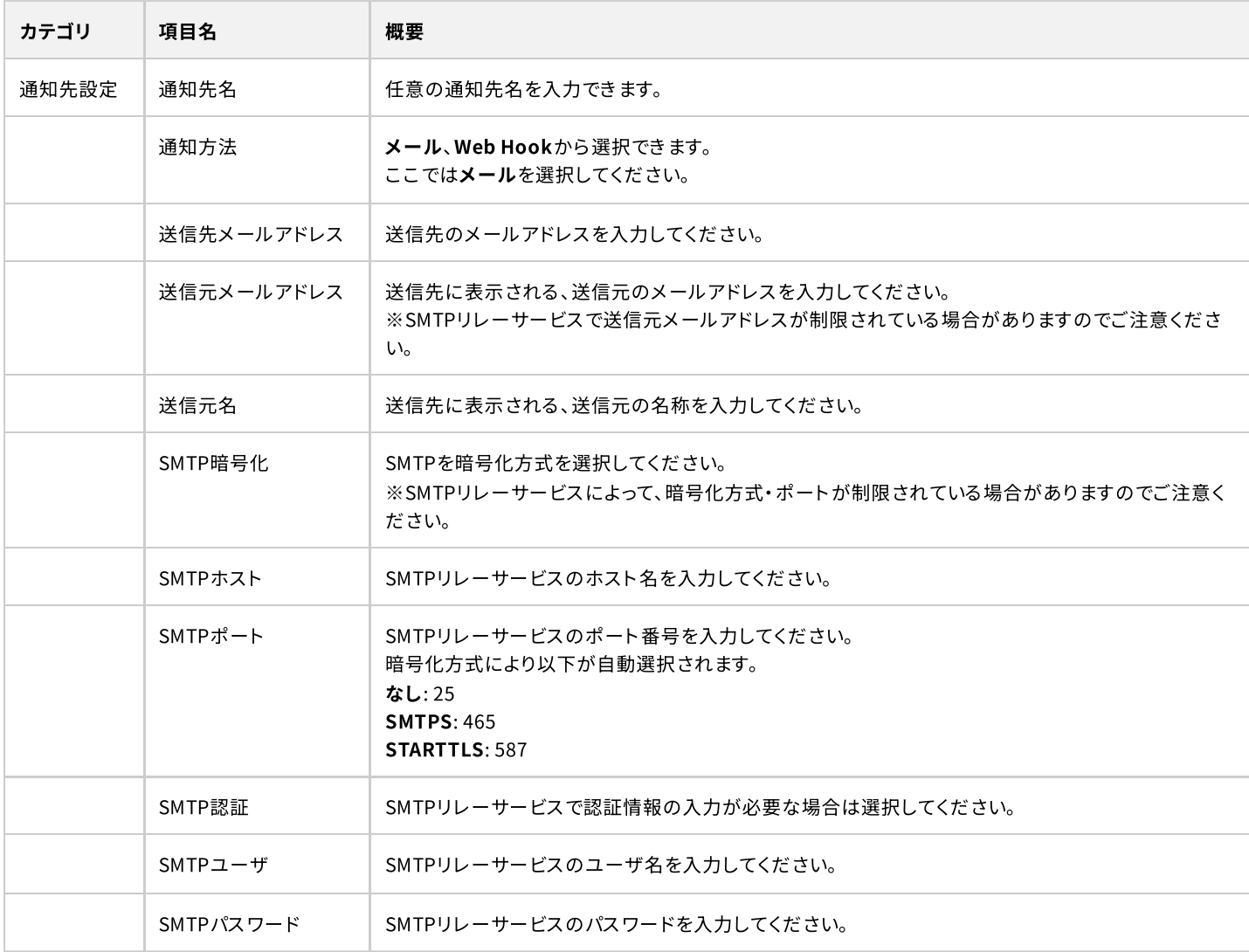

### <span id="page-24-0"></span>6-4-2. メール通知を送信するイベントを作成する

メール通知先の登録完了後、該当の通知先を使用するイベントを作成します。 回面左のサイドメニューからイベント設定を選択し、新規登録ボタンを押してください。

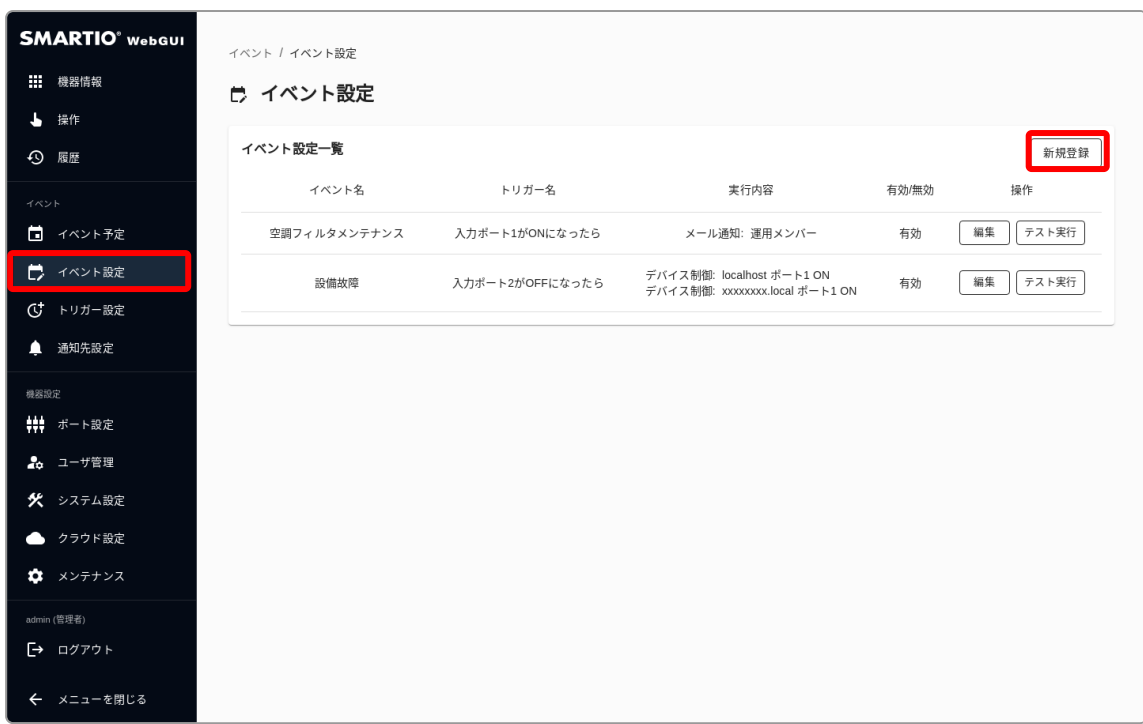

通知先設定を追加ボタンを押すと、通知先設定を追加することができます。 先程登録した通知先を選択して、登録するボタンを押すことでイベントを登録します。

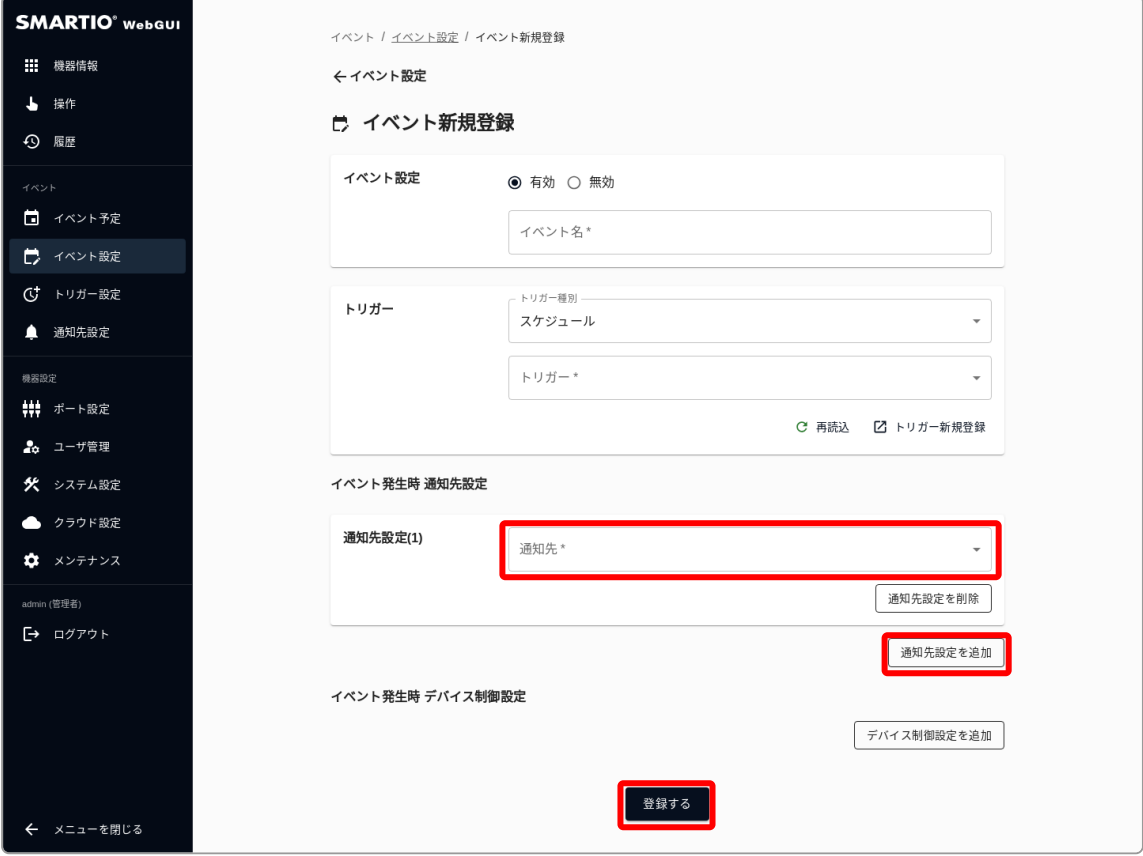

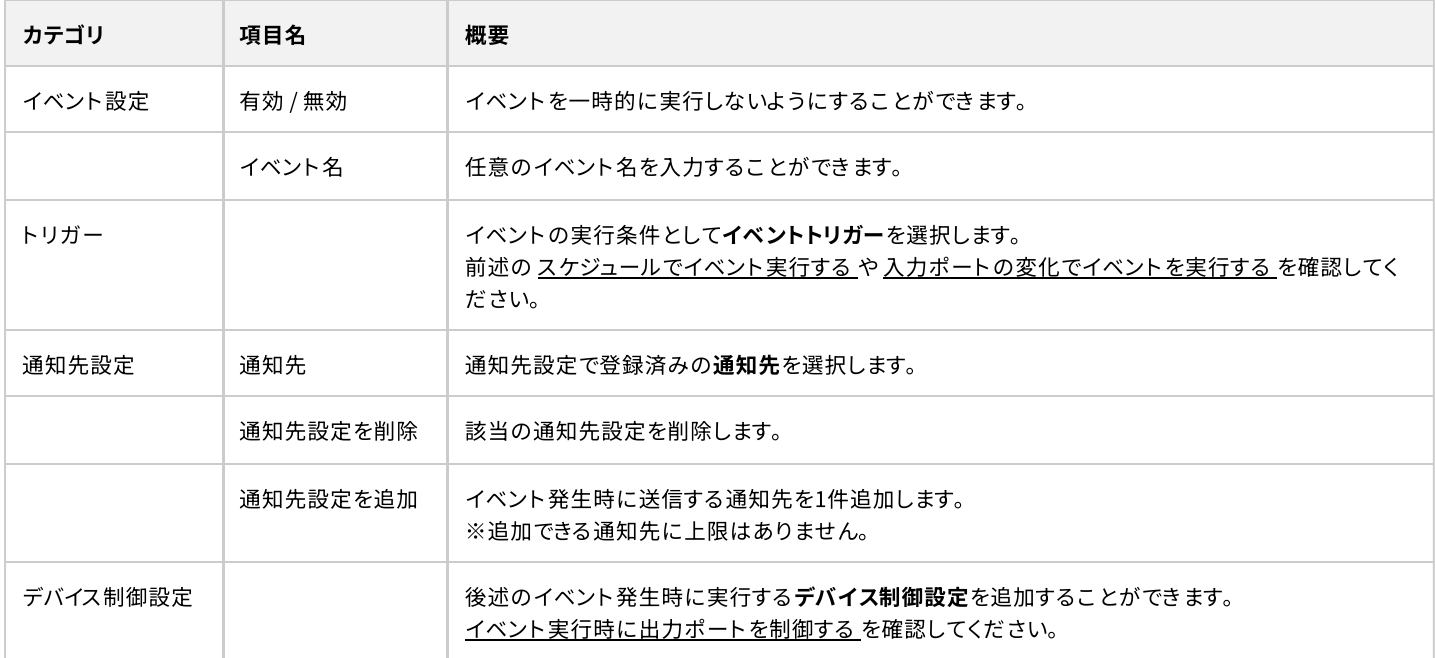

### 6-5. イベント実行時にWeb Hook通知を送信する

### <span id="page-25-1"></span>6-5-1. Web Hook通知のリクエスト仕様

Web Hook通知はHTTPまたはHTTPSでリクエストを送信することができます。 リクエストの仕様は以下の通りです。

#### HTTP Header

<span id="page-25-0"></span>I

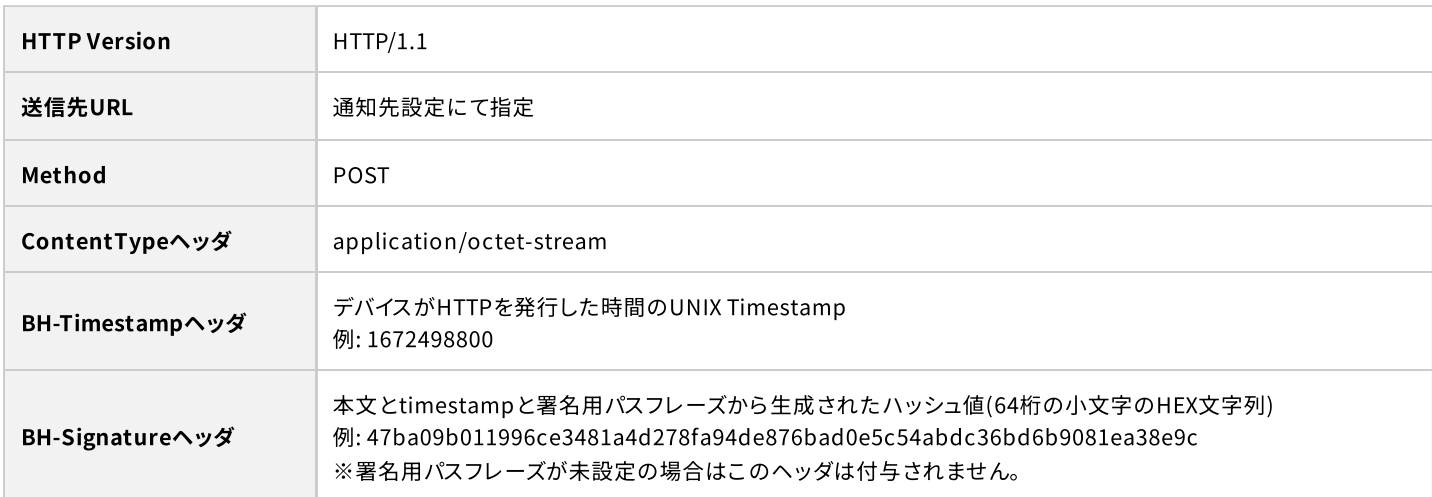

#### HTTP Body

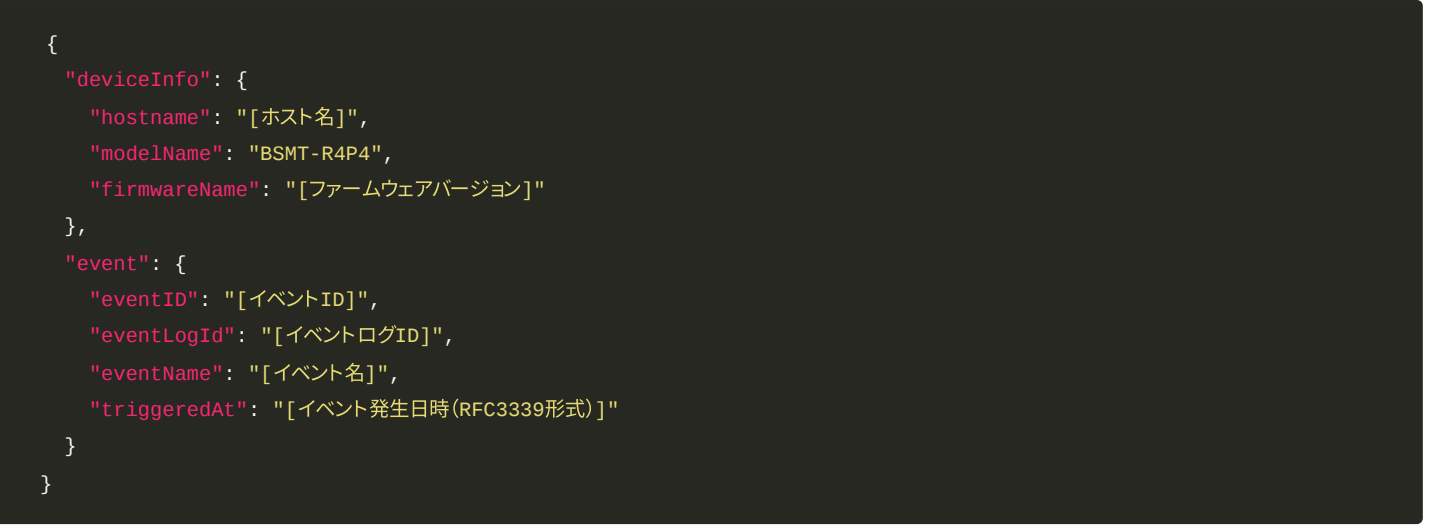

#### BH-Signatureの検証手順

- 1. BH-Timestampヘッダ が受信時刻から大幅にズレていないことを確認します。
- 受け取った HTTP body と BH-Timestampヘッダ を結合した値を、設定した署名用パスフレーズ用いて HMAC SHA-256 にてハ 2. ッシュ化します。
- 3. ハッシュ化して生成されたバイナリからHEX化した文字列(64桁の小文字)を生成します。
- 4. 生成したHEX文字列と BH-Signatureヘッダ の値が一致していることを確認します。

### <span id="page-27-0"></span>6-5-2. Web Hook通知先の登録

イベント実行時にWeb Hook通知を送信するには、まず初めにWeb Hook通知先を登録する必要があります。 回面左のサイドメニューから通知先設定を選択し、新規登録ボタンを押してください。

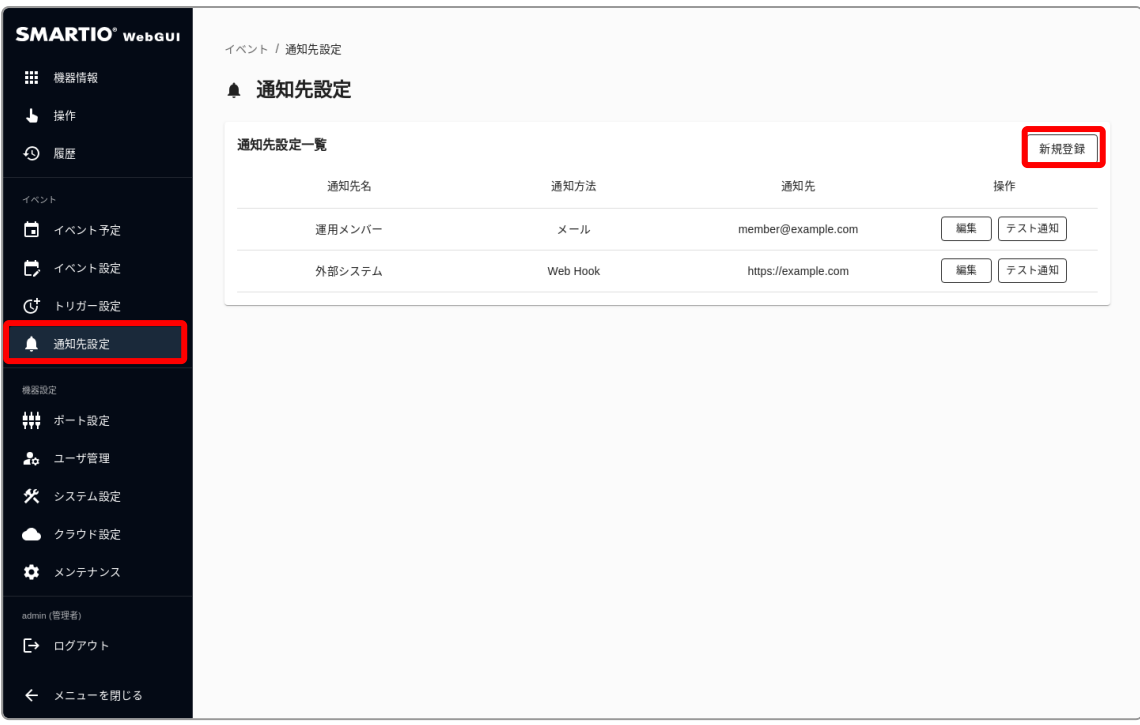

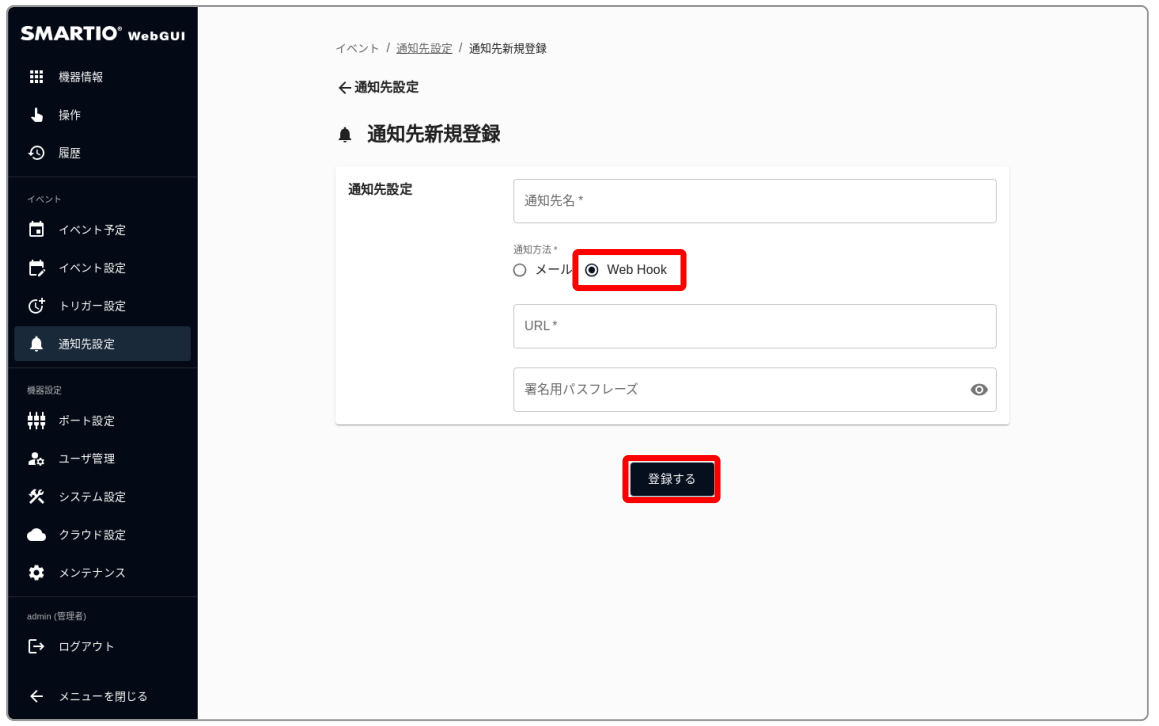

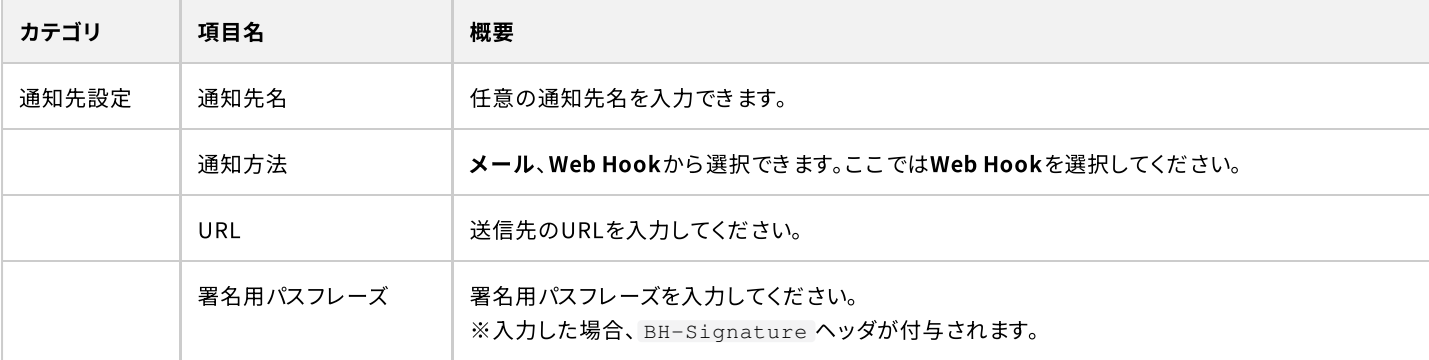

### <span id="page-29-0"></span>6-5-3. Web Hook通知を送信するイベントを作成する

Web Hook通知先の登録完了後、該当の通知先を使用するイベントを作成します。 回面左のサイドメニューからイベント設定を選択し、新規登録ボタンを押してください。

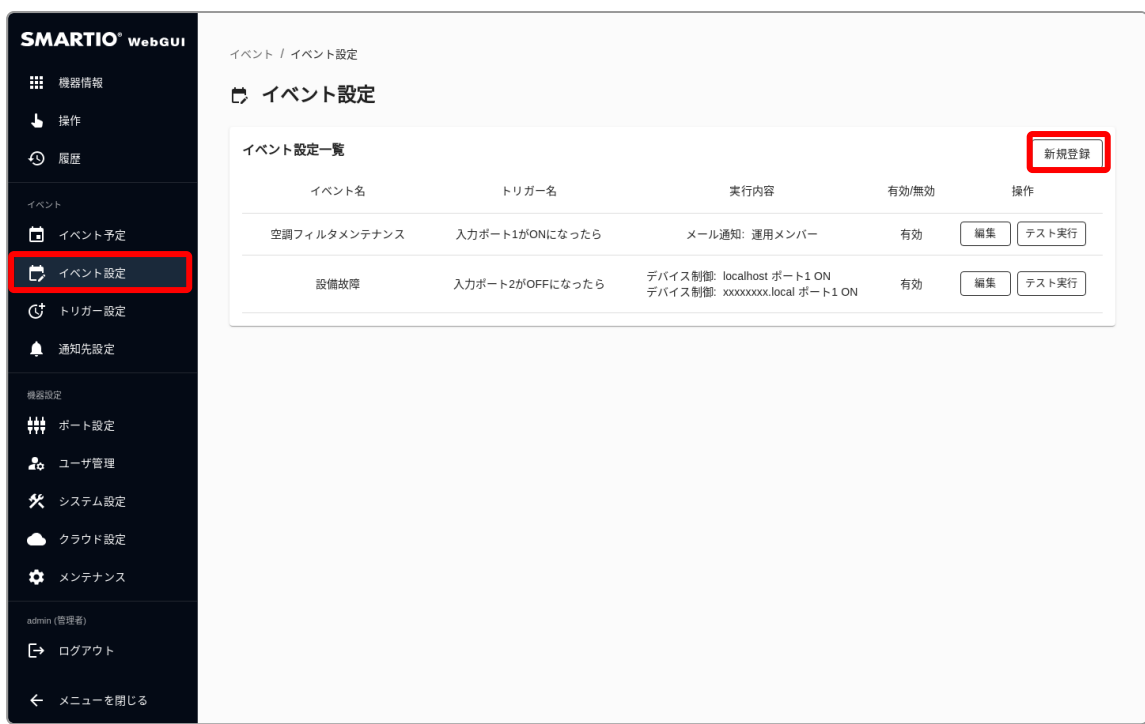

通知先設定を追加ボタンを押すと、通知先設定を追加することができます。 先程登録した通知先を選択し、イベント設定設定を入力後に登録するボタンを押してイベントを登録します。

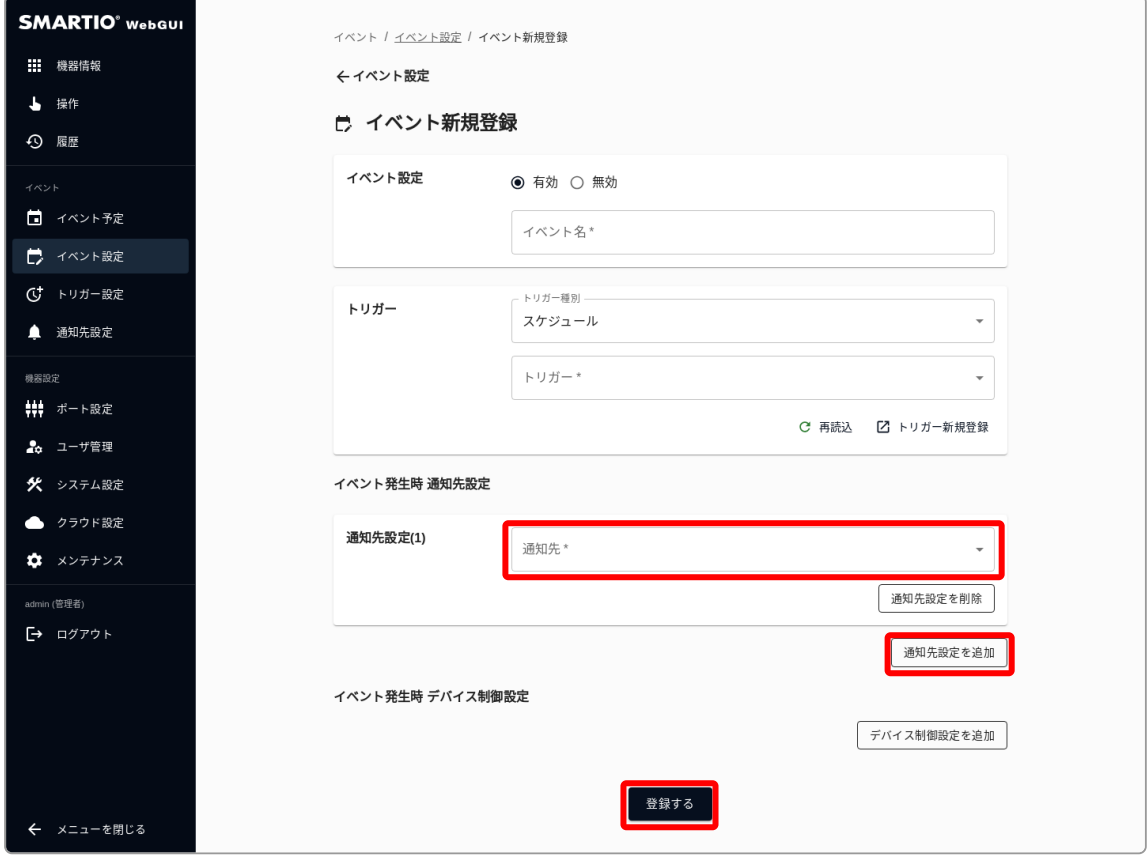

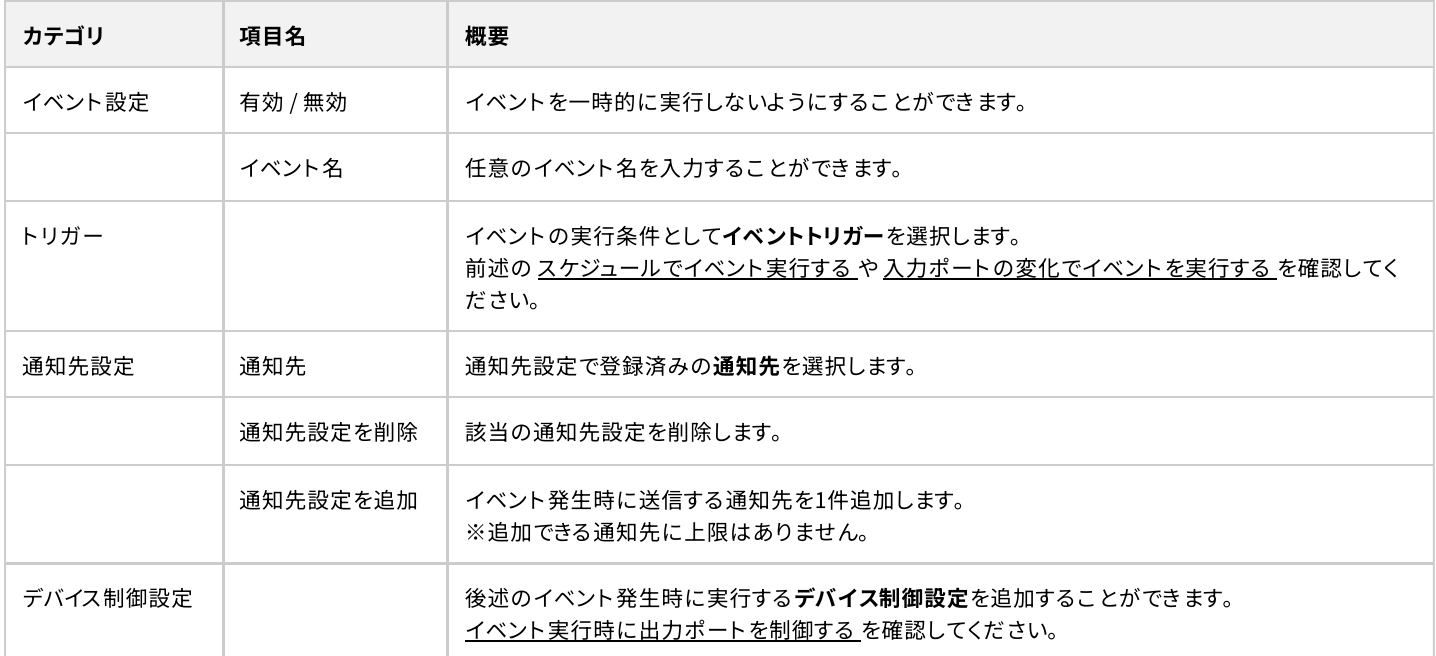

### 6-6. イベント実行時に出力ポートを制御する

<span id="page-31-0"></span>ı

イベント実行時にイベントが実行されたデバイス、または同一ネットワーク内の別デバイスの出力ポートを制御でききます。 デバイスを制御するイベントを作成するには、画面左のサイドメニューからイベント設定を選択し、新規登録ボタンを押してください。

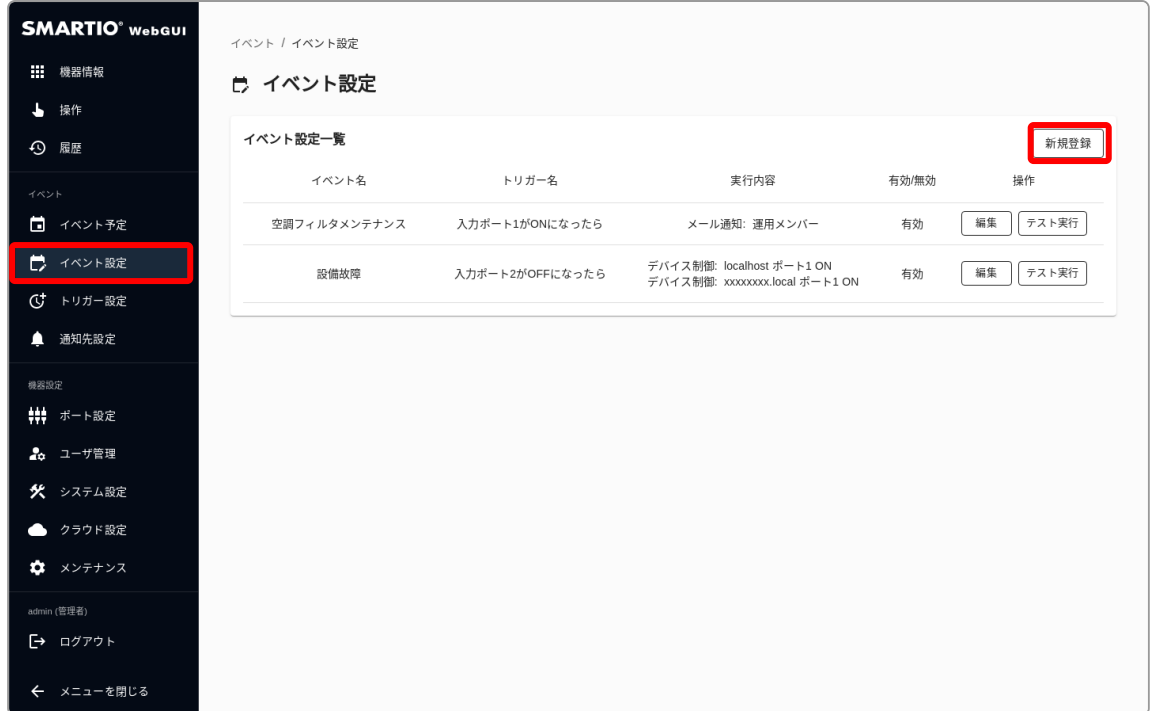

デバイス制御設定を追加ボタンを押すと、デバイス制御設定を追加することができます。

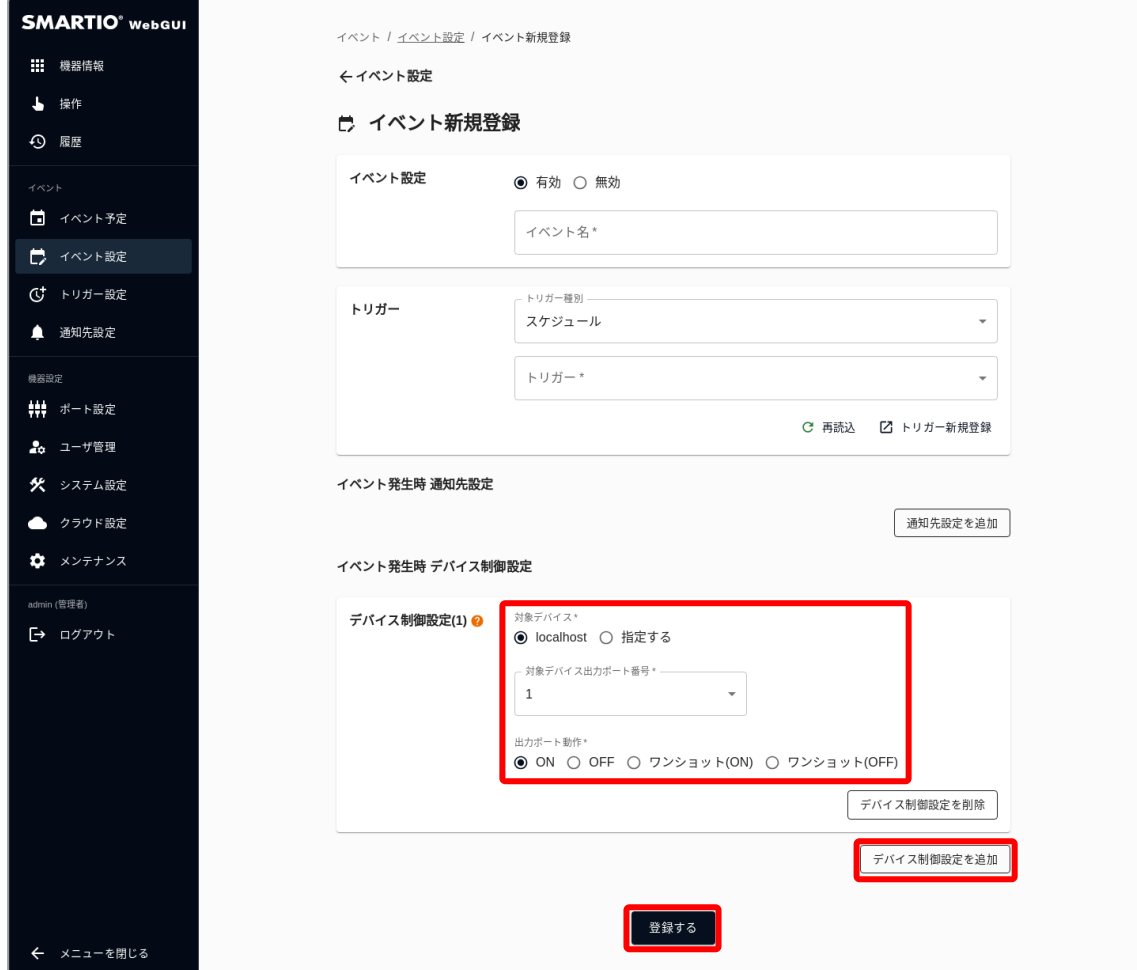

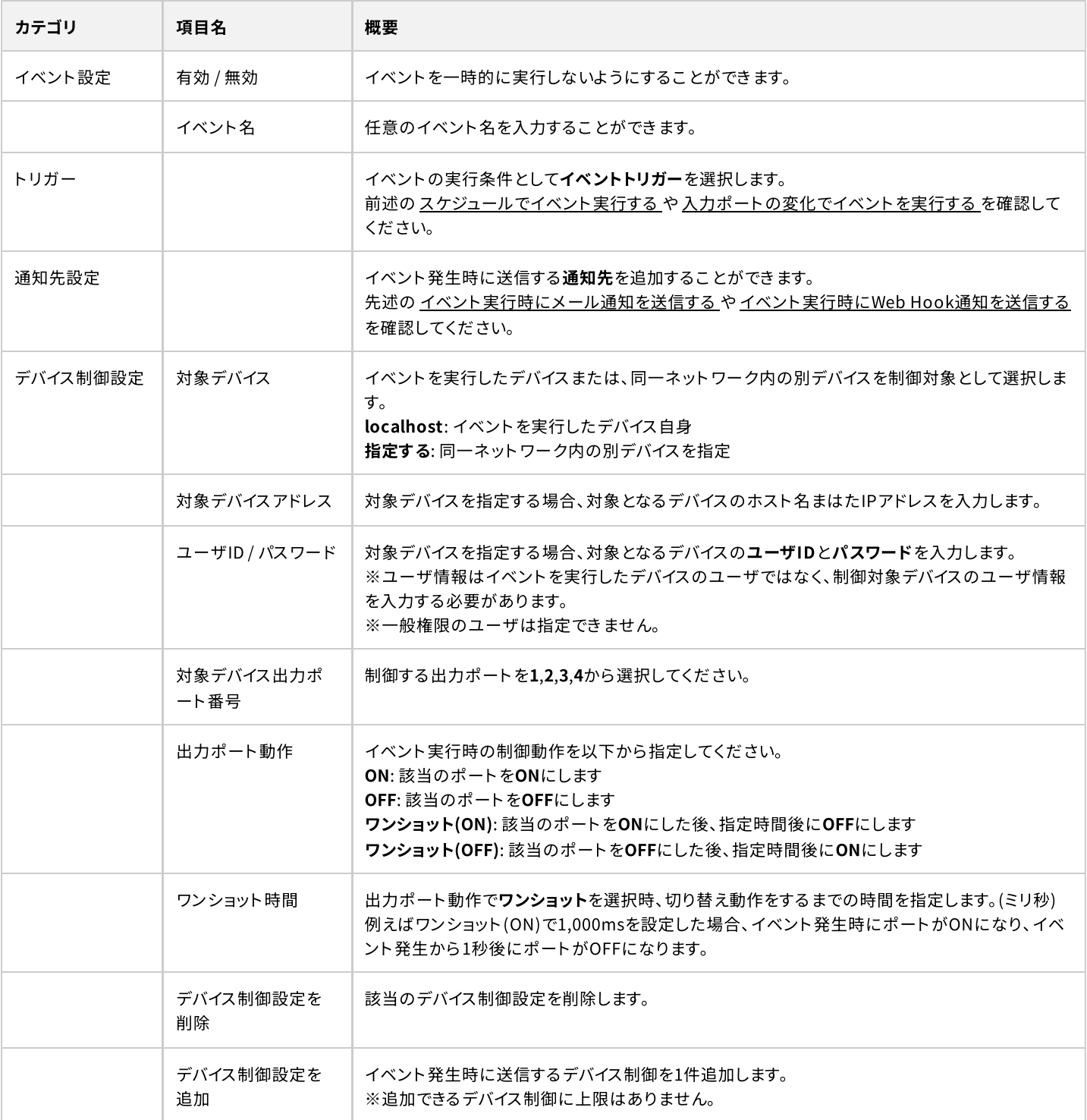

# 6-7. イベントの実行履歴を確認する

<span id="page-33-0"></span> $\mathbb{I}$ 

Web GUIからイベントの実行履歴を確認するには、画面左のサイドメニューから履歴を選択し、イベントを選択してください。

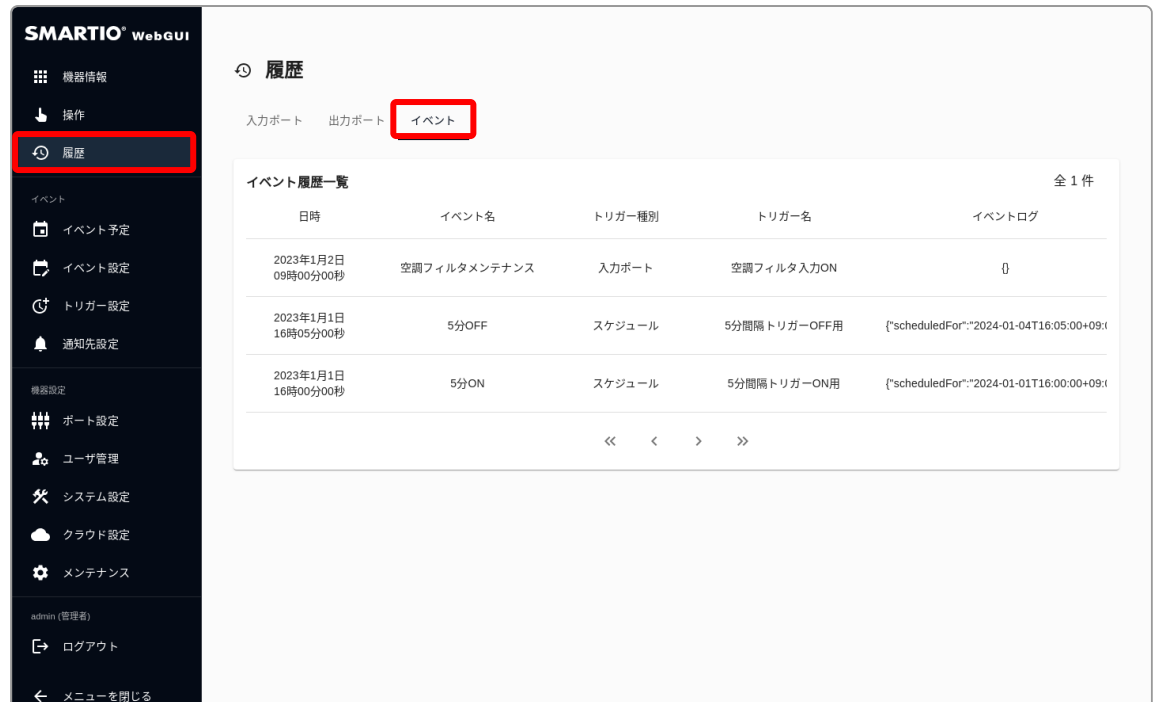

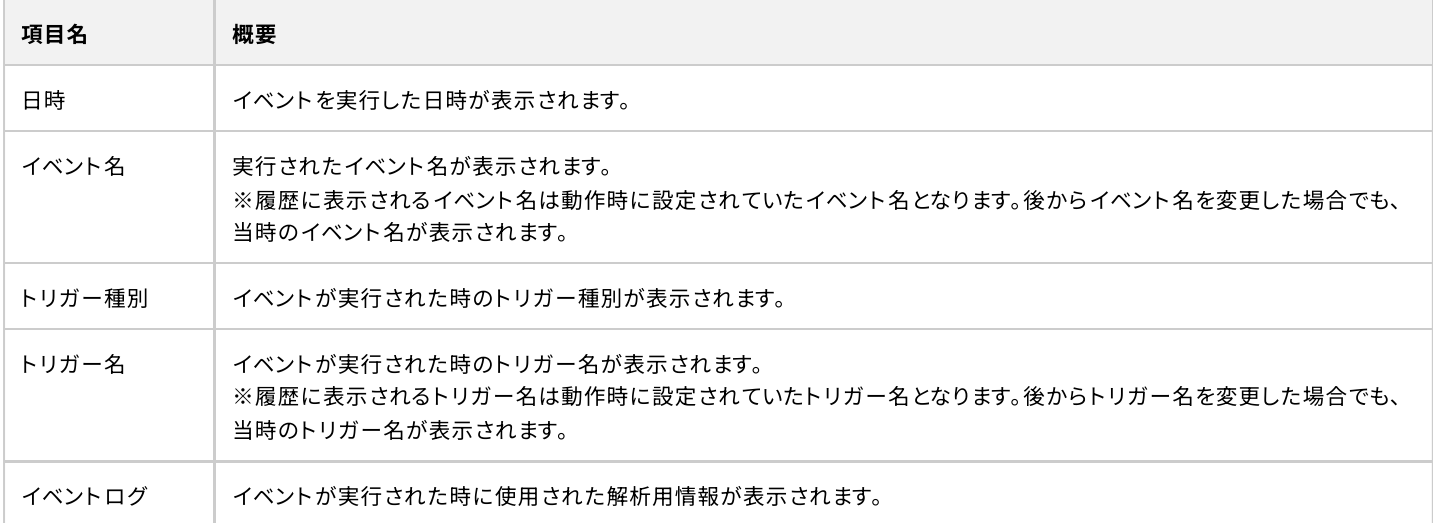

# <span id="page-34-0"></span>7. クラウドサービス

BSMT-R4P4では、各種クラウドサービスと接続することにより、インターネット経由での操作やAPIを実行することが可能です。 本章では、クラウドサービスと当機を接続するために必要な設定について説明します。

### 7-1. SMARTIOクラウドを利用する

### <span id="page-34-2"></span>7-1-1. SMARTIOクラウドとは

<span id="page-34-1"></span>I

[SMARTIOクラウド](https://smartio.jp/#about-smartio-cloud) とは、インターネットを通じ、SMARTIO端末を安全に遠隔設備操作するサービスです。

SMARTIOクラウドを利用するには、クラウド利用ライセンスをご購入頂く必要があります。

### <span id="page-35-0"></span>7-1-2. SMARTIOクラウドの設定をする

Web GUIからSMARTIOクラウドの設定をするには、画面左のサイドメニューからクラウド設定を選択してください。

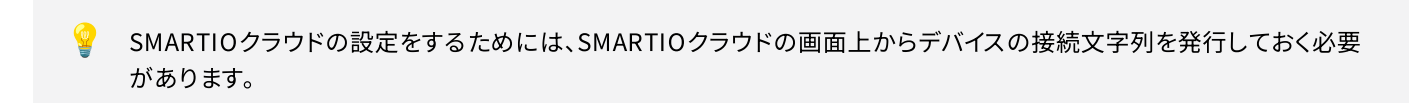

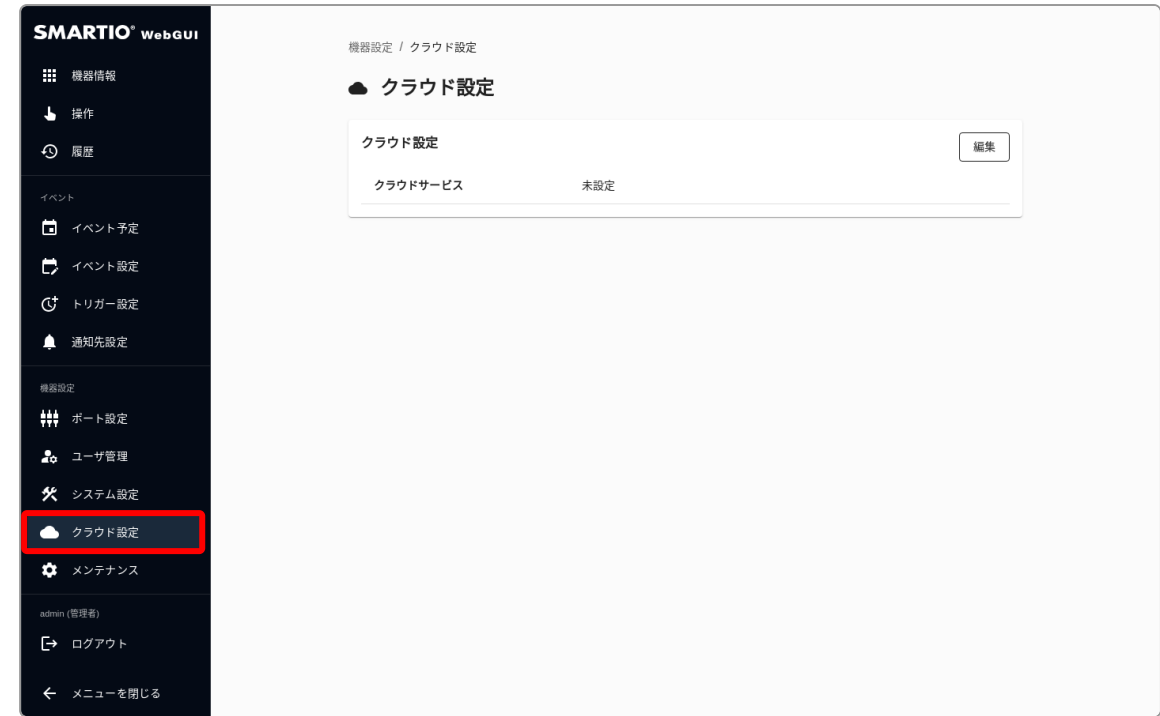

SMARTIOクラウドの設定をするには、クラウド設定画面上の編集ボタンを押してクラウド設定ダイアログを表示し、 クラウドサービスでSMARTIOクラウドを選択の上、SMARTIOクラウドの画面上で発行された接続文字列を登録してください。

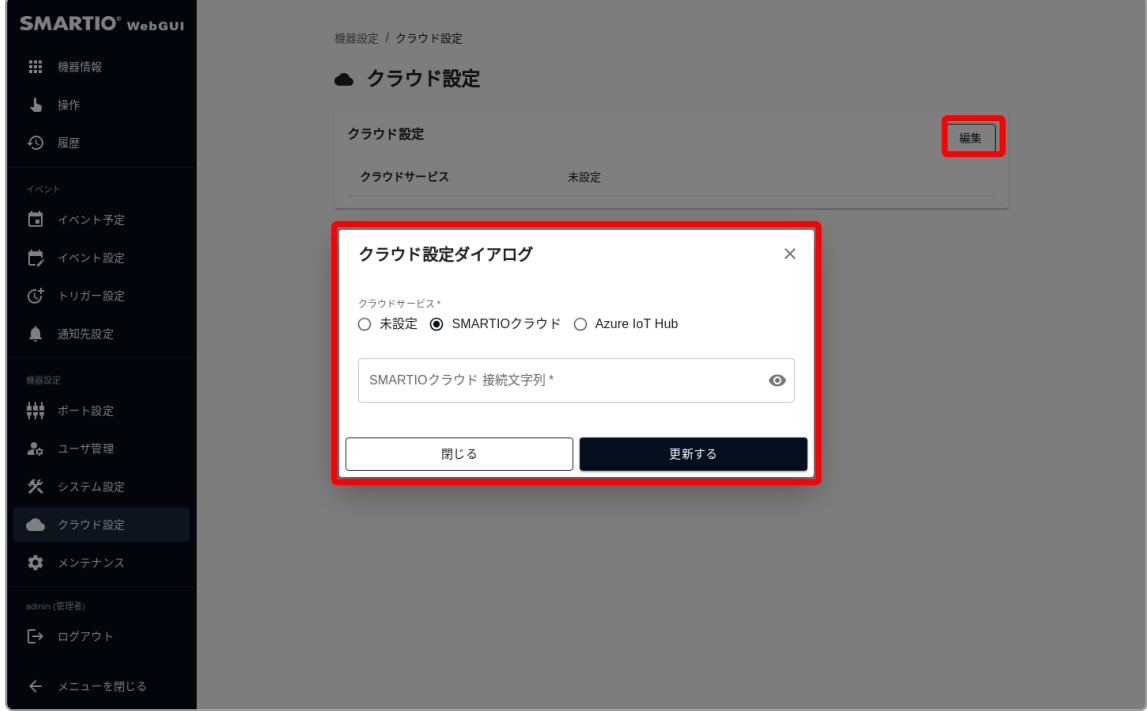

### <span id="page-36-0"></span>7-1-3. SMARTIOクラウドとの接続を確認する

設定が正しくおこなわれていて、ネットワークの接続も問題なければ、機器情報画面でのクラウドの表示がSMARTIOクラウド接続済み になります。

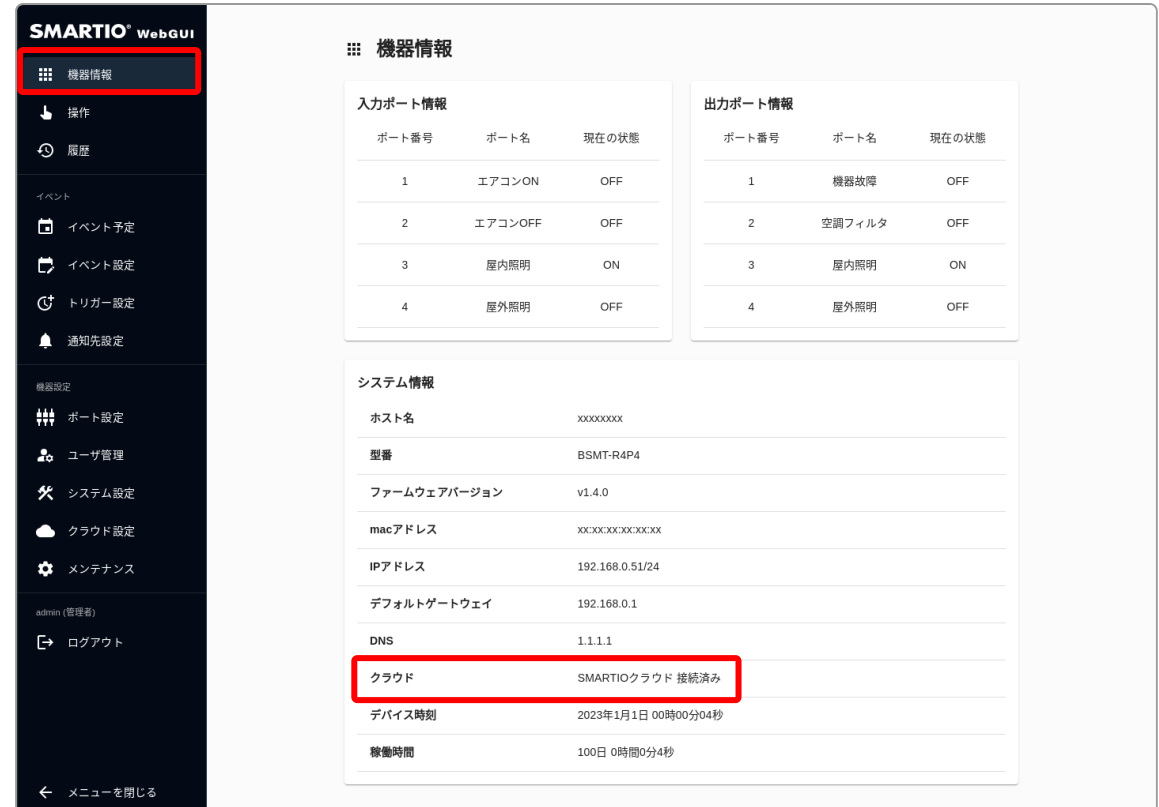

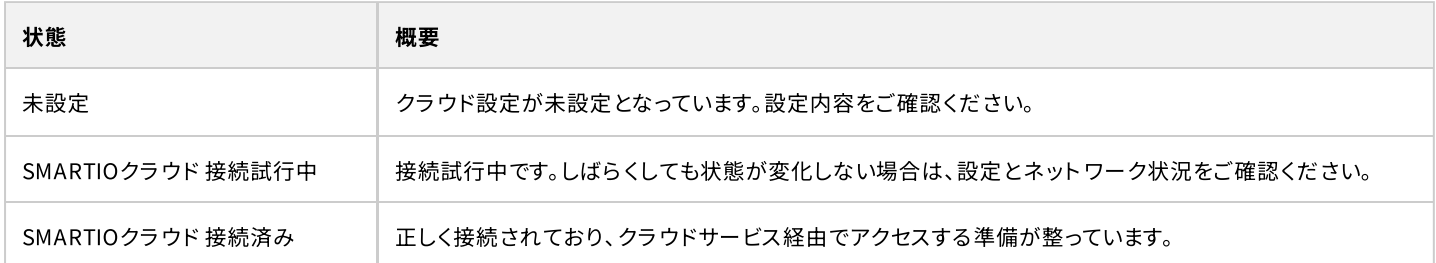

# 7-2. Azure IoT Hubを利用する

### <span id="page-37-1"></span>7-2-1. Azure IoT Hubとは

<span id="page-37-0"></span>ı

Azure IoT Hubとは、Microsoft Azureが提供するクラウドサービスです。Azure IoT Hubについては [こちら](https://azure.microsoft.com/ja-jp/products/iot-hub) をご確認ください。 Azure IoT Hub経由でAPIを実行したり、アプリケーションの開発をおこなうには [こちら](https://support-data.smartio.jp/product/bsmt-r4p4/api/v1.0.0/introduction/cloud-api)をご確認ください。

 $\color{red} \clubsuit$  Azure IoT Hubを利用するには、Microsoft Azureの契約が必要となります。

### <span id="page-38-0"></span>7-2-2. Azure IoT Hubの設定をする

Web GUIからAzure IoT Hubの設定をするには、画面左のサイドメニューからクラウド設定を選択してください。

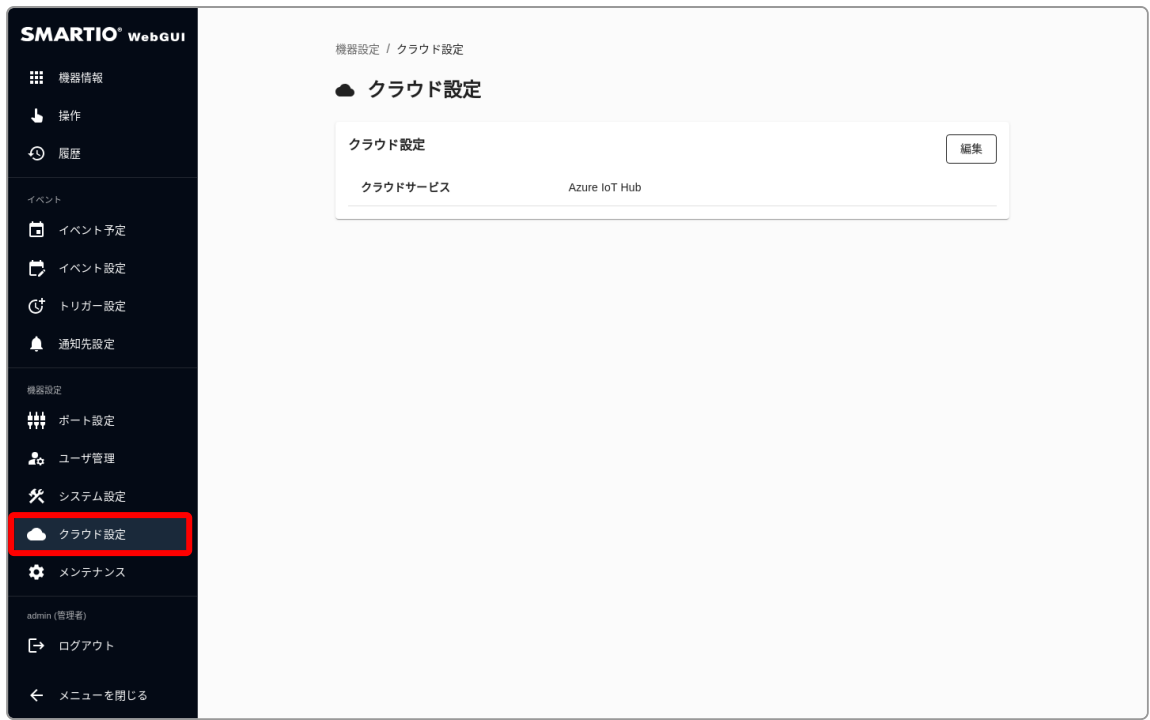

Azure IoT Hubの設定するには、クラウド設定画面上の編集ボタンを押してクラウド設定ダイアログを表示し、 クラウドサービスでAzure IoT Hubを選択の上、Azure IoT Hubの画面上で発行された接続文字列を登録してください。

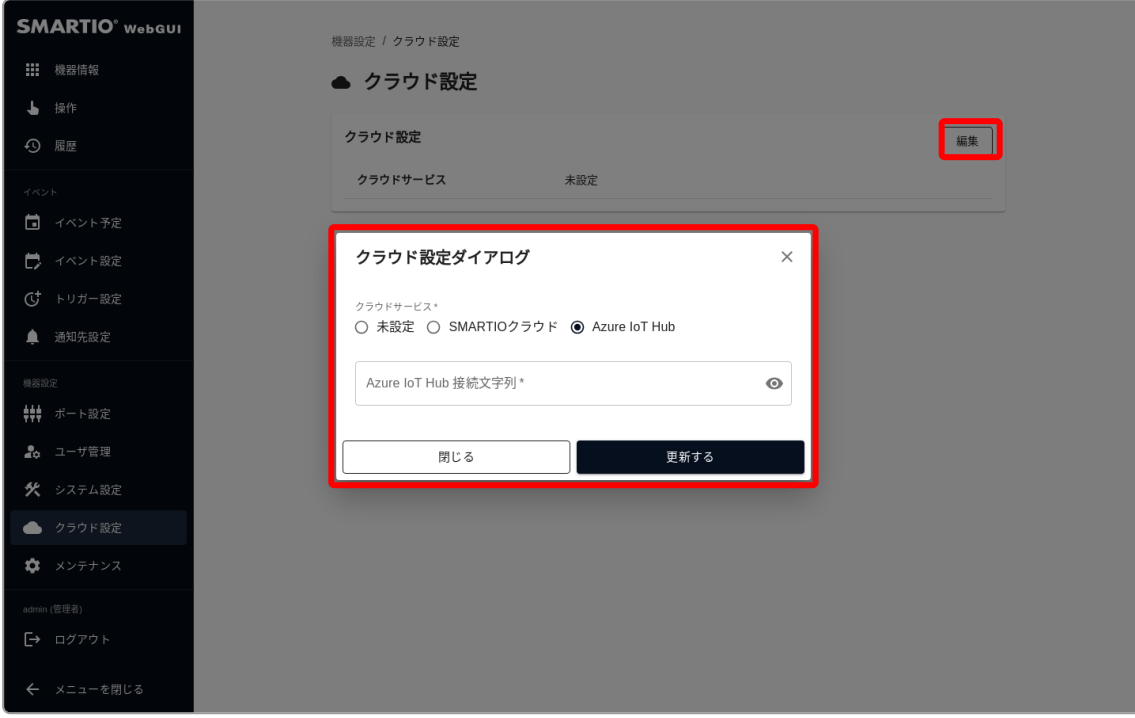

### <span id="page-39-0"></span>7-2-3. Azure IoT Hubとの接続を確認する

設定が正しくおこなわれていて、ネットワークの接続も問題なければ、機器情報画面でのクラウドの表示がAzure IoT Hub 接続済みに なります。

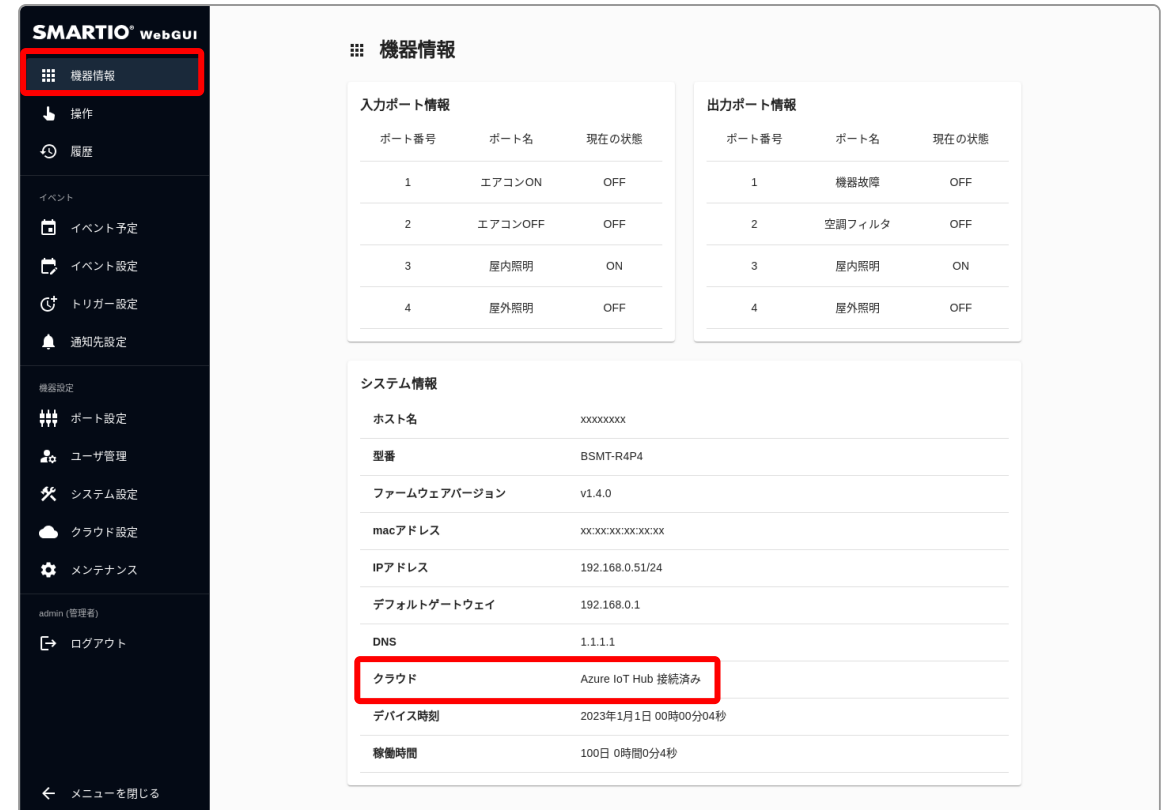

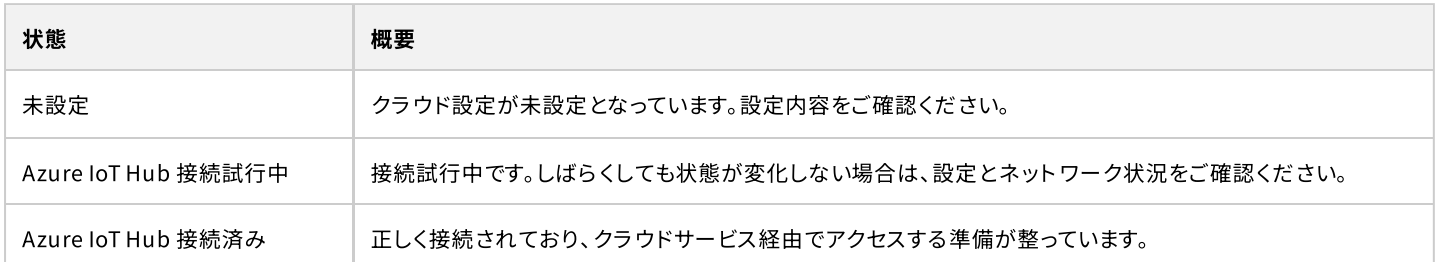

# <span id="page-40-0"></span>8. ユーザ管理

BSMT-R4P4では、Web GUIやWeb APIにアクセスするためのユーザ管理機能を備えています。 ユーザ毎に権限や有効期限の設定が可能です。権限ごとの機能の違いは[権限による違い](#page-6-2)をご確認ください。

### <span id="page-40-1"></span>8-1. ユーザを追加する

Web GUIからユーザを追加をするには、画面左のサイドメニューからユーザ管理を選択し、新規登録ボタンを押してユーザ新規登録画 面にアクセスします。

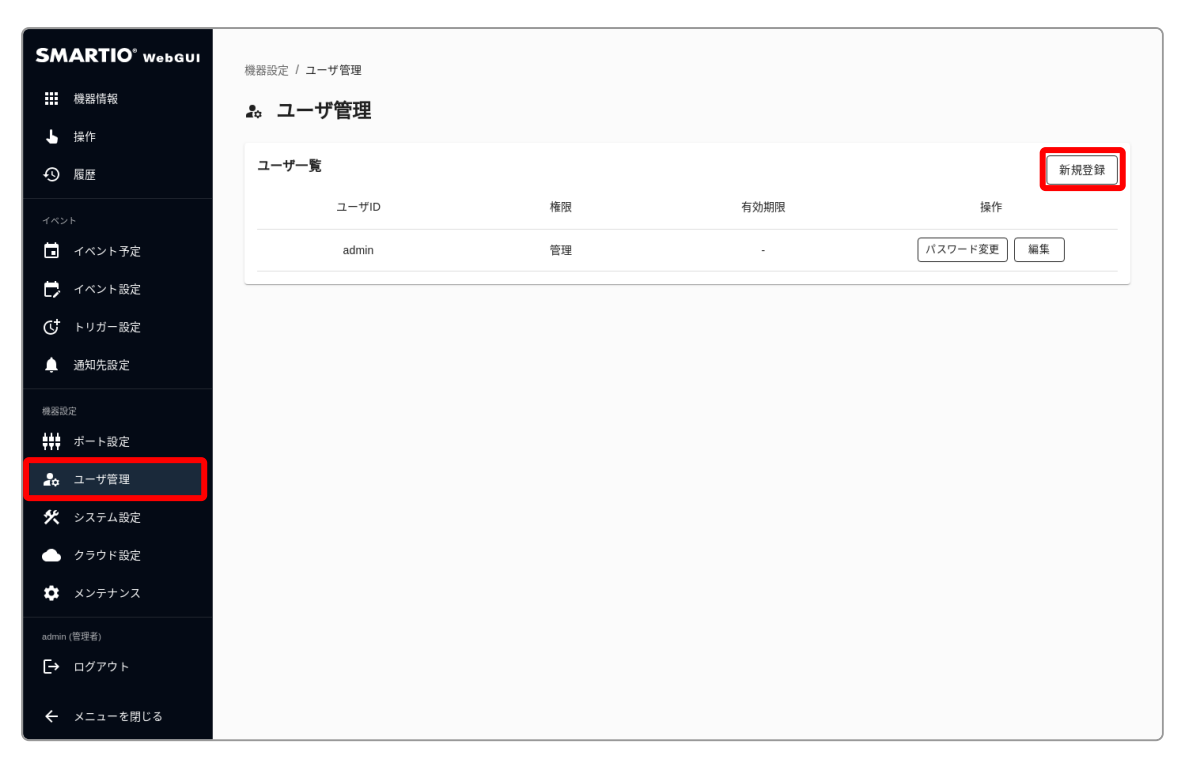

ユーザ情報を入力後、登録するボタンを押してユーザを追加します。

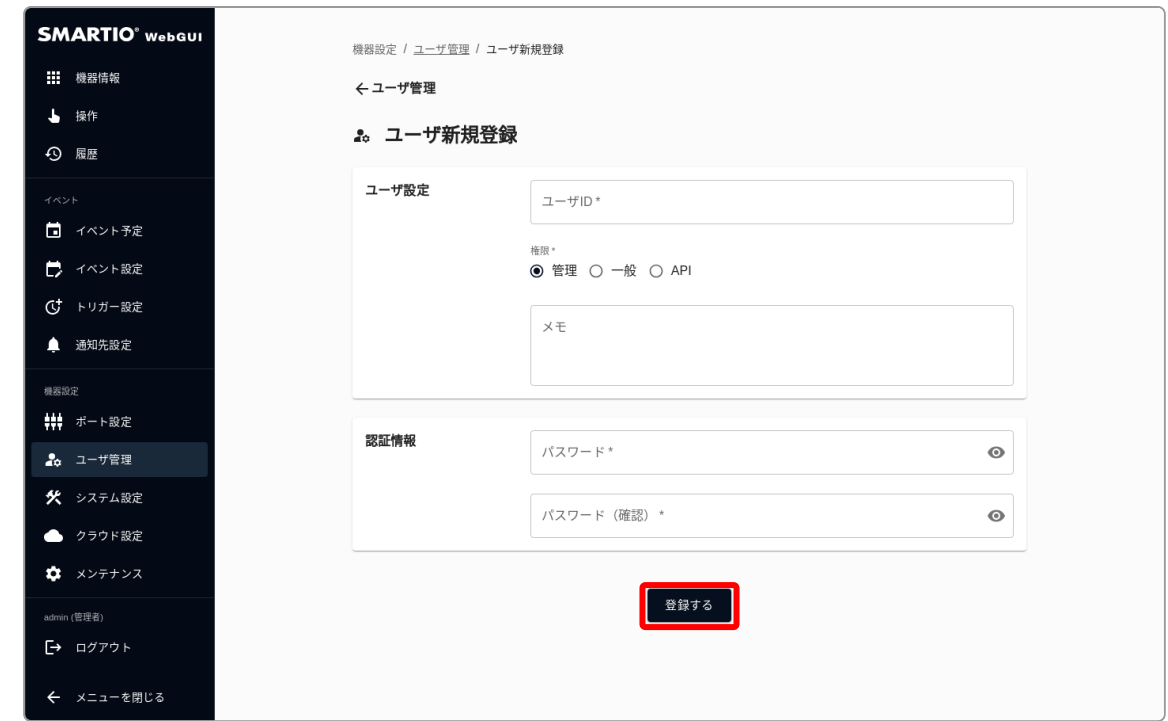

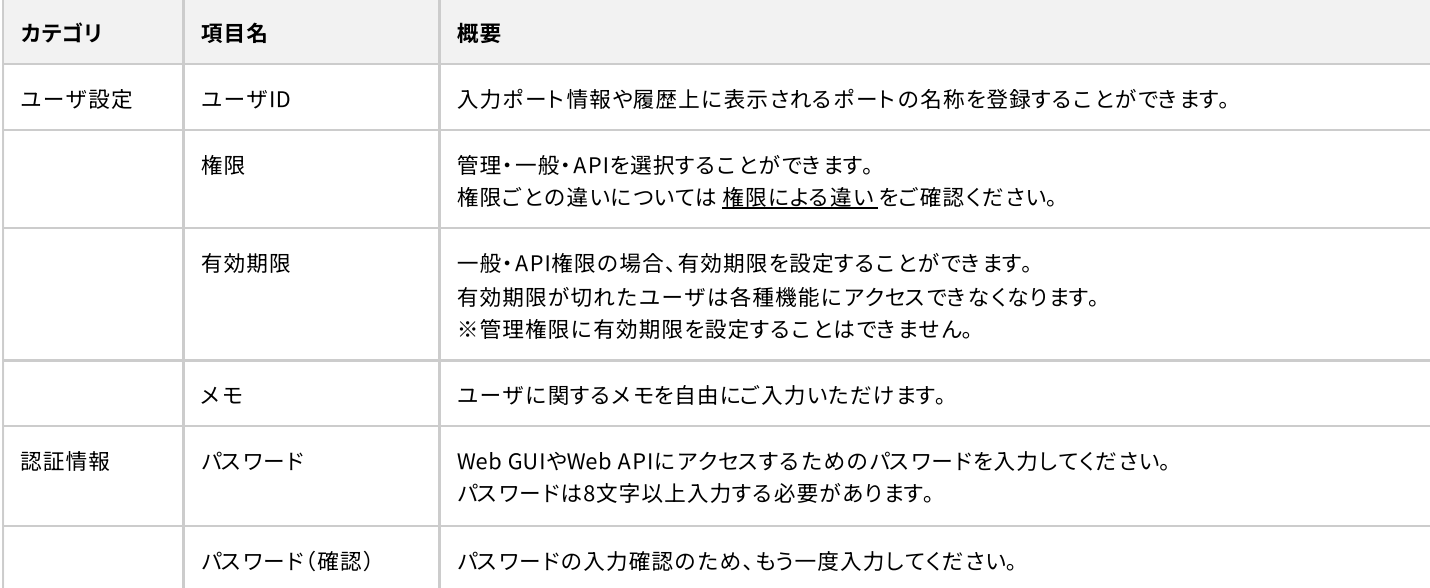

#### <span id="page-42-0"></span>ı 8-2. パスワードを変更する

Web GUIからパスワードを変更するには、画面左のサイドメニューからユーザ管理を選択し、ユーザー覧から該当ユーザのパスワード変 更ボタンを押して、パスワード変更ダイアログを表示します。

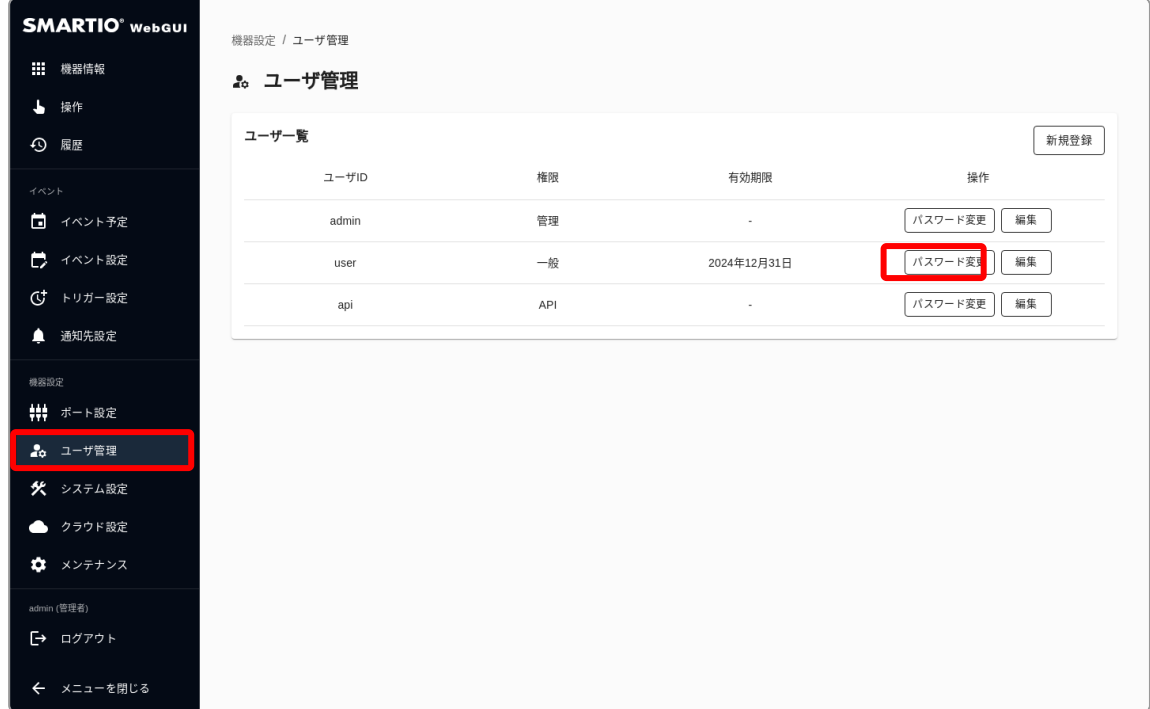

新しいパスワードを入力し、更新するボタンを押してパスワードを変更します。

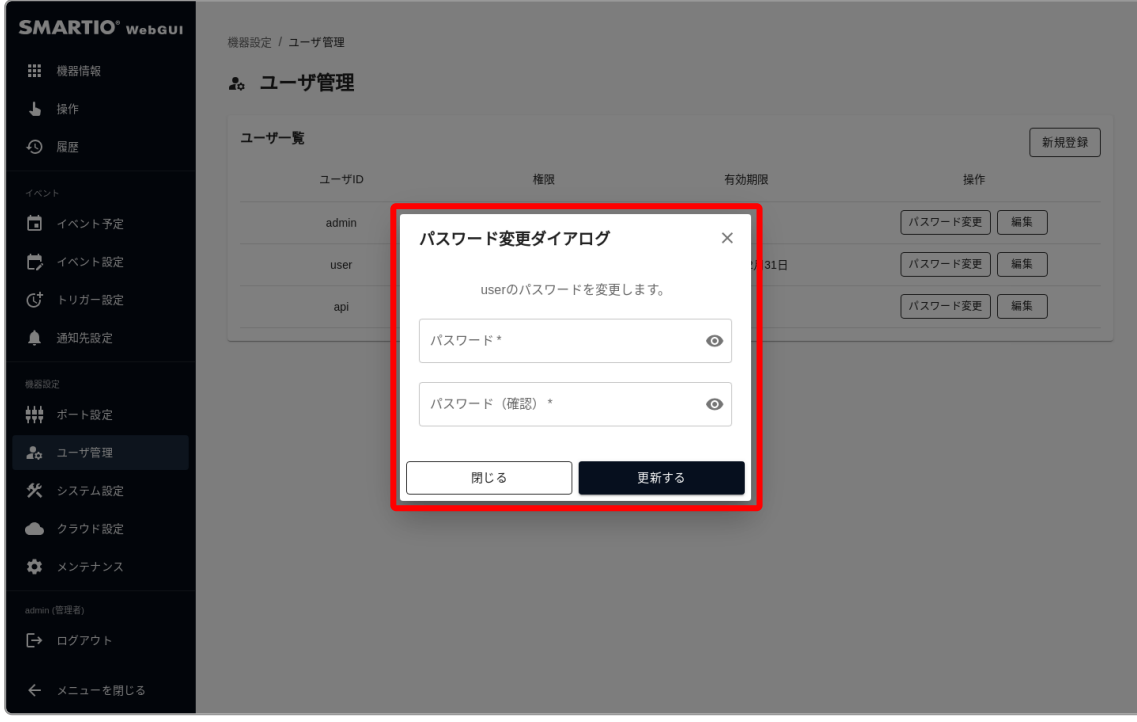

### 8-3. ユーザ情報を編集‧削除する

<span id="page-43-0"></span>ı

Web GUIからユーザ情報を編集·削除するには、画面左のサイドメニューからユーザ管理を選択し、ユーザー覧から該当ユーザの編集 ボタンを押してユーザ編集画面にアクセスします。

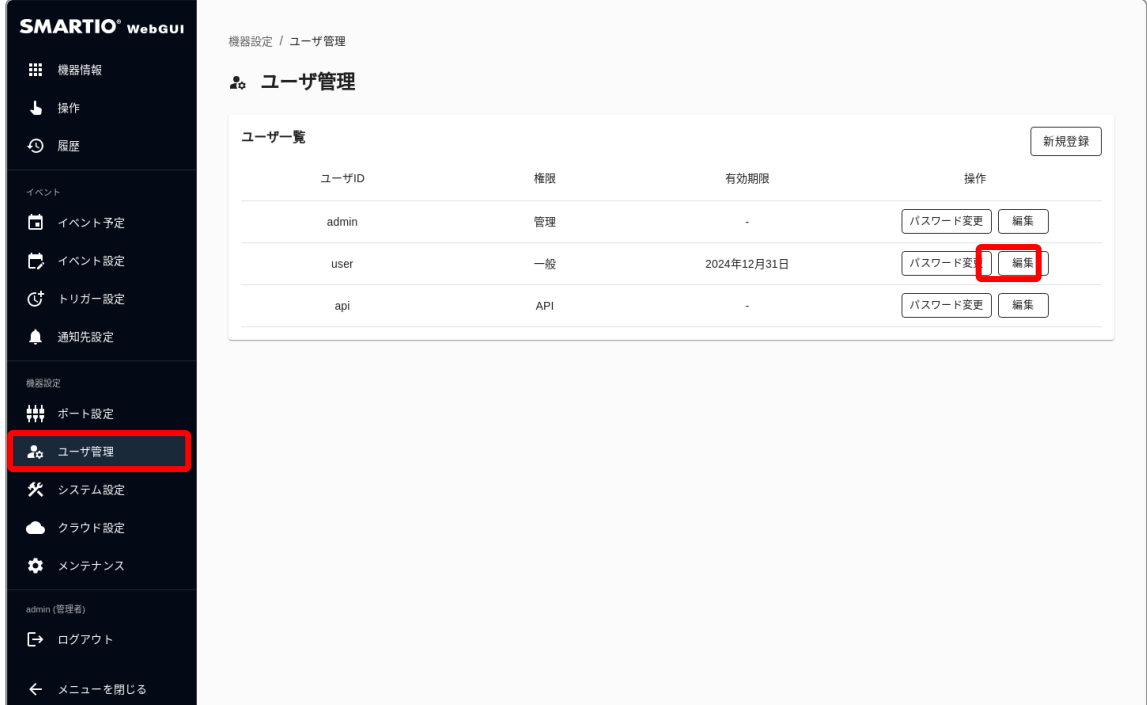

コーザ情報を編集する場合は、ユーザ情報を編集した上で更新ボタンを押します。 エーザ情報を削除する場合は、削除ボタンを押します。

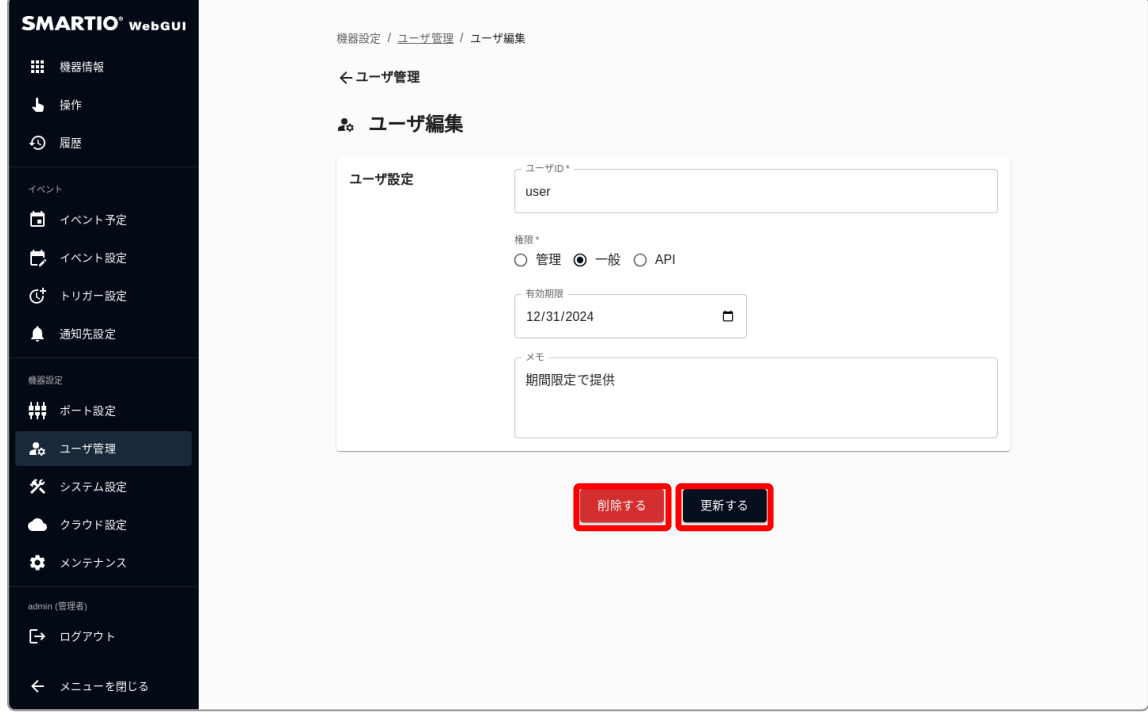

ログインしているユーザ自身を編集する場合、権限の変更と削除はできません。

# <span id="page-44-0"></span>9. システム設定

本章では、BSMT-R4P4のネットワークや時刻に関する設定方法について説明します。

### 9-1. ホスト名を変更する

<span id="page-44-1"></span>I

BSMT-R4P4では、ホスト名を使用してWeb GUIやWeb APIにアクセスすることが可能です。 購入直後や初期化直後は、本体裏面に記載されているURLからアクセスすることができますが、ホスト名を変更すると任意のURLでアク セスすることができます。

Web GUIからホスト名を変更するには、画面左のサイドメニューからシステム設定を選択し、ホスト名設定の編集ボタンを押して、ホスト 名設定ダイアログを表示します。

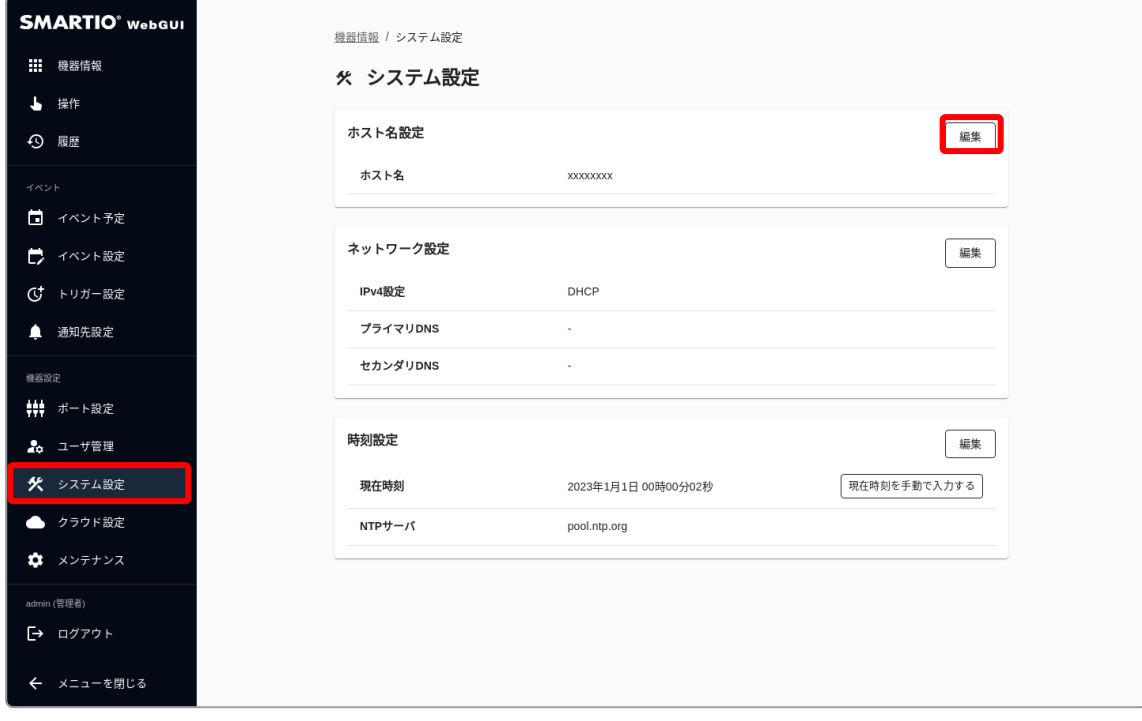

ホスト名を入力後、更新するボタンを押してホスト名を更新します。

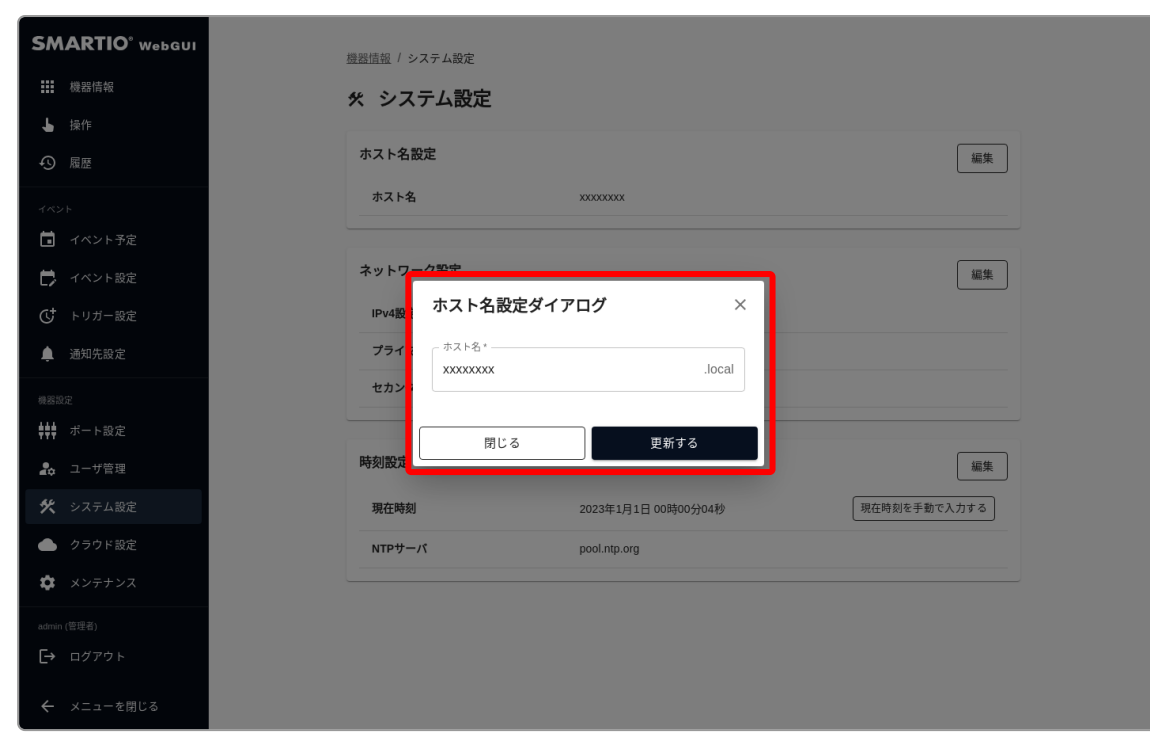

ホスト名でWeb GUIにアクセスしている場合、更新後はWeb GUIにアクセスできなくなる可能性があります。 ホスト名変更後は、直接ブラウザのアドレスバーに新しいホスト名を入れてアクセスしなおしてください。  $\mathbf{Q}$ 

ホスト名には半角英数字の登録を推奨しています。 日本語等を設定することも可能ですが、すべての環境での動作を保証いたしません。  $\mathbf{Q}$ 

### 9-2. ネットワーク設定を変更する

<span id="page-46-0"></span>I

BSMT-R4P4では、Ethernetポートを1つ備えています。

ネットワーク設定では、EthernetポートのDHCPまたは静的IPアドレスを指定することや、DNSサーバの指定が可能です。 ※デフォルトではDHCP設定となります。

Web GUIからネットワーク設定を変更するには、画面左のサイドメニューからシステム設定を選択し、ネットワーク設定の編集ボタンを 押してネットワーク設定ダイアログを表示します。

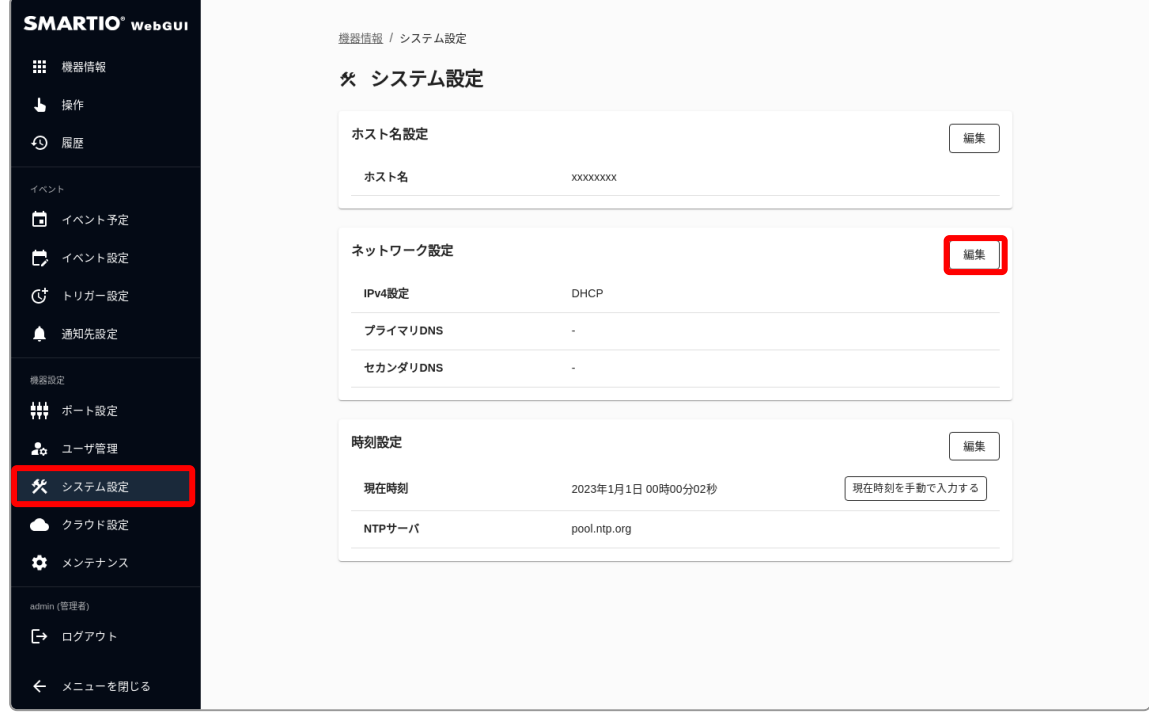

#### <span id="page-46-1"></span>9-2-1. DHCPを使用する

IPアドレスの設定でDHCPを使用するには、ネットワーク設定ダイアログ上のIPv4設定でDHCPサーバを使用を選択します。

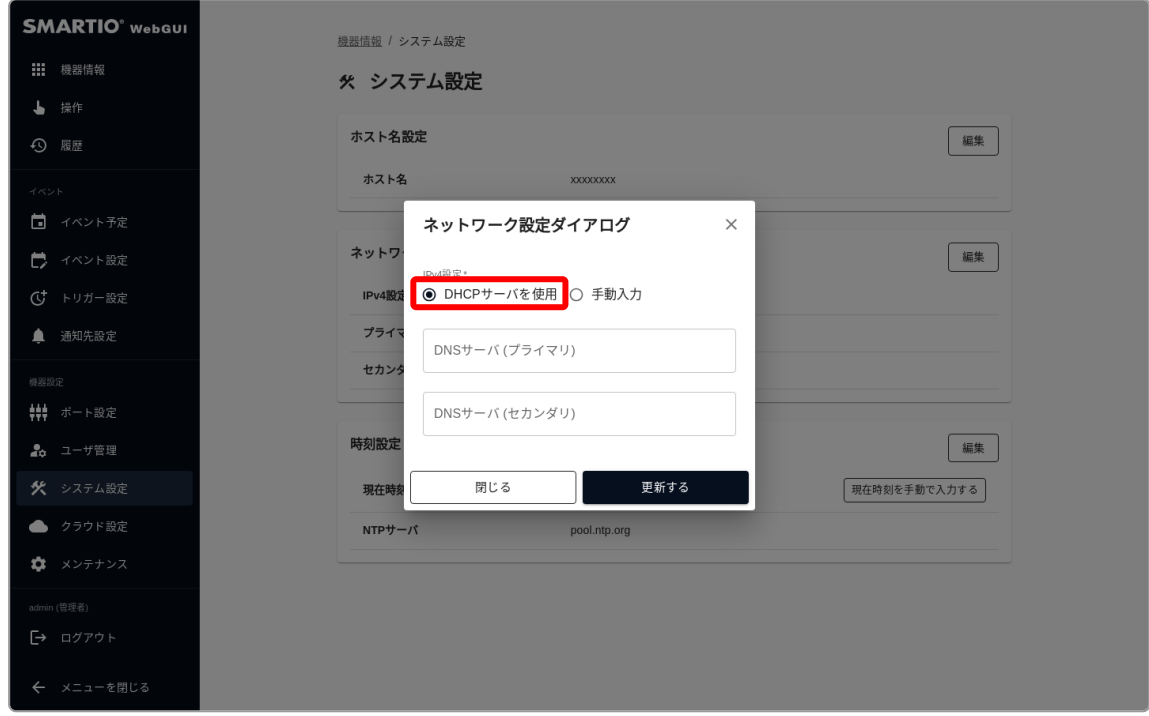

#### <span id="page-47-0"></span>9-2-2. 固定IPを設定する

IPアドレスの設定でDHCPを使用するには、ネットワーク設定ダイアログ上のIPv4設定で手動入力を選択します。 環境に合わせてIPアドレス‧サブネットマスク‧ゲートウェイを入力してください。

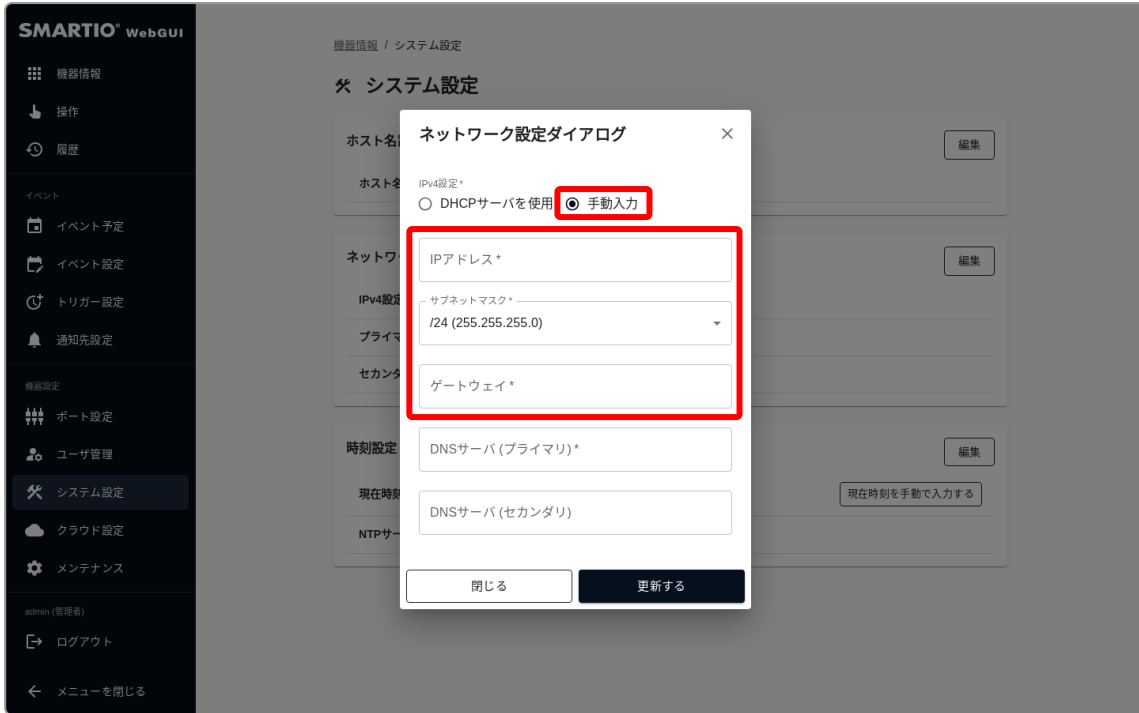

### <span id="page-47-1"></span>9-2-3. DNSサーバを指定する

DNSを設定するには、ネットワーク設定ダイアログ上のDNSサーバのIPアドレスを入力してください。 最大2箇所を登録することができます。

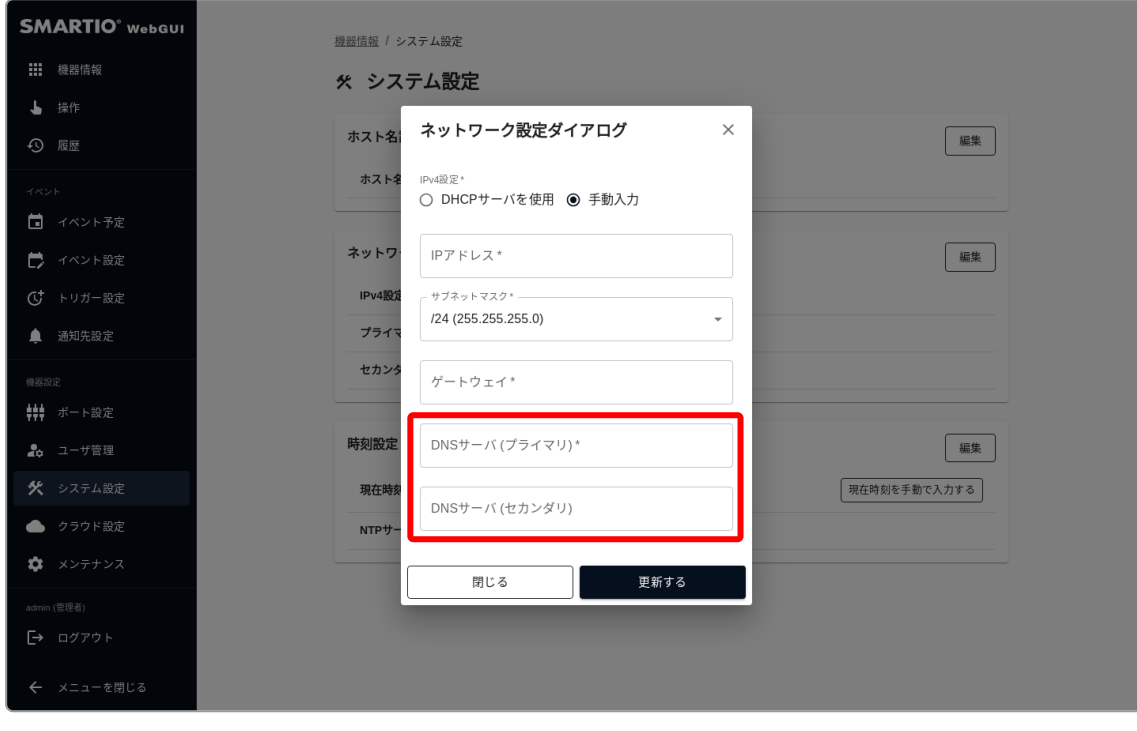

IPv4設定で手動入力を選択した場合、プライマリサーバは必須です。 IPv4設定でDHCPを選択した場合、入力したDNSサーバが優先して使用されます。

 $\mathbf{P}$ 

### 9-3. 時刻設定を変更する

<span id="page-48-0"></span>ı

BSMT-R4P4では、ネットワーク上のNTPサーバから自動的に時刻合わせをおこないます。 特定のNTPサーバを使用する場合の設定や、手動での時刻合わせをおこなうことができます。

#### <span id="page-48-1"></span>9-3-1. NTPサーバを指定して時刻を自動設定する

Web GUIからNTPサーバの設定を変更するには、画面左のサイドメニューからシステム設定を選択し、時刻設定の編集ボタンを押して時 刻設定ダイアログを表示します。

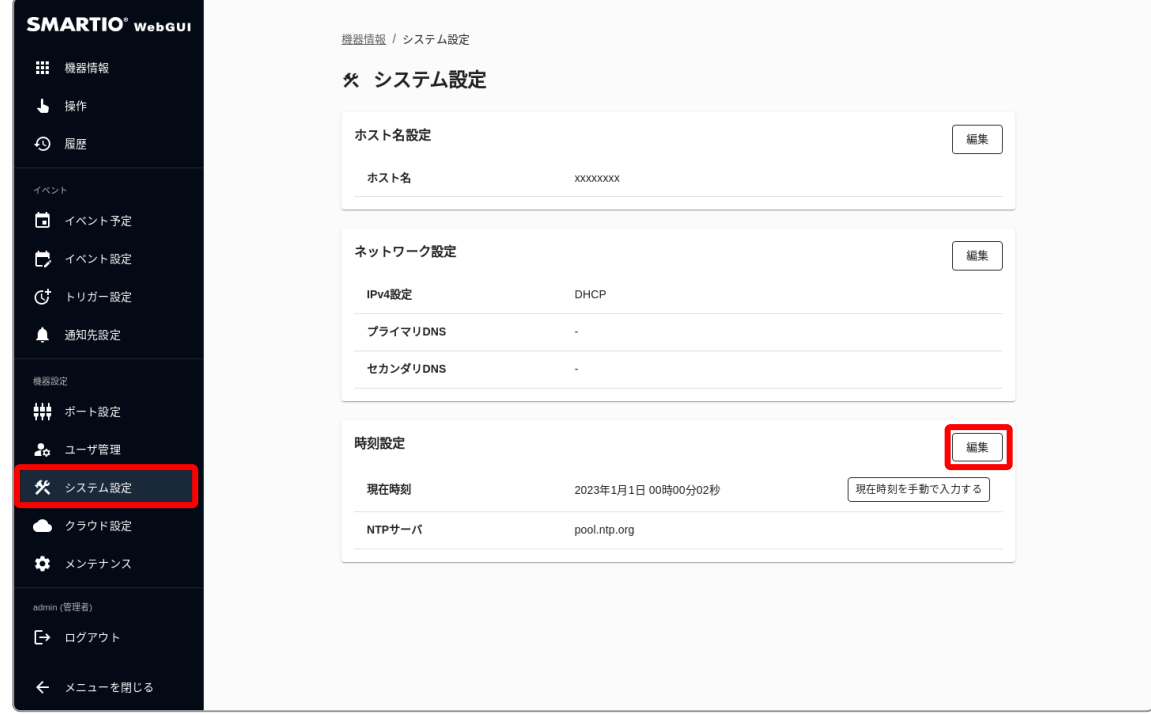

NTPサーバのアドレスを入力後、更新するボタンを押してNTPサーバを更新します。

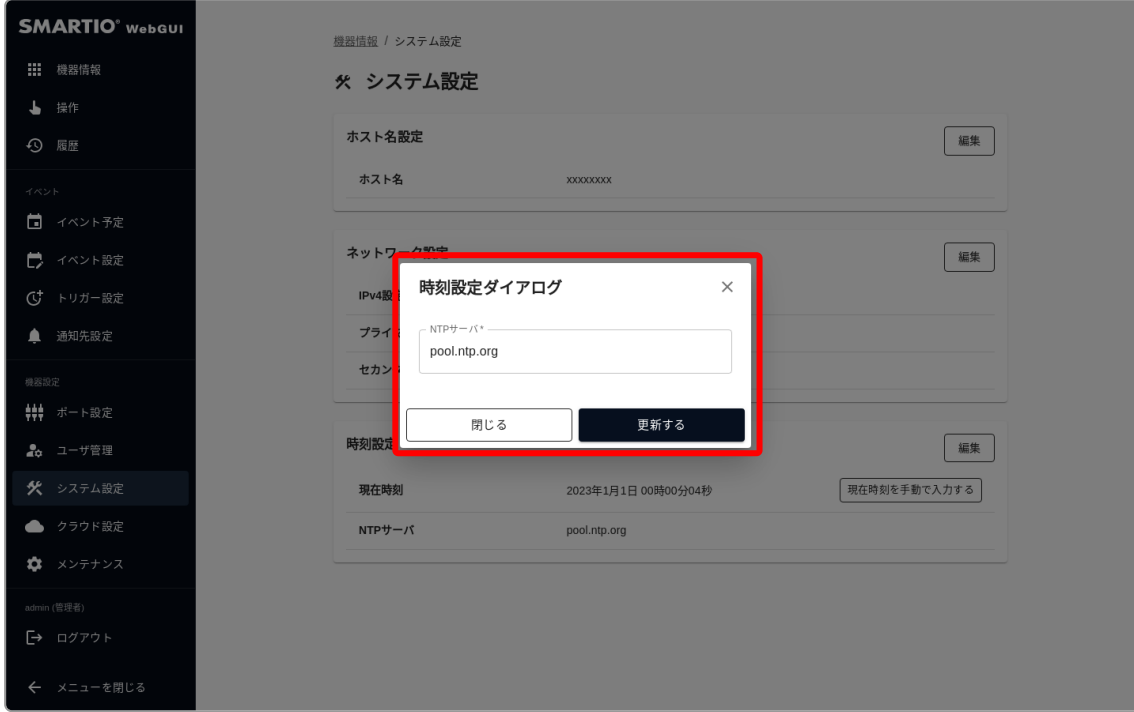

※デフォルトで pool.ntp.org が使用されます。

### <span id="page-49-0"></span>9-3-2. 手動で時刻を設定する

Web GUIからNTPサーバの設定を変更するには、画面左のサイドメニューからシステム設定を選択し、時刻設定の現在時刻を手動で入 力するボタンを押して、手動時刻設定ダイアログを表示します。

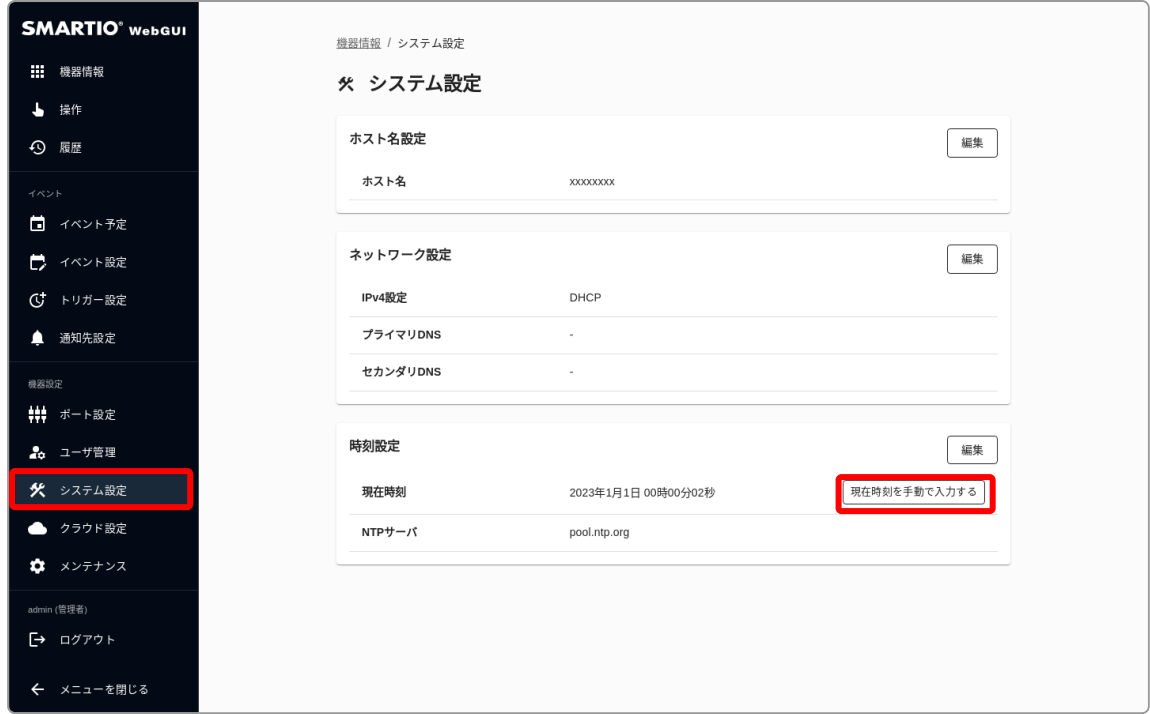

時刻を入力後、更新するボタンを押して現在時刻を更新します。

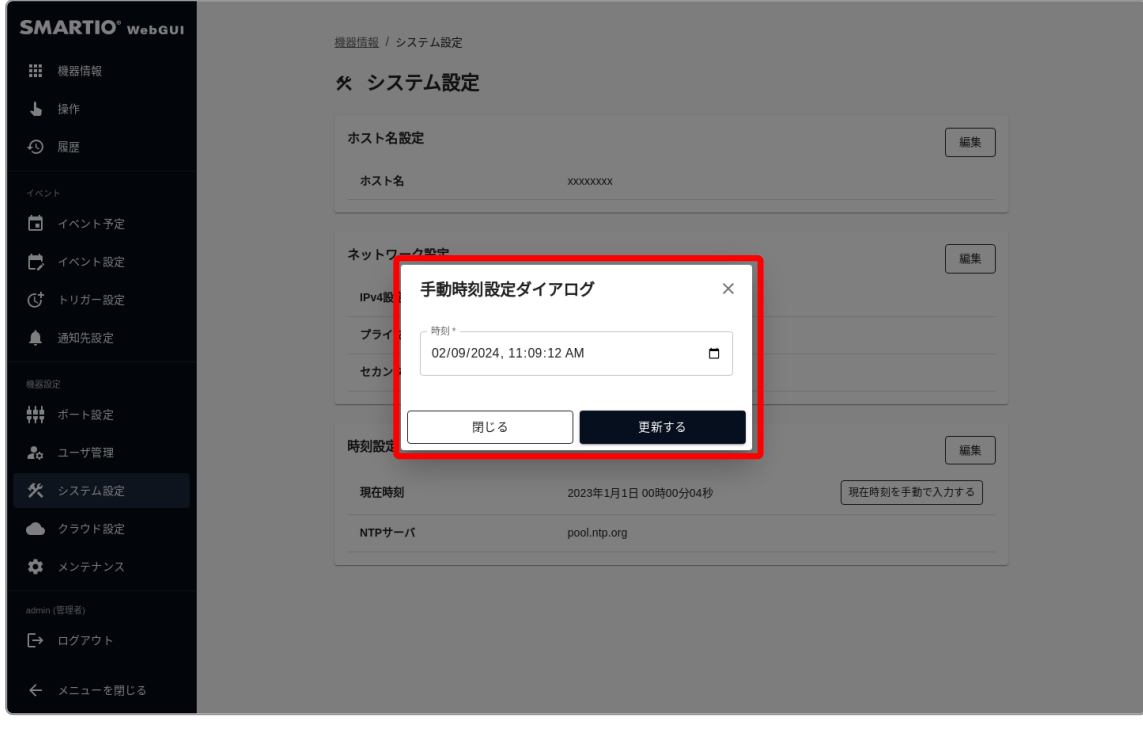

NTPサーバとの同期が正常におこなわれている場合、本機はNTPサーバとの時刻同期を優先して実行します。 そのため、任意の時刻での手動設定はおこなうことができない場合があります。 等

BSMT-R4P4は電源が供給されていない場合、電源切断から数日間のみ時刻が保持されます。 電源がしばらく供給されていなかった場合、時刻がリセットされますのでご注意ください。  $\mathbf{P}$ 

# <span id="page-50-0"></span>10. メンテナンス

本章では、BSMT-R4P4でファームウェアのアップデート方法等のメンテナンスについて説明します。

### <span id="page-50-1"></span>10-1. システムログをダウンロードする

BSMT-R4P4では、トラブル時の調査やメーカーへの解析依頼時のデータとして、システムログを取得することができます。 Web GUIからシステムログをダウンロードするには、画面左のサイドメニューからメンテナンスを選択し、システムログのダウンロードを 押してください。

お使いのPCにシステムログファイルがダウンロードされますので、調査にご活用ください。

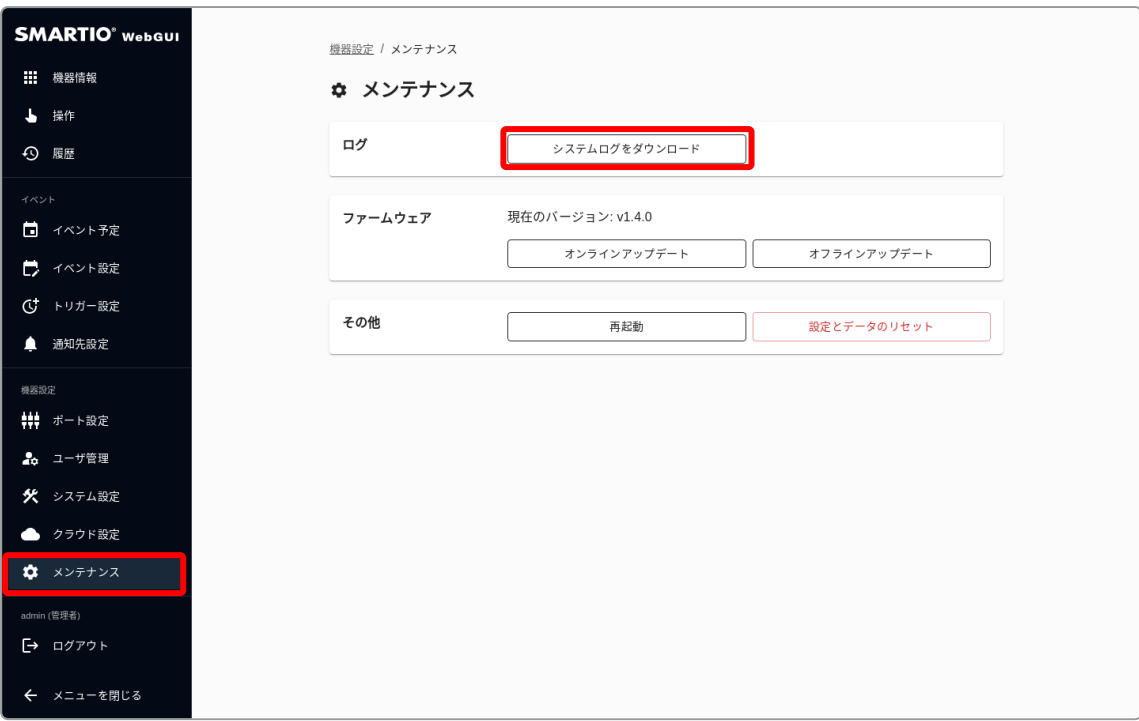

### 10-2. ファームウェアを更新する

<span id="page-51-0"></span>I

BSMT-R4P4では、定期的に機能追加や不具合修正されたファームウェアがリリースされます。 ファームウェアをアップデートするには、以下の2種類の方法があります。

- 1. オンラインアップデート: インターネット経由で最新のファームウェアにアップデートします。
- 2. オフラインアップデート: インターネットを経由せず、事前に取得したファームウェアを使ってアップデートします。

Web GUIから当機のファームウェアをアップデートするには、画面左のサイドメニューからメンテナンスを選択し、オンラインアップデート またはオフラインアップデートを押すと、それぞれのダイアログが表示されます。

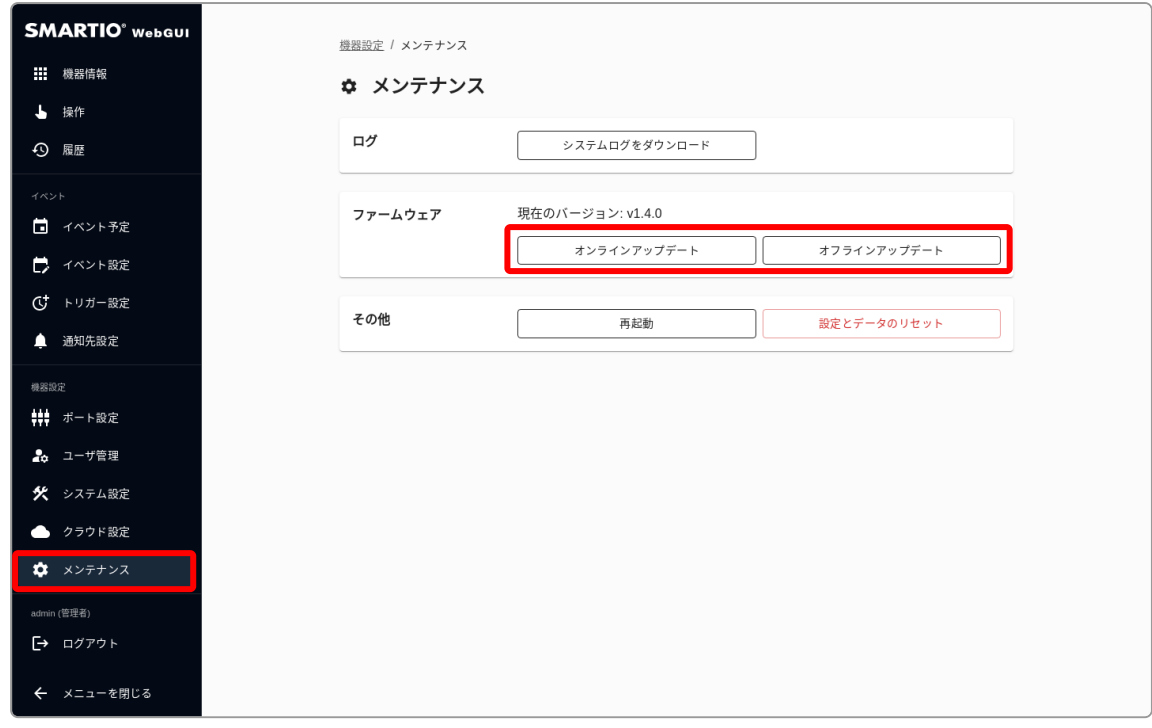

アップデートには時間がかかる場合があります。アップデート中は本体の電源を切らないようにしてください。 アップデート進行中は、本体のSTATUS LEDが点滅します。 アップデート後に本体が正しく動作しなくなった場合は[、物理ボタンを使用してリセットする](#page-55-0)をお試しください。  $\frac{1}{2}$ 

### <span id="page-52-0"></span>10-2-1. オンラインアップデート

オンラインアップデートダイアログを開くと、最新ファームウェアの情報を取得します。

更新可能なファームウェアがある場合は新しいバージョンが表示されますので、更新を開始するボタンを押してアップデートを開始してく ださい。

<mark>の</mark> オンラインアップデートをするには、当機がインターネットに接続されている必要があります。

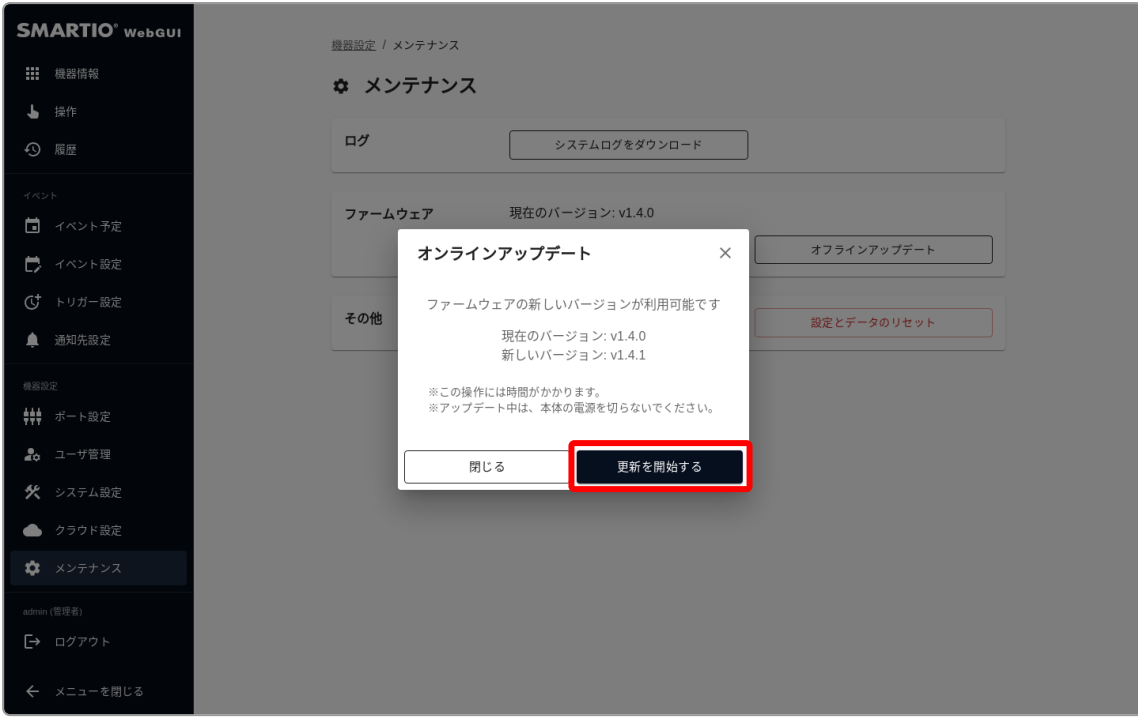

### <span id="page-53-0"></span>10-2-2. オフラインアップデート

オフラインアップデートダイアログでは、ファームウェアのアップロードしてアップデートができます。 お使いのPC上に保存されたファームウェアを選択して、開始ボタンを押してアップデートを開始してください。

ファームウェアは以下のURLからダウンロードできます。 <https://smartio.jp/support/>

オフラインアップデートでは、現在のバージョンよりも古いバージョンのファームウェアで更新することも可能です。 古いバージョンのファームウェアをアップロードすると、本体が正しく動作しなくなる可能性がありますので、ご注意くだ さい。 ♥

※本体が正しく動作しなくなった場合は[、物理ボタンを使用してリセットするを](#page-55-0)お試しください。

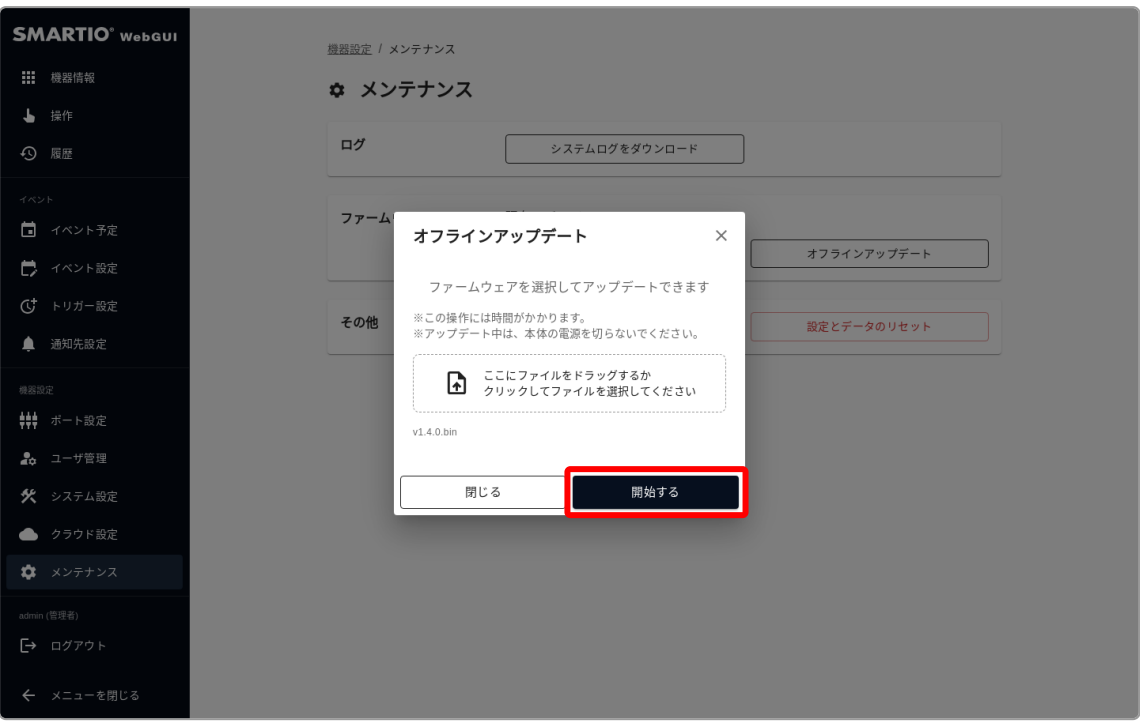

### 10-3. 設定とデータをリセットする

BSMT-R4P4では、原因不明のトラブルで本体が正しく動作しない場合や、アクセス情報が分からなくなった場合に、本体を初期化するこ とができます。

本体の初期化には以下の2種類の方法があります。

<span id="page-54-0"></span>ı

- 1. Web GUI上でリセットする: Web GUI上から本体を初期化します。
- 2. 物理ボタンを使用してリセットする:本体側面にあるリセットボタンを使用して本体を初期化します。

設定とデータをリセットすると、本体が初期化されます。 各種設定や履歴は完全に消去されますので、ご注意ください。 ♥

#### <span id="page-54-1"></span>10-3-1. Web GUI上でリセットする

Web GUIから設定とデータをリセットするには、画面左のサイドメニューからメンテナンスを選択し、設定とデータをリセットを押して設 定とデータのリセットダイアログを表示してください。

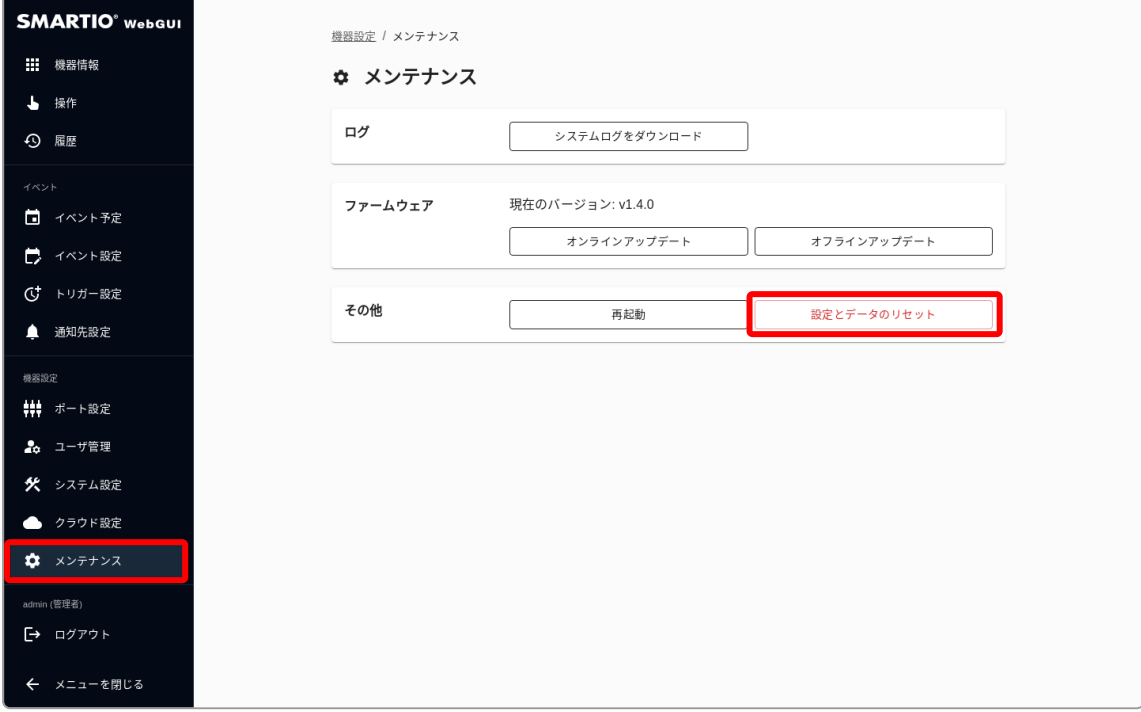

リセットを実行するボタンを押すと、本体の初期化が開始されます。 初期化後は本体が再起動しますので、しばらくお待ちください。

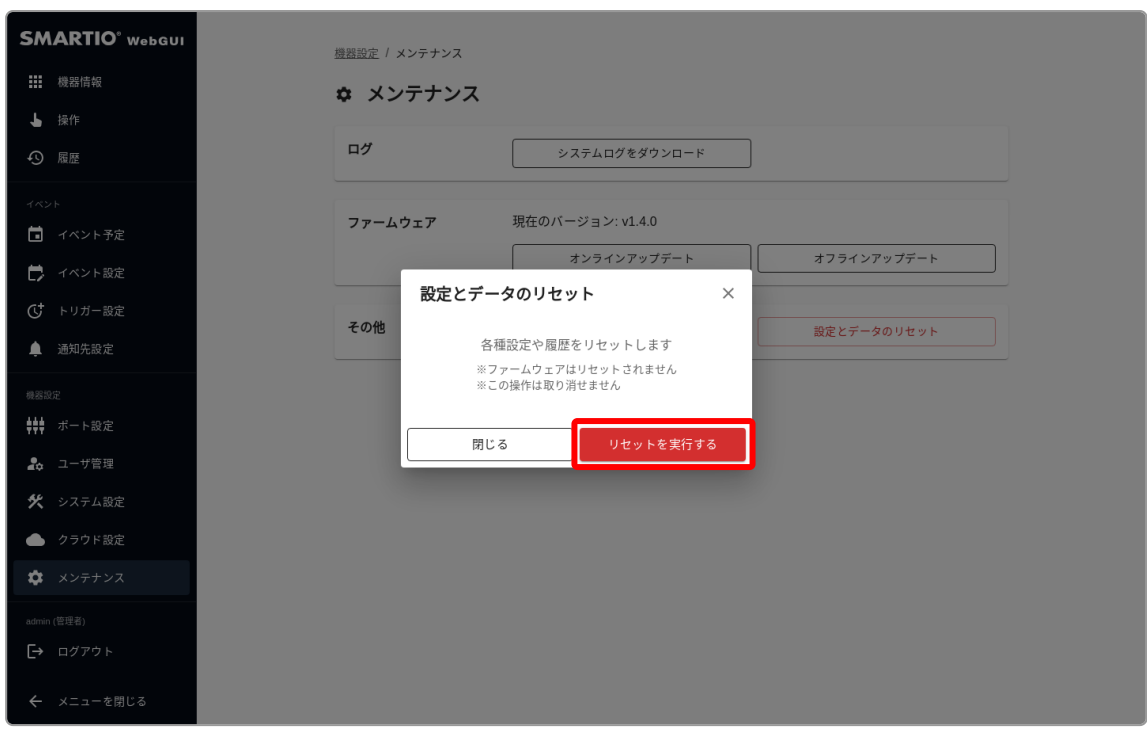

#### <span id="page-55-0"></span>10-3-2. 物理ボタンを使用してリセットする

Web GUI上からリセットすることができない場合、本体側面にあるリセットボタンを使用することで本体を初期化することが可能です。 リセットボタンを使用した初期化手順は以下の通りです。

- 1. ピンなどの先の細いもので本体側面にあるリセットボタンを押し続けることでSTATUS LEDが点灯から点滅に変化します。
- 2. このままボタンを5秒以上押し続けることでSTATUS LEDが点滅から消灯に変化したらボタンを離してください。
- 3. しばらく待って再びSTATUS LEDが点灯したら初期化完了となります。

# <span id="page-56-0"></span>11. 困ったときには

### <span id="page-56-1"></span>11-1. Web GUIにアクセスできない

#### <span id="page-56-2"></span>11-1-1. SMARTIOデバイスの電源を入れても、PWR LEDが点灯しない

本体故障の可能性があります。

### <span id="page-56-3"></span>11-1-2. SMARTIOデバイスの電源を入れても、STATUS LEDが点灯しない

電源を再投入してもう一度お試しください。 それでも改善しないようであれば[、物理ボタンを使用してリセットする](#page-55-0)の手順に従って本体を初期化してください。

#### <span id="page-56-4"></span>11-1-3. SMARTIOのURLにアクセスしても、Web GUIが表示されない

アクセスしているURLやIPアドレスに間違いないかご確認ください。 ホスト名やIPアドレスを設定している場合、本体裏面に記載されたURLでアクセスできなくなっている可能性があります。 ネットワークの状態や設定が分からなくなってしまった場合は[、物理ボタンを使用してリセットする](#page-55-0) の手順に従って本体を初期化後、 本体裏面に記載されたURLにアクセスしてください。

#### <span id="page-56-5"></span>11-1-4. エラー画面が表示される

しばらく時間をあけるか、電源を再投入して、もう一度お試しください。 それでも改善しないようであれば[、物理ボタンを使用してリセットする](#page-55-0)の手順に従って本体を初期化してください。

### <span id="page-56-6"></span>11-1-5. ユーザIDとパスワードを忘れたときには

ユーザIDとパスワードを忘れてしまった時は、本体の設定を初期化する必要があります。 [物理ボタンを使用してリセットする](#page-55-0)の手順に従って本体を初期化後、初回アクセス時についての手順でログインしてください。